# Осциллографы<br>серии THS3000 Руководство по эксплуатации

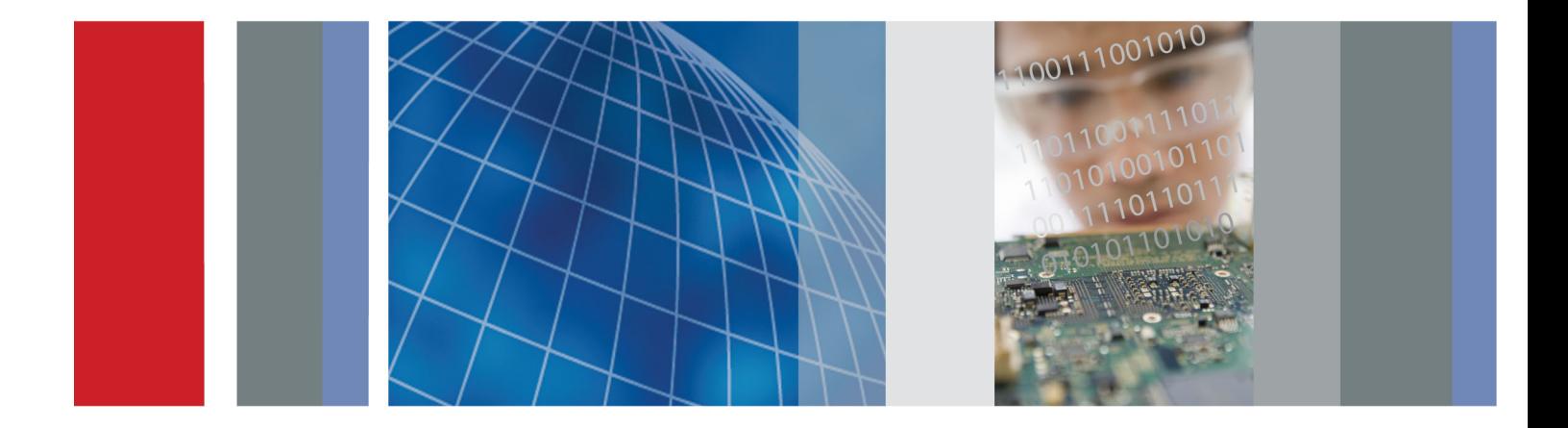

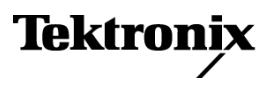

077-0617-01

**Осциллографы серии THS3000**

**Руководство по эксплуатации**

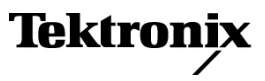

Copyright © Tektronix. Все права защищены. Лицензированные программные продукты являются собственностью компании Tektronix, ее филиалов или ее поставщиков и защищены национальным законодательством по авторскому праву и международными соглашениями.

Изделия корпорации Tektronix защищены патентами и патентными заявками в США и других странах. Приведенные в данном руководстве сведения заменяют любые ранее опубликованные. Права на изменение спецификаций и цен сохранены.

TEKTRONIX и TEK являются зарегистрированными товарными знаками Tektronix, Inc.

#### **Как связаться с корпорацией Tektronix**

Tektronix, Inc. 14150 SW Karl Braun Drive P.O. Box 500 Beaverton, OR 97077 USA

Сведения о продуктах, продажах, услугах и технической поддержке.

В странах Северной Америки по телефону 1-800-833-9200.

В других странах мира — см. сведения о контактах для соответствующих регионов на веб-узле www.tektronix.com.

#### **Гарантия**

Корпорация Tektronix гарантирует отсутствие в данном изделии дефектов в материалах и изготовлении в течение 3 (трех) лет со дня приобретения. Если в течение гарантийного срока в таком изделии будут обнаружены дефекты, корпорация Tektronix, по своему выбору, либо устранит неисправность в дефектном изделии без дополнительной оплаты за материалы и потраченное на ремонт рабочее время, либо произведет замену неисправного изделия на исправное. Компоненты, модули и заменяемые изделия, используемые корпорацией Tektronix для работ, выполняемых по гарантии, могут быть как новые, так и восстановленные с такими же эксплуатационными характеристиками, как у новых. Все замененные части, модули и изделия становятся собственностью корпорации Tektronix.

Для реализации права на обслуживание в соответствии с данной гарантией необходимо до истечения гарантийного срока уведомить корпорацию Tektronix об обнаружении дефекта и выполнить необходимые для проведения гарантийного обслуживания действия. Ответственность за упаковку и доставку неисправного изделия в центр гарантийного обслуживания корпорации Tektronix, а также предоплата транспортных услуг возлагается на владельца. Корпорация Tektronix оплачивает обратную доставку исправного изделия заказчику только в пределах страны, в которой расположен центр гарантийного обслуживания. Доставка исправного изделия по любому другому адресу должна быть оплачена владельцем изделия, включая все расходы по транспортировке, пошлины, налоги и любые другие расходы.

Данная гарантия не распространяется на случаи, когда дефект, отказ в работе или повреждение изделия вызваны неправильной эксплуатацией, хранением или обслуживанием изделия. Корпорация Tektronix не обязана по данному гарантийному обязательству: а) исправлять повреждения, вызванные действиями любых лиц (кроме инженеров Tektronix) по установке, ремонту или обслуживанию изделия; б) исправлять повреждения, вызванные неправильным использованием изделия или подключением его к несовместимому оборудованию; в) исправлять повреждения или неполадки, вызванные использованием материалов, не рекомендованных Tektronix, а также г) обслуживать изделие, подвергшееся модификации или интегрированное в иное оборудование таким образом, что эти действия увеличили время или сложность обслуживания изделия.

ДАННАЯ ГАРАНТИЯ ПРЕДОСТАВЛЯЕТСЯ TEKTRONIX НА ДАННОЕ ИЗДЕЛИЕ НА УСЛОВИЯХ ЗАМЕНЫ ЛЮБЫХ ДРУГИХ ГАРАНТИЙ, ДАННЫХ ЯВНО ИЛИ ПОДРАЗУМЕВАВШИХСЯ. КОРПОРАЦИЯ TEKTRONIX И ЕЕ ПОСТАВЩИКИ ОТКАЗЫВАЮТСЯ ОТ ЛЮБЫХ ДРУГИХ ПОДРАЗУМЕВАЕМЫХ ГАРАНТИЙ ТОВАРНОСТИ ИЛИ ПРИГОДНОСТИ ДЛЯ ДРУГИХ ЦЕЛЕЙ. ОТВЕТСТВЕННОСТЬ КОРПОРАЦИИ TEKTRONIX ПО ДАННОМУ ГАРАНТИЙНОМУ ОБЯЗАТЕЛЬСТВУ ОГРАНИЧИВАЕТСЯ ТОЛЬКО РЕМОНТОМ ИЛИ ЗАМЕНОЙ ДЕФЕКТНЫХ ИЗДЕЛИЙ ЗАКАЗЧИКАМ. КОРПОРАЦИЯ TEKTRONIX И ЕЕ ПОСТАВЩИКИ НЕ НЕСУТ ОТВЕТСТВЕННОСТИ ЗА КОСВЕННЫЙ, СПЕЦИФИЧЕСКИЙ ИЛИ КАКОЙ-ЛИБО ОПОСРЕДОВАННЫЙ УЩЕРБ ДАЖЕ В ТОМ СЛУЧАЕ, ЕСЛИ ПРЕДСТАВИТЕЛИ КОРПОРАЦИИ TEKTRONIX БЫЛИ ЗАРАНЕЕ УВЕДОМЛЕНЫ О ВОЗМОЖНОСТИ ТАКОГО УЩЕРБА.

[W4 – 15AUG04]

# **Оглавление**

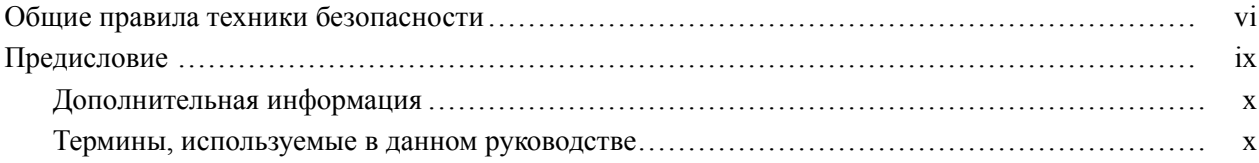

# **[Приступая к работе](#page-16-0)**

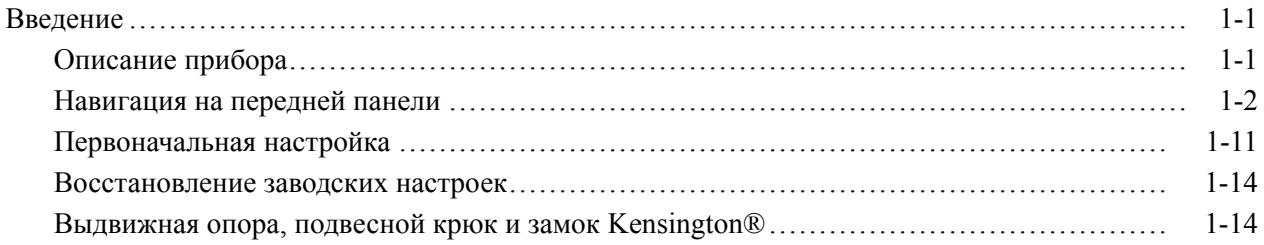

### **[Основные операции](#page-36-0)**

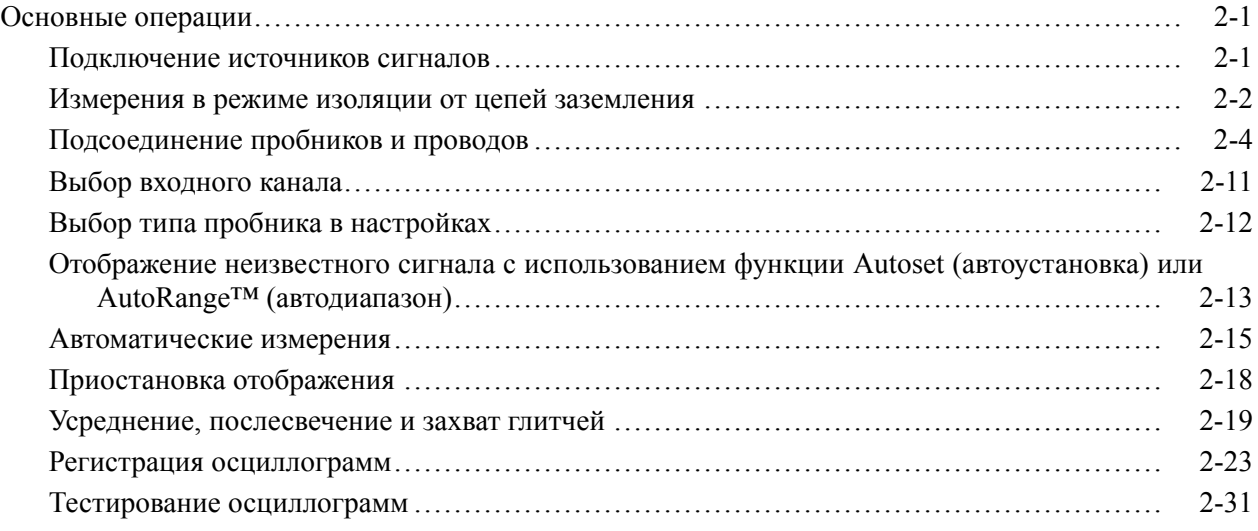

# **[Обзор функций](#page-70-0)**

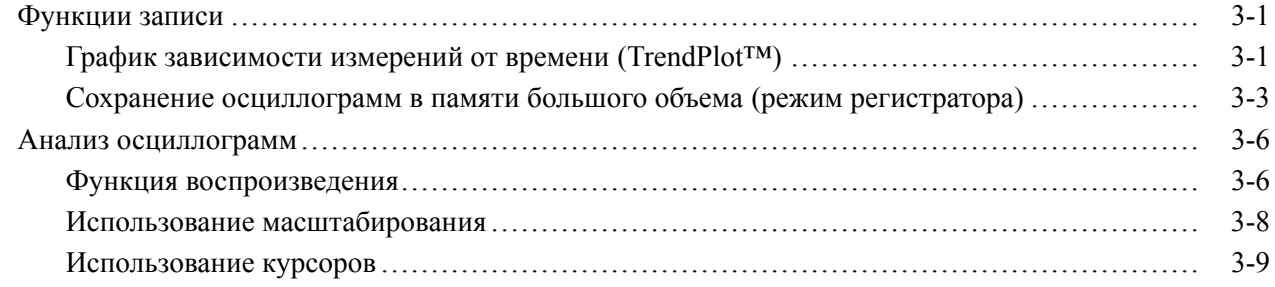

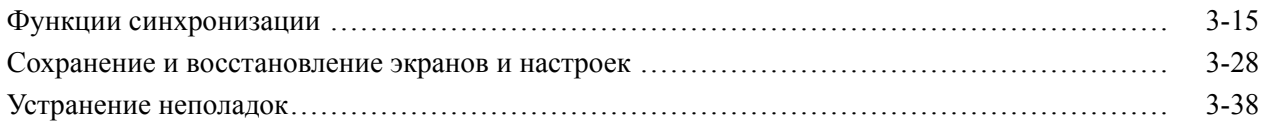

# **[Приложения](#page-110-0)**

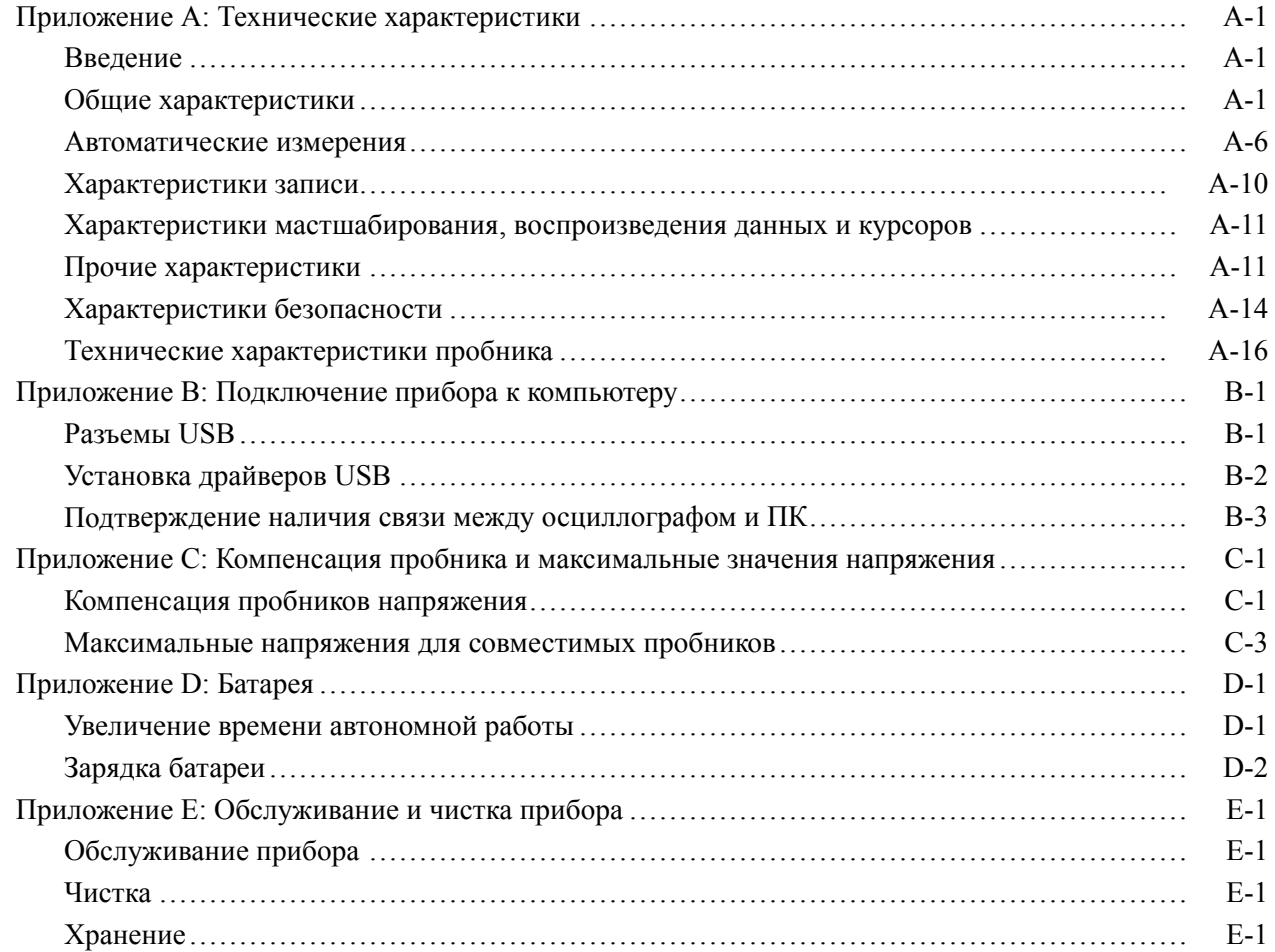

# **[Предметный указатель](#page-142-0)**

[Предметный указатель](#page-144-0)

# **Список рисунков**

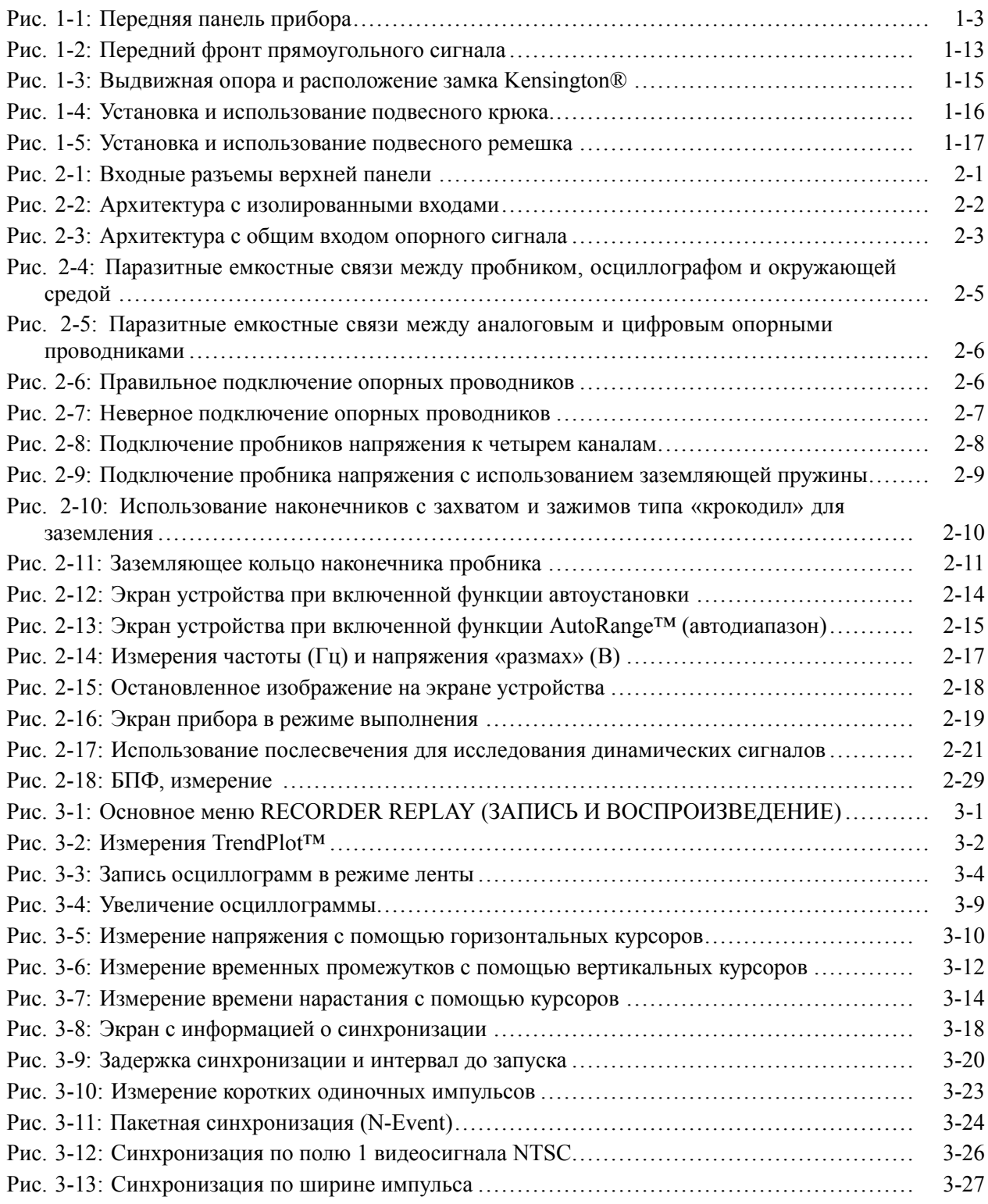

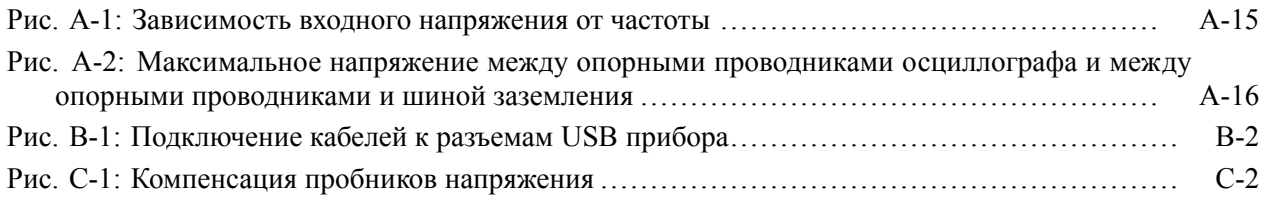

# **Список таблиц**

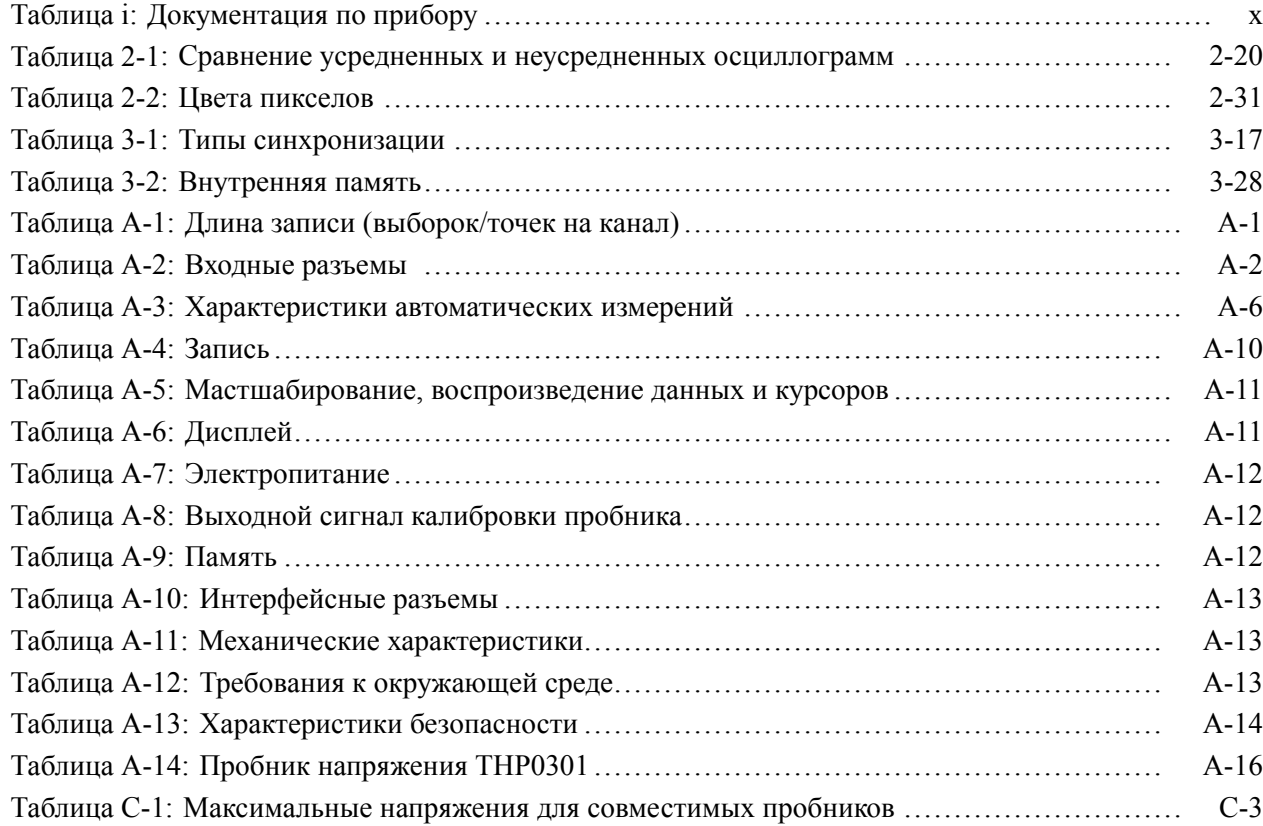

# <span id="page-11-0"></span>**Общие правила техники безопасности**

Во избежание травм, а также повреждений данного изделия и подключаемого к нему оборудования необходимо соблюдать следующие правила техники безопасности.

Используйте изделие в строгом соответствии с инструкциями, чтобы исключить фактор риска.

Процедуры по обслуживанию устройства могут выполняться только квалифицированным персоналом.

Во время работы с прибором может потребоваться доступ к другим компонентам системы. Прочтите разделы по технике безопасности в руководствах по работе с другими компонентами и ознакомьтесь с мерами предосторожности и предупреждениями, связанными с эксплуатацией системы.

#### **Пожарная безопасность и предотвращение травм**

**Используйте соответствующий кабель питания.** Подключение к электросети должно выполняться только кабелем, разрешенным к использованию с данным изделием и сертифицированным для страны, в которой будет производиться его эксплуатация.

**Соблюдайте правила подсоединения и отсоединения.** Не подсоединяйте и не отсоединяйте пробники и провода, когда они подключены к источнику напряжения.

**Соблюдайте правила подсоединения и отсоединения.** Перед подсоединением пробника к тестируемой системе подсоединяйте его выход к измерительному прибору. Подсоедините опорный вывод пробника к проверяемой цепи перед подсоединением входа пробника. Перед отсоединением пробника от измерительного прибора отсоединяйте его вход и опорный вывод от тестируемой системы.

**Соблюдайте ограничения на параметры разъемов.** Во избежание воспламенения или поражения электрическим током проверьте все допустимые номиналы и маркировку на приборе. Перед подсоединением прибора просмотрите дополнительные сведения по номинальным ограничениям, содержащиеся в руководстве к прибору.

Не подавайте на разъемы, в том числе на разъем общего провода, напряжение, превышающее допустимое для данного прибора номинальное значение.

**Отключение питания.** Отсоедините шнур питания прибора от источника питания. Не следует перекрывать подход к шнуру питания; он должен всегда оставаться доступным для пользователя.

**Не используйте прибор с открытым корпусом.** Использование прибора со снятым кожухом или защитными панелями не допускается.

Не пользуйтесь неисправным прибором. Если имеется подозрение, что прибор поврежден, передайте его для осмотра специалисту по техническому обслуживанию.

Избегайте прикосновений к оголенным участкам проводки. Не прикасайтесь к неизолированным соединениям и компонентам, находящимся под напряжением.

Соблюдайте правила замены батареи. Используйте только батареи, типы и номиналы которых соответствуют требованиям данного прибора.

Используйте надлежащий адаптер переменного тока. Для данного прибора следует использовать только предназначенный для него адаптер переменного тока.

Не пользуйтесь прибором в условиях повышенной влажности.

Не пользуйтесь прибором во взрывоопасных средах.

Не допускайте попадания влаги и загрязнений на поверхность прибора.

Условные обозначения в данном руководстве

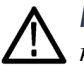

руководстве.

ПРЕДУПРЕЖДЕНИЕ. Предупреждения о действиях и условиях, представляющих угрозу для жизни или способных нанести вред здоровью.

Ниже приводится список условных обозначений, используемых в данном

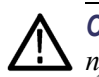

ОСТОРОЖНО. Предостережения о действиях и условиях, способных привести к повреждению данного прибора или другого оборудования.

Символы и условные обозначения в данном руководстве

Ниже приводится список возможных обозначений на изделии.

- $\overline{\phantom{a}}$ Обозначение DANGER (Опасно!) указывает на непосредственную опасность получения травмы.
- $\mathbf{r}$ Обозначение WARNING (Внимание!) указывает на возможность получения травмы при отсутствии непосредственной опасности.
- $\mathcal{L}_{\rm{max}}$ Обозначение CAUTION (Осторожно!) указывает на возможность повреждения данного изделия и другого имущества.

Ниже приводится список символов на изделии.

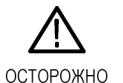

См. руководство

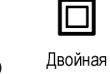

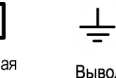

кирпосы

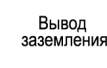

### <span id="page-14-0"></span>**Предисловие**

В данном руководстве приведены сведения по эксплуатации портативных осциллографов Tektronix THS3024 и THS3014. Руководство включает следующие главы:

- $\mathcal{L}_{\mathcal{A}}$ Глава *Приступая к работе* содержит краткий обзор функций прибора, элементов передней панели и кнопок меню. Также в этой главе приводятся инструкции по установке и проверке работоспособности прибора. (См. [стр](#page-18-0). 1[-1.\)](#page-18-0)
- $\mathcal{L}_{\mathcal{A}}$ В главе *Основные операции* даются сведения о работе с передней панелью, функциях, вызываемых различными меню, способах подключения входных сигналов, использовании выдвижной опоры и функций безопасности. (См. [стр](#page-38-0). 2[-1.\)](#page-38-0)
- В главе *Обзор функций* содержится обзор возможностей и способов использования прибора. (См. [стр](#page-72-0). 3[-1.\)](#page-72-0)
- *Приложение A «Технические характеристики»* содержит сведения об электрических характеристиках, условиях эксплуатации и физических характеристиках прибора, а также перечень сертификатов и информацию о соответствии стандартам. (См. стр[. A-1.\)](#page-112-0)
- L. В *приложении B «Подключение к компьютеру»* приводятся процедуры подключения прибора к компьютеру и установки драйверов USB и ПО OpenChoice™ Desktop. (См. стр[. B-1.\)](#page-128-0)
- В *приложении C «Калибровка пробника и предельные допустимые напряжения»* даются сведения о калибровке и другая информация о пробнике. (См. стр[. C-1.\)](#page-132-0)
- В *приложении D «Батарея»* приводятся рекомендации по увеличению времени автономной работы и зарядке батареи. (См. стр[. D-1.\)](#page-136-0)
- $\overline{\phantom{a}}$ *Приложение E «Обслуживание и чистка прибора»* содержит сведения по уходу за осциллографом. (См. стр[. E-1.\)](#page-140-0)

#### <span id="page-15-0"></span>**Дополнительная информация**

Ниже приведен перечень документов, в которых содержится дополнительная информация о вашем приборе. Эти документы можно найти на веб-сайте Tektronix по адресу www.tektronix.com/manuals, на компакт-диске с документацией из комплекта прибора или в обоих источниках.

#### **Таблица i: Документация по прибору**

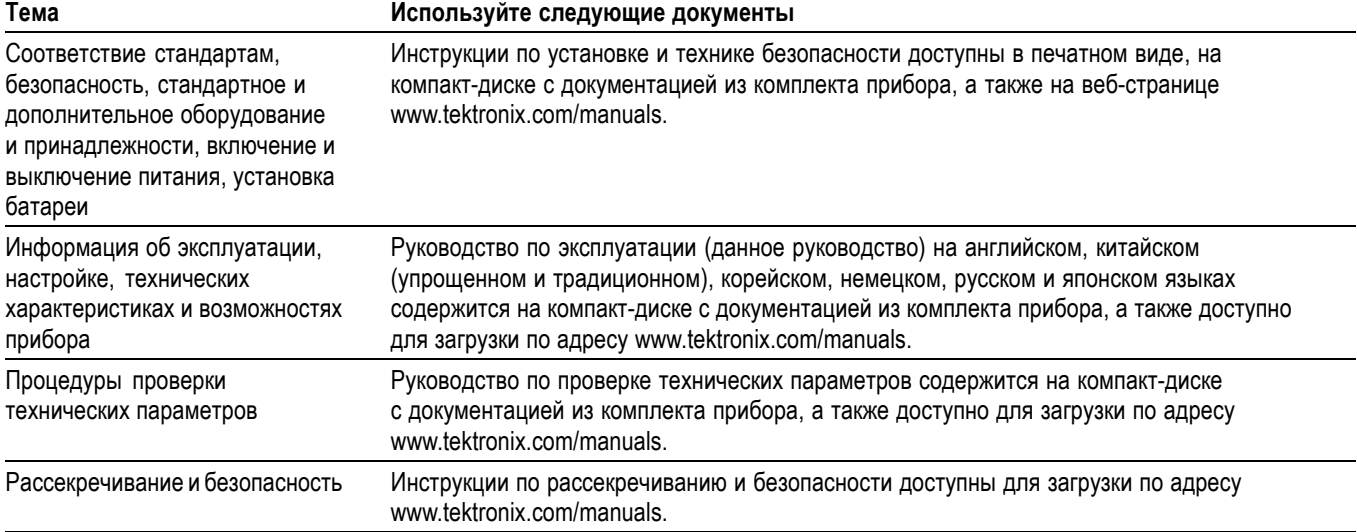

#### **Термины, используемые в данном руководстве**

**Изолированное, в режиме изоляции от цепей заземления.** Термины «изолированное» или «в режиме изоляции от цепей заземления» используются в настоящем руководстве для обозначения измерений, при которых на входной разъем BNC прибора подается напряжение, отличное от напряжения шины заземления.

**Рабочее напряжение.** Номиналы напряжения, упоминаемые в предупреждениях, содержащихся в данном руководстве, приводятся как предельные значения «рабочего напряжения». Они представляются в виде среднеквадратичного значения напряжения в вольтах (50–60 Гц) для применений с гармоническим входным сигналом и в виде значения напряжения в вольтах для применений с входным сигналом постоянного тока.

# <span id="page-16-0"></span>**Приступая к работе**

# <span id="page-18-0"></span>**Введение**

Кроме описания прибора и его функций в данной главе рассматриваются следующие темы:

- Проведение экспресс-проверки работоспособности, установка и  $\Box$ компенсация пассивных пробников, компенсация в сигнальном тракте и установка даты и времени.
- $\mathcal{L}_{\mathcal{A}}$ Использование передней панели и системы меню.
- $\overline{\phantom{a}}$ Определение назначения элементов управления и разъемов.

В этой статье приводятся сведения о настройке, системе меню и основных функциях прибора. Введение не охватывает всех возможностей прибора, но содержит основные примеры, демонстрирующие использование меню и выполнение базовых операций.

#### **Описание прибора**

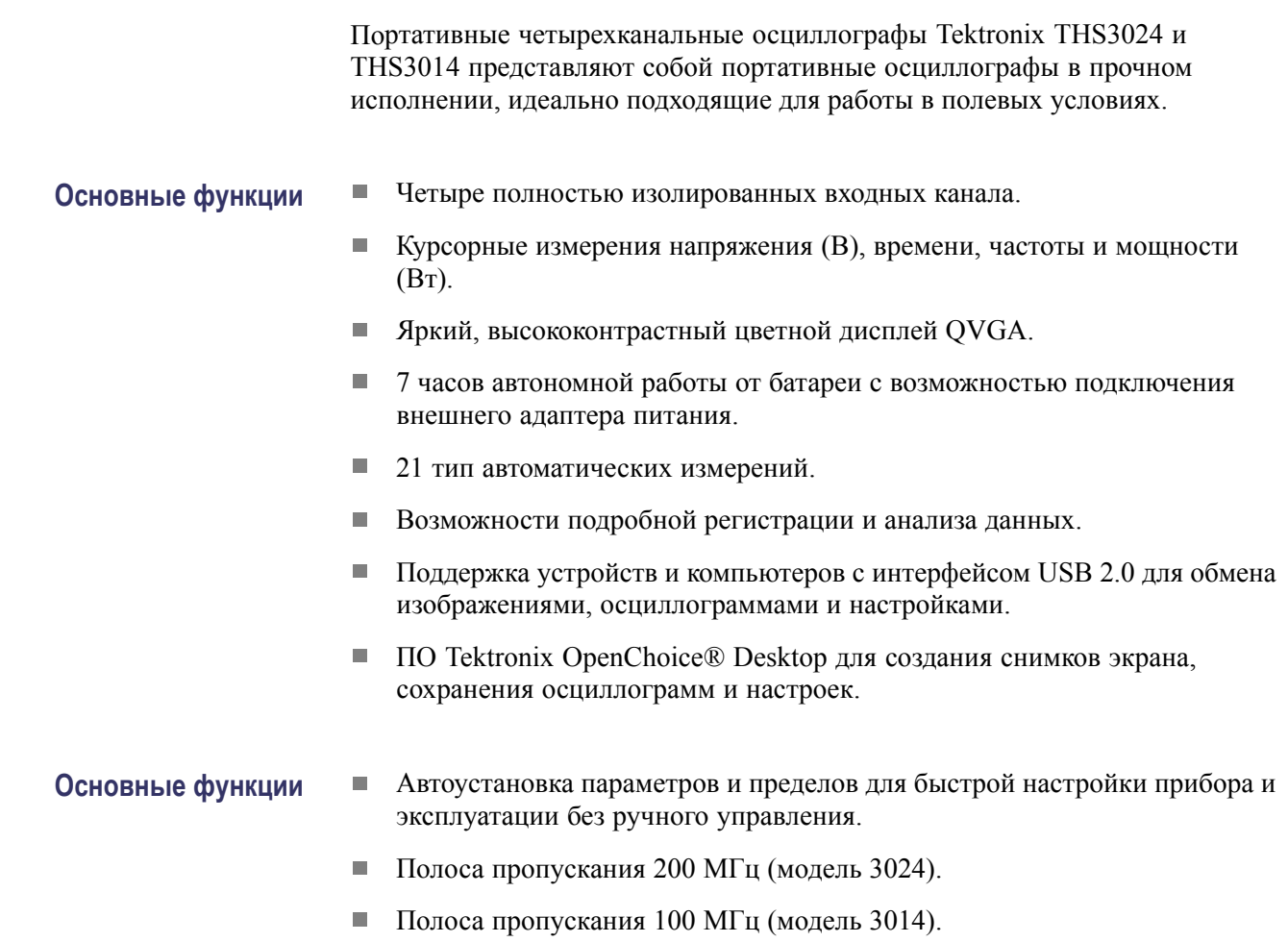

- $\mathbf{r}$ Максимальная частота выборки 5 Гвыб/с (модель 3024).
- Усреднение осциллограмм и построение огибающей с аппаратным  $\overline{\phantom{a}}$ детектором пиков.
- п Расширенная синхронизация по импульсному и видеосигналу.
- <span id="page-19-0"></span>**Принадлежности** Список стандартных, дополнительных и сервисных принадлежностей см. в разделе «Принадлежности» поставляемого с прибором *руководства по настройке и технике безопасности осциллографов серии THS3000*. Электронная версия этого документа доступна на сайте www.tektronix.com/manuals и на компакт-диске с документацией из комплекта прибора.

#### **Навигация на передней панели**

При нажатии любой кнопки передней панели на экране прибора отображается связанное с этой кнопкой меню (если таковое предусмотрено).

**Выбор пункта меню.** Нажмите черную кнопку, расположенную под нужным пунктом меню. (См. рис[. 1-1.\)](#page-20-0)

**Перемещение по подменю.** Для навигации по доступным пунктам подменю используйте клавиши со стрелками «вверх», «вниз», «вправо» и «влево».

**Выбор пункта подменю.** Нажмите кнопку **Enter** (ввод).

**Выход из меню.** Нажмите кнопку, расположенную под этим меню, еще раз. Например, если вы нажали **Acquire** (сбор данных) для доступа к меню сбора данных, повторное нажатие кнопки **Acquire** (сбор данных) приведет к выходу из этого меню.

**Сокрытие меню.** Чтобы убрать меню с экрана, нажмите кнопку **Menu Off** (откл. меню). Чтобы снова отобразить то же самое меню, нажмите эту кнопку еще раз.

**Пункты меню, выделенные белым цветом.** Белым цветом выделяются пункты меню, соответствующие текущим настройкам.

**Пункты меню, выделенные черным цветом.** Черным цветом выделяются пункты меню, подсвеченные курсором.

<span id="page-20-0"></span>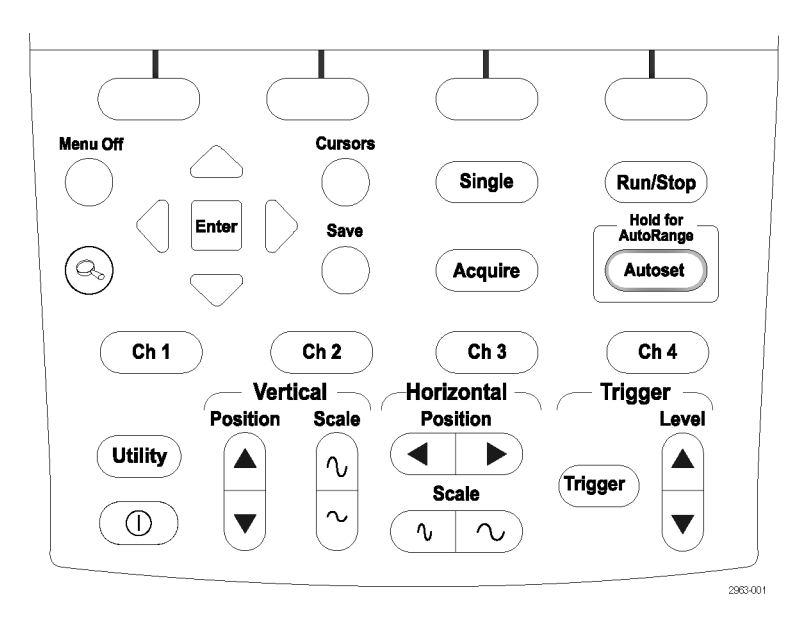

#### **Рис. 1-1: Передняя панель прибора**

Передняя панель предоставляет доступ к настройкам и функциям прибора, информации о версии программного обеспечения и выбору языка интерфейса. В этом разделе руководства содержится описание меню для каждой кнопки панели. Кнопки перечислены в алфавитном порядке.

**Сбор данных** Кнопка **Acquire** (сбор данных) открывает меню регистрации, включающее настройки измерений и регистрации и выбор особых режимов регистрации.

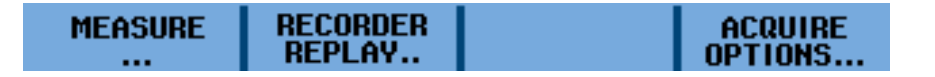

**Подменю MEASURE (ИЗМЕРЕНИЯ).** Помимо осциллограмм на экране прибора могут отображаться четыре измеренные величины (A, B, C и D), которые выбираются независимо друг от друга. Каждая измеряемая величина может соответствовать любому набору входных каналов (К1, К2, К3 и К4), а параметры этой величины задаются, как указано ниже.

Для измеряемых величин A–D:

- On (вкл.): Ch1 (К1), Ch2 (К2), Ch3 (К3), Ch4 (К4). П
- $\overline{\phantom{a}}$ V (В): ac (перем.), dc (пост.), ac+dc (перем.+пост.), Peak (Max, Peak-Peak, Min) (пик [макс., размах, мин.]).
- $\overline{\phantom{a}}$ A: ас (перем.), dc (пост.) или ac+dc (перем.+пост.) (100  $\mu$ V/A, 1 mV/A, 10 mV/A, 100 mV/A, 400 mV/A, 1 V/A, 10 V/A, 100 V/A) (100 мкВ/А, 1 мВ/А, 10 мВ/А, 100 мВ/А, 400 мВ/А, 1 В/А, 10 В/А, 100 В/А), Phase (фаза).
- $\sim$ Measurement (измерение): Hz  $(\Gamma_{\text{H}})$ , Rise time (время нарастания) (для курсоров), Fall time (время спада) (для курсоров), Pulse (импульс) (ширина положительных, ширина отрицательных).
- Decibels (дБ): Type (dBV, dBm 50 Ω, dBm 600 Ω) (тип [дБВ, дБм **The Co** 50 Ом, дБм 600 Ом]), On (Vac, Vdc, Vac+dc) (вкл. [в перем., В пост. В перем.+пост.]).
- Duty Cycle (скважность): Positive (положительная), Negative (отрицательная).
- mAs (MA) (τοκ): Sensitivity (100 μV/A, 1 mV/A, 100 mV/A, 400 mV/A,  $\Box$  . 1 V/A, 10 V/A, 100 V/A) (чувствительность [100 мкВ/А, 1 мВ/А, 100 мВ/А, 400 мВ/А, 1 В/А, 10 В/А, 100 В/А]).

**Подменю RECORDER REPLAY (ЗАПИСЬ И ВОСПРОИЗВЕДЕНИЕ).** В этом подменю доступны следующие параметры записи данных измерений и снимков экрана:

- $\mathcal{L}_{\mathcal{A}}$ Trend Plot (график тренда): Recorder Run/Stop (пуск/стоп записи), Options (Time of Day, From Start) (параметры [время суток, с начала]), View All (просмотреть все), Normal (нормальный), Exit Recorder (выйти из режима записи).
- m. Scope Roll Mode (режим регистратора): Recorder Run/Stop (пуск/стоп записи), Exit Recorder (выйти из режима записи).
- $\Box$ Data Log Replay (воспроизведение данных): Previous (предыдущий), Next (следующий), Play (воспроизвести), Exit Replay (выйти из режима воспроизведения).

**Подменю ACQUIRE OPTIONS (ПАРАМЕТРЫ СБОРА ДАННЫХ).** Это подменю предоставляет доступ к параметрам регистрации и содержит следующие пункты:

- $\Box$ Glitch (глитч): On (вкл.), Off (выкл.).
- Memory (размер памяти): Short (малый), Long (большой). **The Contract**
- Average (среднее значение): Off (выкл.), On (Average factor: 2, 4, 8, 64; **Contract** Average: normal, smart) (вкл. [коэффициент усреднения: 2, 4, 8, 64; усреднение: обычное, интеллектуальное]).
- **The Co** Waveform (осциллограмма): Normal (обычная), Persistence (Off, Short, Medium, Long, Infinite, Display Normal, Display Envelope, Display Dot-join OFF) (послесвечение [выкл., короткое, среднее, долгое, неограниченное, нормальное отображение, отображение огибающей, без соединения точек]), Mathematics (Function, Source A, Source B) (математические функции [функция, источник A, источник B]), Reference (On, Off, New, Recall, Pass/Fail Testing Off, Pass/Fail Testing Store Fail, Pass/Fail Testing Store Pass) (опорная осциллограмма [вкл., выкл.,

новая, восстановить, тестирование: выкл., тестирование: сохранить отклонения, тестирование: сохранить соответствия]).

- Нажатие кнопки Autoset (автоустановка) приводит к автоматической Автоустановка настройке всех активных каналов для вертикальной, горизонтальной (автодиапазон) систем и системы синхронизации. Нажмите и удерживайте кнопку Autoset (автоустановка) для включения функции AutoRange (автодиапазон). Эта функция обеспечивает непрерывную автоматическую настройку вертикальной, горизонтальной систем и системы синхронизации, отслеживая изменения сигнала. Функции автоустановки и автодиапазона не имеют выделенного меню. Для изменения режима автоустановки можно воспользоваться меню Utility (сервис) > Options (параметры) > Auto Set Adjust (параметры автоустановки).
	- $K1 K4$ Кнопка Ch 1 (K1) и остальные кнопки выбора каналов позволяют установить вход и параметры пробника, как указано ниже:

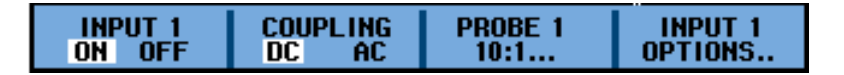

**Меню INPUT 1 (ВХОД 1).** Это меню позволяет включать и отключать Вход 1.

Меню COUPLING (ТИП ВХОДА). Данное меню позволяет задать связь входных цепей, выбрав значение DC (постоянный ток) или AC (переменный ток).

Подменю PROBE 1 (ПРОБНИК 1). Это подменю дает возможность выбрать тип пробника и задать коэффициент ослабления или чувствительность для этого пробника, как указано ниже:

- $\overline{\phantom{a}}$ Probe Type (тип пробника): Voltage (напряжение), Current (ток).
- п Attenuation (Voltage) (ослабление [для напряжения]): 1:1, 10:1, 100:1,  $1000:1$ ,  $20:1$ ,  $200:1$ .
- п Sensitivity (Current) (чувствительность [для тока]): 100  $\mu$ V/A, 1 mV/A, 10 mV/A, 100 mV/A, 400 mV/A, 1 V/A, 10 V/A, 100 V/A (100 мкВ/А, 1 мB/A, 10 мB/A, 100 мB/A, 400 мB/A, 1 B/A, 10 B/A, 100 B/A).
- $\blacksquare$  Probe Calibration (калибровка пробника): Start Yes (начать: да), Start No (начать: нет).

Подменю INPUT 1 OPTIONS (ПАРАМЕТРЫ ВХОДА 1). Данное подменю позволяет задать полярность пробника и параметры полосы пропускания. Подменю содержит следующие пункты:

- m. Polarity (полярность): Normal (нормальная), Inverted (инвертированная), Variable (переменная).
- $\mathcal{L}_{\mathcal{A}}$ Bandwidth (полоса пропускания): Full (полная), 20 kHz (HF reject) (20 кГц [подавление ВЧ]), 20 MHz (20 МГц).
- **Курсоры** Кнопка **Cursors** (курсоры) позволяет просматривать и редактировать курсоры, как описано ниже.

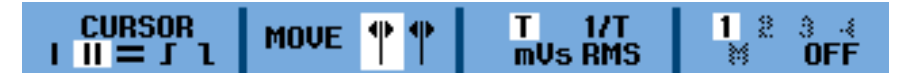

**Подменю CURSOR (КУРСОР).** С помощью этого меню можно выбрать один из следующих типов курсора:

- п **׀**: один вертикальный курсор;
- п **׀׀**: два вертикальных курсора;
- ш **=**: два горизонтальных курсора;
- п : курсор для времени нарастания;
- : курсор для времени спада. п

**Подменю MOVE (ПЕРЕМЕСТИТЬ).** Для перемещения курсора (курсоров) используйте кнопки «вправо», «влево», «вверх» и «вниз».

**Подменю T, 1/T, mVs, RMS (T, 1/T, мВ/с, ср. кв.).** В этом подменю можно выбрать единицы измерения расстояния между курсорами. Этот пункт меню доступен, только если выбран двойной вертикальный курсор.

- п T: время.
- п 1/T: 1/время или частота.
- п mVs (мВ/с): милливольт в секунду.
- RMS (ср. кв.): среднеквадратичное значение. п

**Подменю AUTO/MANUAL (АВТО/РУЧН.).** Данное подменю дает возможность выбрать автоматический или ручной режим настройки курсоров. Оно доступно только в том случае, если выбран тип курсора для времени нарастания или времени спада.

**Подменю 1, 2, 3, 4, M, OFF (1, 2, 3, 4, Н, ВЫКЛ.).** В этом подменю можно выбрать канал, к которому применяется курсор, или выключить курсор для заданного канала. Каждый порядковый номер в подменю соответствует номеру канала.

**Ввод** Используйте кнопку **Enter** (ввод) для выбора пунктов меню.

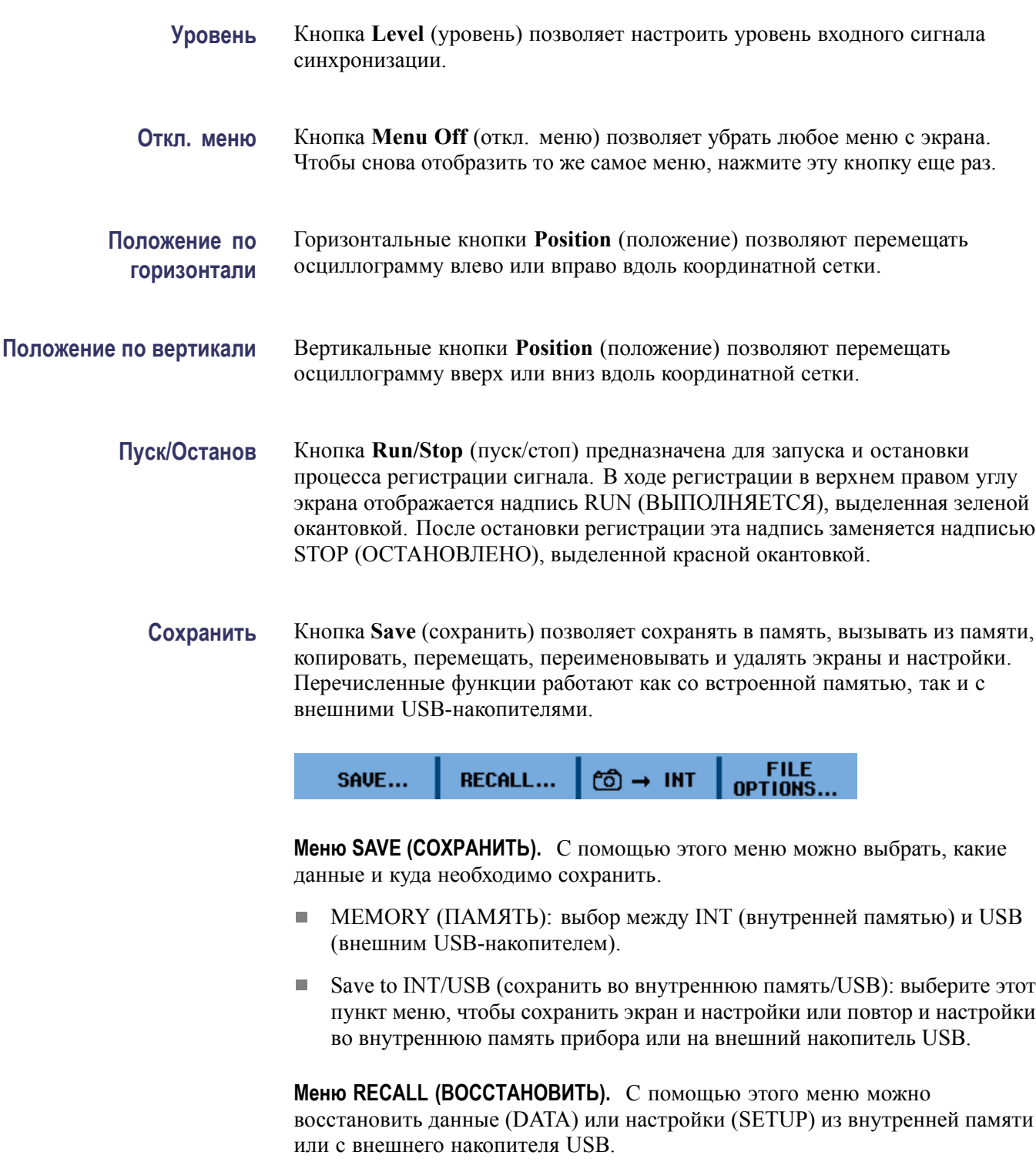

**Меню INT (ВНУТР.).** Выберите этот пункт меню для сохранения снимка экрана и настроек во внутренней памяти прибора. У данного пункта меню нет подменю.

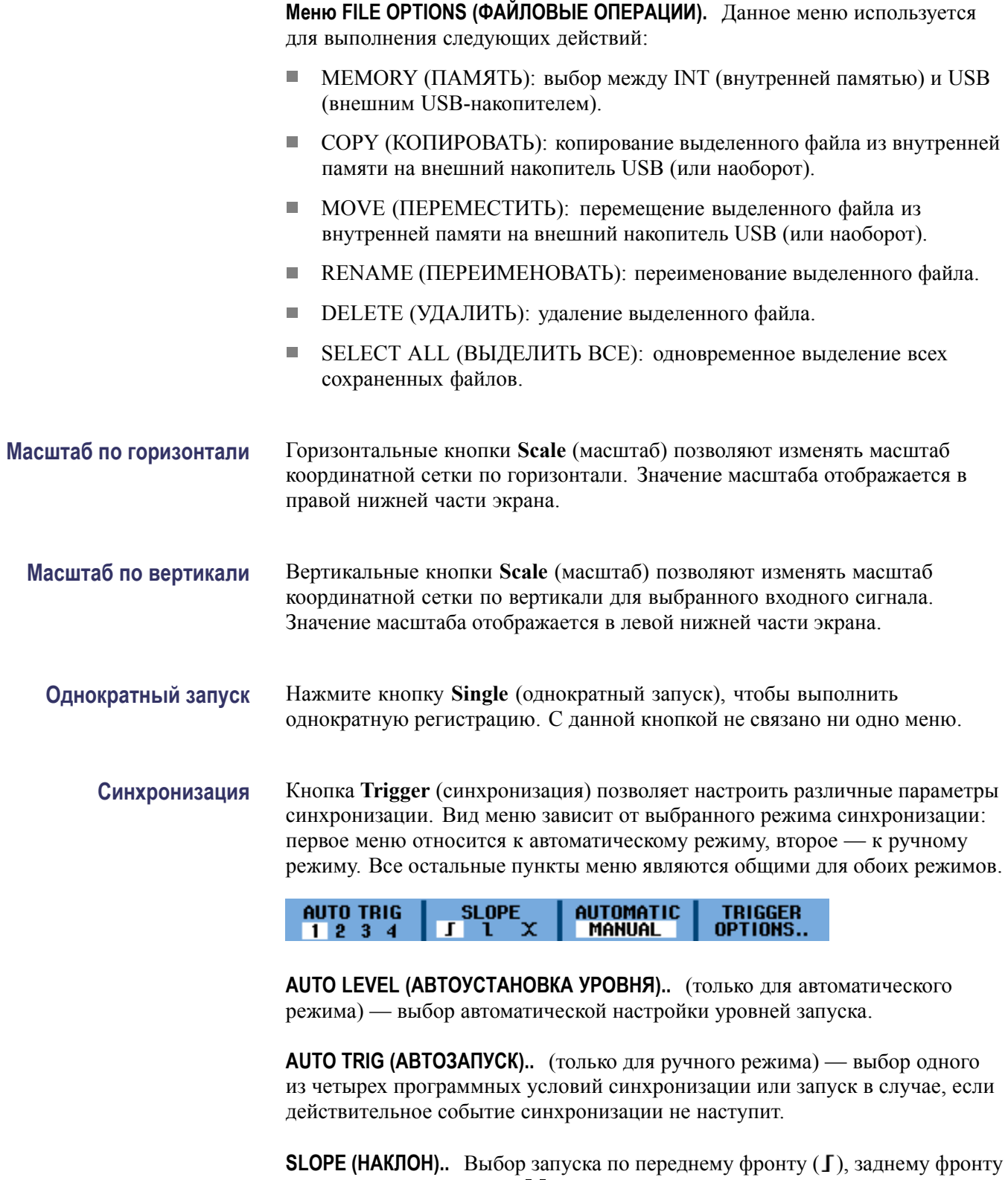

(1) или обоим фронтам  $(X)$ .

**Меню TRIGGER OPTIONS (ПАРАМЕТРЫ СИНХРОНИЗАЦИИ).** Данное меню позволяет выбрать тип и настроить параметры синхронизации:

- n. **Automatic Auto Level** (автоматическая синхронизация с автоустановкой уровня): выберите > 15 Гц или > 1 Гц.
- **Trigger Conditions** (условия синхронизации): Update (Auto, Normal,  $\mathcal{C}^{\mathcal{A}}$ Single Shot) (обновление [авто, нормальный, однократный]), Trigger Filter (Off, Noise Reject, HF Reject) (фильтр синхронизации [выкл., подавление шума, подавление ВЧ]), NEvent (Off, On) (пакетная [выкл., вкл.]).
- **Video on 1** (видео в K1) (только для канала 1): Polarity (Positive, Negative) (полярность [положительная, отрицательная]), Signal type (PAL, NTSC, PALPIus, SECAM, Non interlaced) (тип сигнала [PAL, NTSC, PALPlus, SECAM, без чересстрочной развертки]).
- $\mathcal{L}_{\mathcal{A}}$ **Pulse Width on 1** (ширина импульса в К1) (только для канала 1): Pulses (positive, negative) (импульсы [положительные, отрицательные]), Condition (условие) (<t, >t, =t ( $\pm 10\%$ ),  $\neq$ t ( $\pm 10\%$ ), Update (On Trigger, Single Shot) (обновление [по событию, однократное]).

**Меню FIELD (ПОЛЕ).** (только для синхронизации по видеосигналу) — выбор между значениями Field 1 (поле 1) и Field 2 (поле 2) для запуска по первой половине кадра (нечетные, поле 1) или второй половине кадра (четные, поле 2).

**Меню ALL LINES (ВСЕ СТРОКИ).** (только для синхронизации по видеосигналу) — выберите этот пункт меню для запуска по всем строчным импульсам (горизонтальная синхронизация).

**Меню LINE NR (НОМЕР СТРОКИ).** (только для синхронизации по видеосигналу) — выберите этот пункт меню для активации режима **LINE NR** (НОМЕР СТРОКИ) и укажите с помощью кнопки Vertical Position (положение по вертикали), какую из строк видеосигнала необходимо просмотреть более подробно.

**Меню WIDTH (ШИРИНА).** (только для синхронизации по ширине импульса) нажмите кнопку Vertical Position (положение по вертикали), чтобы настроить ширину импульса.

**Меню CONDITION (УСЛОВИЕ).** (только для синхронизации по ширине импульса) — выберите этот пункт меню для задания условия синхронизации: >t, <t или Off (выкл.).

**Сервис** Кнопка **Utility** (сервис) предназначена для доступа к настройкам батареи, языка, сведениям о версии ПО и калибровке, а также к настройкам яркости и контрастности:

**VERSION** Contrast ÷ **LANGUAGE** OPTIONS... & CAL... LIGHT ↔

**Меню OPTIONS (ПАРАМЕТРЫ).** Это подменю дает возможность выбрать тип пробника и задать коэффициент ослабления или чувствительность для этого пробника, как указано ниже:

- Auto Set Adjust (параметры автоустановки): поиск сигналов выше определенного порога в Гц, Input coupling (Set to DC, Unchanged) (связь на входе [установить по пост. току, без изменений]), Display glitches (Set to On, Unchanged) (показывать глитчи [включить, без изменений]).
- **The Contract** Battery Save Options (параметры экономии заряда батареи): Instrument Auto-Off (5 minutes, 30 minutes, Disabled) (автоотключение прибора [5 мин, 30 мин, нет]), Display Auto-Off (30 seconds, 5 minutes, Disabled) (автоотключение дисплея [30 с, 5 мин, нет]).
- Date Adjust (настройки даты): Year (год), Month (месяц), Day (день), n. Format (DD/MM/YY, MM/DD/YY) (формат [ДД/ММ/ГГ, ММ/ДД/ГГ]).
- Time Adjust (настройки времени): Hours (часы), Minutes (минуты), Seconds (секунды).
- П Factory Default (заводские настройки): выберите Yes (да) или No (нет).

**Меню LANGUAGE (ЯЗЫК).** В этом подменю можно выбрать язык экранных сообщений. Доступные варианты: English (английский), French (французский), German (немецкий), Spanish (испанский), Portuguese (португальский), Italian (итальянский), Japanese (японский), Simplified Chinese (упрощенный китайский), Traditional Chinese (традиционный китайский), Russian (русский) и Korean (корейский).

**Меню VERSION & CAL (ВЕРСИЯ И КАЛИБРОВКА).** Данное подменю позволяет просмотреть информацию о приборе, включая модель и серийный номер, версию ПО и дату калибровки. Также доступна информация об уровне заряда, состоянии, общей емкости батареи, времени до полной разрядки и серийном номере батареи.

**Меню CONTRAST and LIGHT (КОНТРАСТНОСТЬ и ЯРКОСТЬ).** Данный пункт меню предназначен для регулировки контрастности и яркости дисплея. Используйте клавиши со стрелками «влево» и «вправо» для изменения яркости дисплея. Используйте клавиши со стрелками «вверх» и «вниз» для изменения контрастности дисплея.

#### **Масштабирование** Используйте кнопку **Zoom** (масштабирование) для увеличения выбранного фрагмента осциллограммы. С помощью этого меню можно получить доступ к следующим параметрам:

- n. GLITCH (ГЛИТЧ): выберите значение On (вкл.) или Off (выкл.).
- $\mathcal{L}_{\mathcal{A}}$ ZOOM (МАСШТАБ): для регулировки масштаба используйте клавиши со стрелками «вверх» и «вниз».
- **ZOOM ON/OFF (МАСШТАБИРОВАНИЕ ВКЛ./ВЫКЛ.): выберите** значение On (вкл.) или Off (выкл.).

#### <span id="page-28-0"></span>**Первоначальная настройка**

В этом разделе приводятся процедуры включения и отключения прибора, проверки загрузки и корректной работы, компенсации пассивных пробников с использованием встроенного сигнала, установки даты и времени.

- П При первом использовании осциллографа необходимо выполнить все процедуры первоначальной настройки.
- H При первом подключении пассивного пробника к любому входному каналу осциллографа необходимо выполнить компенсацию пробника.

**Питание от батареи** Питание настоящего прибора обеспечивается специализированной литий-ионной батареей THSBAT напряжением 10,8 В, признанной компанией UL. Сведения об установке см. в прилагаемой к батарее инструкции. Также эту информацию можно найти на странице руководств Tektronix по адресу www.tektronix.com/manuals.

> До начала пользования батареей ознакомьтесь с важной информацией по безопасному обращению с батареей в документе *Инструкции по установке и безопасности четырехканальных портативных осциллографов THS3014 и THS3024*. Также данное руководство можно найти на веб-сайте Tektronix по адресу www.tektronix.com/manuals.

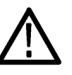

*ПРЕДУПРЕЖДЕНИЕ. Огонь может причинить телесные повреждения и/или нанести вред имуществу. Для снижения риска возгорания не пользуйтесь никакими другими батареями, кроме батареи Tektronix, поставляемой вместе с настоящим прибором. Используйте с настоящим прибором только батарею THSBAT.*

**Внешнее питание** Данный прибор также допускает подключение внешнего адаптера переменного тока (номер детали Tektronix 119-7900-00). Безопасная работа прибора обеспечивается только с адаптером упомянутой выше модели.

> Следует использовать только шнур питания, входящий в комплект осциллографа. Список доступных шнуров питания см. в документе *Осциллографы серии THS3000: инструкции по установке и технике безопасности*, поставляемом с прибором. Этот документ также можно найти на веб-сайте Tektronix по адресу www.tektronix.com/manuals.

<span id="page-29-0"></span>Дополнительные сведения об электрических параметрах см. в разделе *Технические характеристики* настоящего руководства. (См. стр[. A-1.\)](#page-112-0)

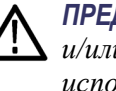

*ПРЕДУПРЕЖДЕНИЕ. Огонь может причинить телесные повреждения и/или нанести вред имуществу. Во избежание опасности возгорания не используйте с настоящим прибором никаких других адаптеров переменного тока, кроме адаптера Tektronix, поставляемого с прибором.*

- **Включение питания 1.** При питании от батареи перейдите к п. 2. Если используется внешний источник питания, необходимо убедиться, что к прибору подключен адаптер переменного тока, который через шнур питания соединен с надлежащим образом заземленной электрической розеткой.
	- **2.** Чтобы включить прибор, нажмите кнопку питания на передней панели прибора. В правой верхней части экрана должен появиться значок подключения питания, который указывает на то, что прибор питается от адаптера переменного тока.
- **Выключение питания 1.** Чтобы выключить прибор, нажмите кнопку питания на передней панели прибора.
	- **2.** Чтобы полностью отключить питание, отсоедините адаптер переменного тока от боковой панели прибора (или извлеките батарею).

#### **Проверка работоспособности**

После установки батареи или подключения внешнего источника питания следует выполнить экспресс-проверку работоспособности, чтобы убедиться в правильной работе прибора. Инструкции по установке батареи и сведения об электропитании см. в документе *Осциллографы серии THS3000: инструкции по установке и технике безопасности*.

Для согласования пробника со входным каналом необходимо выполнить описанную ниже процедуру. Эти действия следует выполнять каждый раз при первом подключении пассивного пробника к любому входному каналу осциллографа. Калибровка включает ВЧ-коррекцию и калибровку по постоянному току для пробников типа 10:1 и 100:1. См. также дополнительную информацию о калибровке пробников. (См. стр[. C-1,](#page-132-0) *[Компенсация пробника и максимальные значения напряжения](#page-132-0)*.)

- **1.** Включите прибор нажатием кнопки питания на передней панели.
- **2.** Через несколько секунд на экране дисплея появится цветная кривая. Цвет кривой соответствует цвету кнопки входного канала на передней панели.
- **3.** Подключите пробник напряжения к разъему BNC входа Ch 1 (канал 1) на верхней панели прибора. Цвет в основании каждого разъема BNC

совпадает с цветом соответствующей кнопки выбора каналов и цветом пробника.

<span id="page-30-0"></span>**4.** Подсоедините наконечник пробника и опорный проводник к разъему для калибровки пробника, расположенному над портом USB с левой стороны прибора.

*ПРИМЕЧАНИЕ. Подсоедините наконечник пробника к миниатюрному металлическому разъему (в верхней части прибора), а опорный проводник к более крупному разъему (в нижней части прибора).*

- **5.** Нажмите кнопку **Ch 1** (канал 1) для вызова меню.
- **6.** Выберите пункт **PROBE 1** (ПРОБНИК 1), после чего при помощи клавиш со стрелками и кнопки **Enter** (ввод) выберите в меню соответствующее ослабление.
- **7.** Вернитесь к меню **PROBE 1** (ПРОБНИК 1) и выберите пункт **PROBE CAL** (КАЛ. ПРОБНИКА).
- **8.** Выберите **Yes** (да).
- **9.** На дисплее появится передний фронт прямоугольного сигнала (приблизительно 500 Гц). Это сигнал, используемый для калибровки пробника. (См. рис. 1-2.) (См. стр[. C-1,](#page-132-0) *[Компенсация пробника и](#page-132-0) [максимальные значения напряжения](#page-132-0)*.)

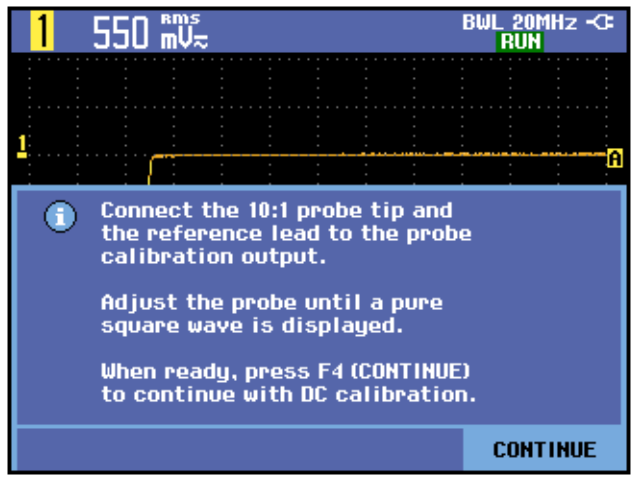

#### **Рис. 1-2: Передний фронт прямоугольного сигнала**

- **10.** Отрегулируйте пробник, если это необходимо.
- **11.** Выберите **Continue** (продолжить). После этого прибор сообщит, что калибровка выполнена, и калибровочный сигнал будет отключен.
- **12.** Нажмите **Close** (закрыть).
- **13.** Повторите действия с [3](#page-29-0) по 12 для всех оставшихся каналов.

#### <span id="page-31-0"></span>**Восстановление заводских настроек**

Для восстановления заводских настроек прибора выполните следующие действия:

- **1.** Включите прибор нажатием кнопки питания на передней панели.
- **2.** Нажмите кнопку **Utility** (сервис).
- **3.** Выберите пункт **Options** (параметры).
- **4.** Используя клавишу со стрелкой «вниз», выделите пункт **Factory Default** (заводские настройки по умолчанию).
- **5.** Нажмите кнопку **Enter** (ввод).
- **6.** Подтвердите удаление всего содержимого памяти и возврат к заводским настройкам по умолчанию, выбрав **Yes** (да).
- **7.** По завершении процесса вновь будет отображено меню пользовательских параметров. Чтобы закрыть меню, выберите **Close** (закрыть).

#### **Выдвижная опора, подвесной крюк и замок Kensington®**

**Выдвижная опора** Данный прибор имеет встроенную выдвижную опору. Для установки прибора на рабочий стол вытяните опору у основания прибора в направлении вверх и наружу до ее фиксации. (См. рис[. 1-3.\)](#page-32-0)

**Замок Kensington®** Данный прибор снабжен слотом безопасности, совместимым со стандартом замка Kensington®. Слот безопасности Kensington Security Slot в сочетании с блокирующим кабелем защищает прибор от кражи. Блокирующие кабели обычно продаются в магазинах, торгующих принадлежностями к переносным компьютерам, и в других подобных торговых точках. ([См](#page-32-0). рис[. 1-3.\)](#page-32-0)

<span id="page-32-0"></span>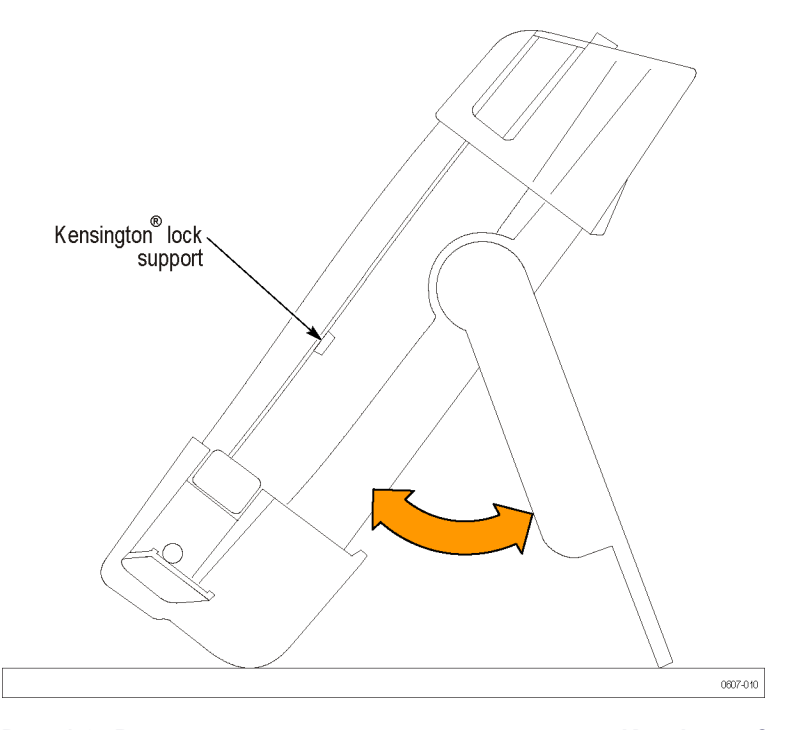

**Рис. 1-3: Выдвижная опора и расположение замка Kensington®**

**Подвесной крюк** Для крепления прибора на двери шкафа, разделительной перегородке или ступени лестницы предусмотрена возможность установки крюка (являющегося дополнительной принадлежностью). Чтобы установить крюк, переведите выдвижную опору в закрытое положение и прикрепите крюк к тыльной стороне прибора винтом. После этого вы можете использовать крюк для подвешивания прибора. (См. рис[. 1-4.\)](#page-33-0)

<span id="page-33-0"></span>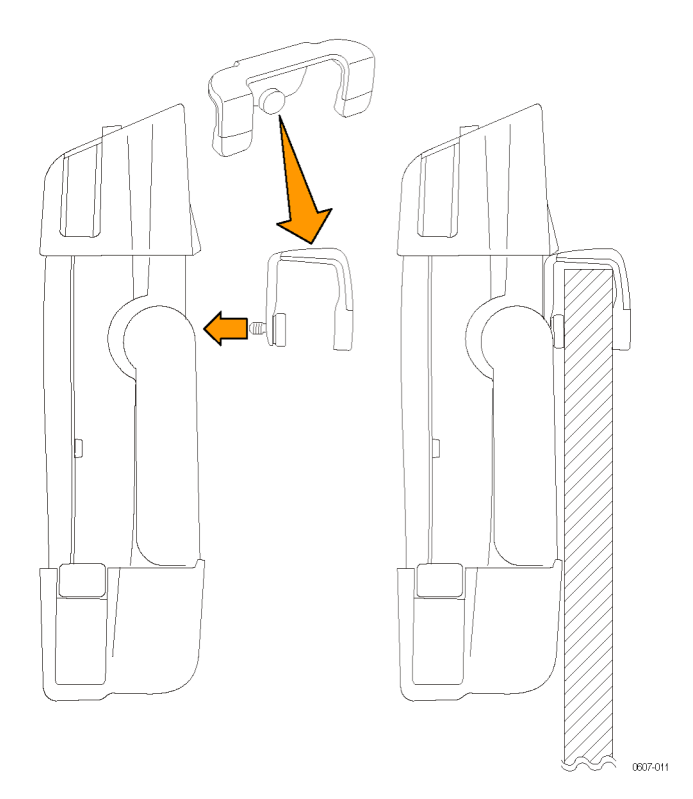

**Рис. 1-4: Установка и использование подвесного крюка.**

**Подвесной ремешок** Вы также можете закрепить прибор на дверной ручке или другом подобном объекте с помощью подвесного ремешка. Чтобы прикрепить к прибору подвесной ремешок, проденьте его через ушки, расположенные в верхней левой и верхней правой частях устройства, и зафиксируйте концы ремешка, как показано на рисунке ниже. После этого можно использовать ремешок для подвешивания прибора. (См. рис[. 1-5.\)](#page-34-0)

<span id="page-34-0"></span>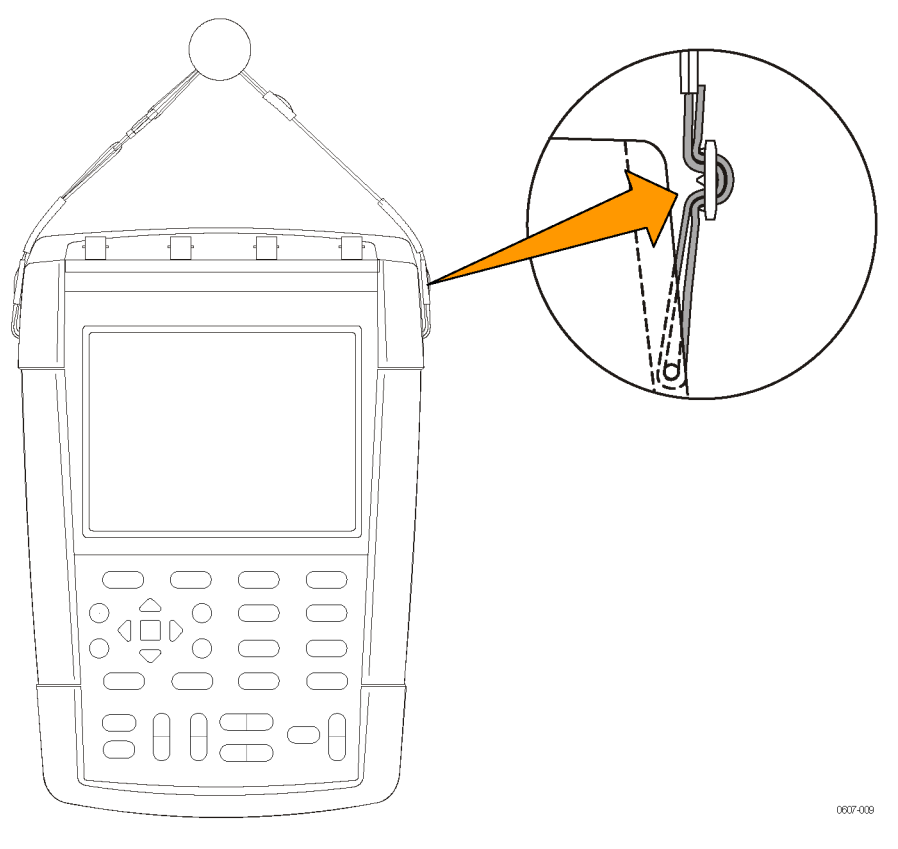

**Рис. 1-5: Установка и использование подвесного ремешка**
# **Основные операции**

# **Основные операции**

# **Подключение источников сигналов**

В верхней панели прибора расположены четыре безопасных разъема BNC для входных сигналов. Цвет в основании каждого входного разъема BNC соответствует цвету соответствующей кнопки выбора каналов на передней панели прибора. Архитектура с изолированными входами допускает независимые измерения в режиме изоляции от цепей заземления для каждого входа. (См. рис. 2-1.)

*ПРИМЕЧАНИЕ. Ознакомьтесь с важной информацией по технике безопасности при проведении измерений в режиме изоляции от цепей заземления. (См. [стр](#page-39-0). 2[-2.\)](#page-39-0)*

**Разъемы BNC** Соединение с опорным выводом разъема BNC осциллографа выполнено с внутренней стороны разъема. Черный байонет на внешней стороне разъемов BNC не обеспечивает электрический контакт. Чтобы получить хорошее соединение, убедитесь, что разъем пробника или кабеля вставлен и зафиксирован поворотом. Замените кабели или пробники, у которых изношены разъемы.

# **Незаглушенные входы с разъемами BNC**

Черный байонет на внешней стороне входных разъемов BNC не экранирует входной разъем от электрических помех, создаваемых соседними цепями. Для создания исходного состояния «Нет сигнала» подключите 50-омную нагрузку или короткозамыкатель к входному разъему BNC.

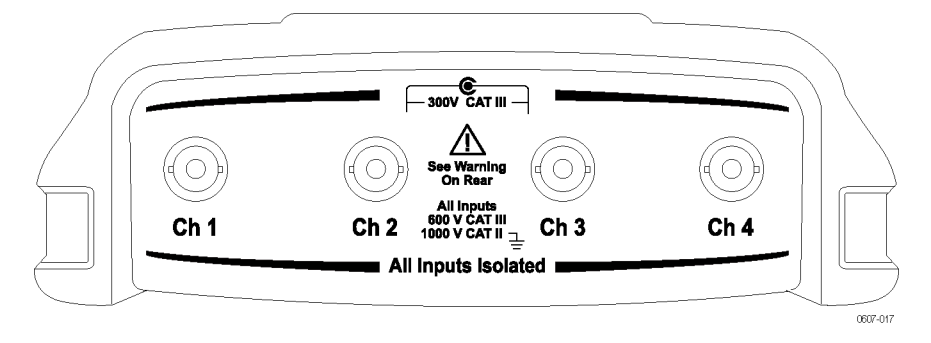

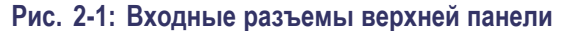

# <span id="page-39-0"></span>**Измерения в режиме изоляции от цепей заземления**

Вы можете использовать независимо изолированные входы для измерения сигналов, которые изолированы от цепей заземления независимо друг от друга. Прибор располагает входами, независимо изолированными от цепей заземления. Каждая входная секция (1, 2, 3 и 4) имеет свои собственные сигнальный вход и вход опорного сигнала. Вход опорного сигнала каждой входной секции электрически изолирован от входов опорного сигнала других входных секций. (См. рис. 2-2.)

Архитектура изолированного входа настоящего прибора имеет следующие преимущества:

- Одновременное измерение сигналов, независимо изолированных от цепей заземления.
- Дополнительный уровень безопасности. Поскольку общие провода **The State** не подключены напрямую, вероятность возникновения короткого замыкания при измерении нескольких сигналов существенно понижена.
- **College** Дополнительный уровень безопасности. При измерениях в системах с множественными заземлениями наведенные блуждающие токи сведены к минимуму.

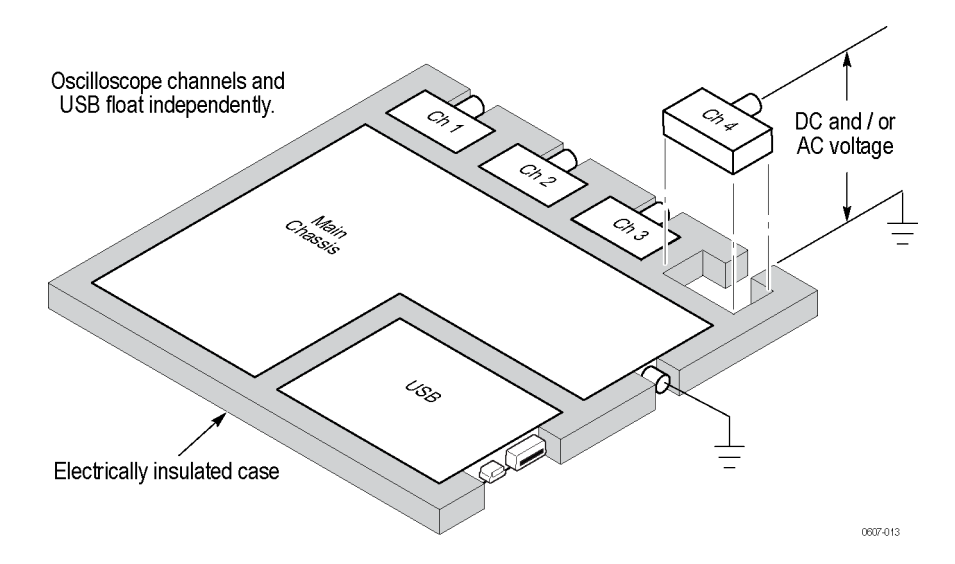

#### **Рис. 2-2: Архитектура с изолированными входами**

Многие портативные осциллографы имеют приведенную ниже архитектуру, в соответствии с которой опорный вход для каналов осциллографа является общим. (См. рис[. 2-3.\)](#page-40-0) В соответствии с этой архитектурой при многоканальных измерениях все входные сигналы должны иметь общий вывод опорного напряжения.

<span id="page-40-0"></span>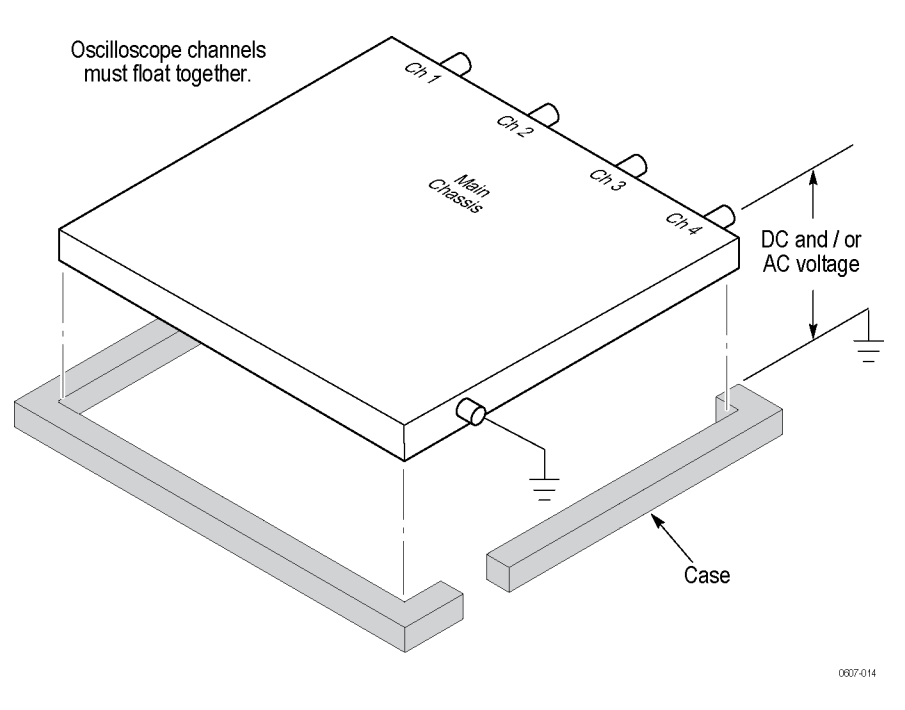

#### **Рис. 2-3: Архитектура с общим входом опорного сигнала**

Большинство настольных осциллографов имеют показанную выше архитектуру, но без варианта с изоляцией. Настольные осциллографы, не имеющие дифференциальных предусилителей или внешних изоляторов сигнала, не подходят для измерений в режиме изоляции от цепей заземления.

В осциллографах с изолированными входами опорные входы не соединяются вместе внутри прибора. Поэтому каждый опорный вход должен быть подключен к опорному напряжению. Между входами, независимо изолированными от цепей заземления, по-прежнему существуют паразитные емкостные связи. Они могут проявляться между опорными входами и окружающей средой и между собственно опорными входами. По этой причине следует подключать опорные входы к заземлению системы или к другому стабильному потенциальному уровню. Если опорный вход подсоединен к источнику высокочастотного или высоковольтного сигнала, паразитные емкости будут оказывать влияние на измерения. (См. рис[. 2-4](#page-42-0) [на странице](#page-42-0) 2[-5.\)](#page-42-0)

*ПРИМЕЧАНИЕ. Входные каналы электрически изолированы от портов USB и от входа адаптера питания.*

# Подсоединение пробников и проводов

Вы можете подключать пробники напряжения и тестовые провода к любому из разъемов BNC (или ко всем разъемам BNC одновременно). При подключении пробников совмещайте цвет пробника с цветом основания разъема BNC — это облегчит визуальное определение используемого канала. Ниже приведено несколько примеров подключения пробников и проводов.

Соблюдайте осторожность при работе с высоким напряжением

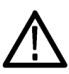

**ПРЕДУПРЕЖДЕНИЕ.** Во избежание поражения электрическим током не превышайте допустимые номиналы напряжения или плавающего потенциала на входе разъема BNC осциллографа, наконечнике пробника или опорном проводнике пробника.

Ознакомьтесь с номиналами напряжения для используемых пробников и не превышайте их. Необходимо учитывать следующие номиналы напряжения:

- n. Максимальное измеряемое напряжение между наконечником пробника или сигнальным проводником разъема BNC и опорным проводником пробника.
- Максимальное плавающее напряжение между опорным проводником пробника и шиной заземления.
- $\mathbf{r}$ Максимальное измеряемое напряжение между наконечником пробника или корпусом разъема ВNC и шиной заземления.

Перечисленные номиналы напряжения зависят от пробника и приложения. Дополнительную информацию см. в разделе Технические характеристики настоящего руководства. (См. стр. А-16, Технические характеристики пробника.)

Более подробную информацию по технике безопасности при работе с пробниками см. в инструкциях, поставляемых с пробниками.

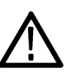

**ПРЕДУПРЕЖДЕНИЕ.** Во избежание поражения электрическим током не используйте пробники, для которых требуется соединение с землей (такие как высоковольтный дифференциальный пробник Tektronix P5200), с осциллографами серии ТНS3000. Для высоковольтного дифференциального пробника Р5200 требуется осциллограф с заземленными входами, а у осциллографов серии ТН3000 входы изолированы от цепей заземления.

## <span id="page-42-0"></span>**Правильное подсоединение опорных проводников**

При использовании всех четырех каналов осциллографа необходимо подключить опорный проводник пробника для каждого канала непосредственно к вашей цепи. Эти подключения необходимы, поскольку каналы осциллографа электрически изолированы; общее соединение шасси в них не используется. Для поддержания высокой точности сигнала для каждого пробника следует использовать опорный проводник минимальной длины.

Опорный проводник пробника представляет собой более высокую емкостную нагрузку на проверяемую схему, нежели наконечник пробника. При проведении измерений между двумя узлами схемы в режиме изоляции от цепей заземления опорный проводник пробника следует подсоединять к менее динамичному из двух узлов или к узлу, имеющему самый низкий импеданс.

#### **Паразитные емкостные связи между пробником, осциллографом и**

**окружающей средой.** Паразитные емкости могут наблюдаться между входными опорными проводниками и окружающей средой. По этой причине следует подключать опорные входы к заземлению системы или к другому стабильному потенциальному уровню. Если опорный вход подсоединен к источнику высокочастотного или высоковольтного сигнала, паразитные емкости будут оказывать влияние на измерения. (См. рис. 2-4.)

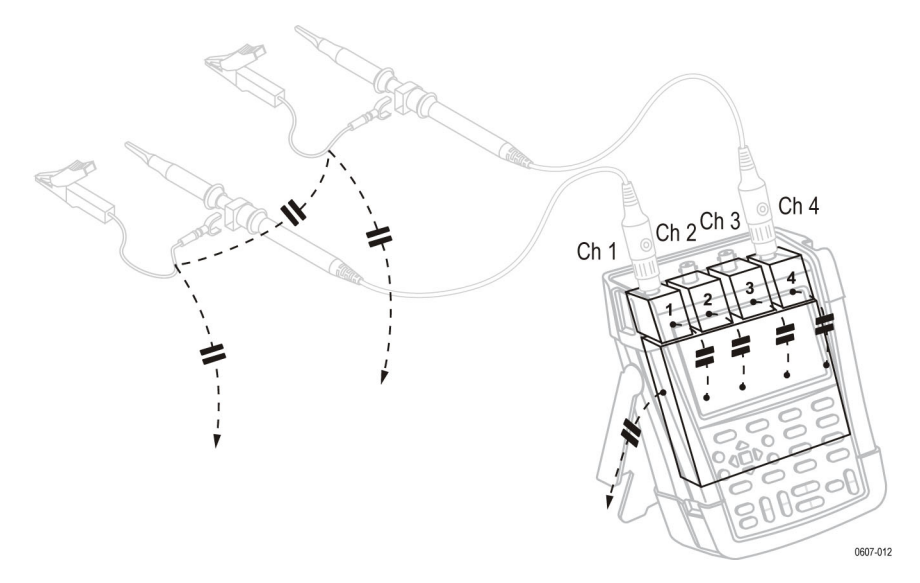

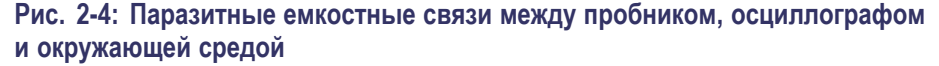

**Паразитные емкостные связи между аналоговым и цифровым опорными проводниками.** Паразитные емкости могут наблюдаться между собственно входными опорными проводниками. Например, это явление может наблюдаться между аналоговым и цифровым опорными проводниками По этой причине следует подключать опорные входы к заземлению системы или к другому стабильному потенциальному уровню. Если опорный вход

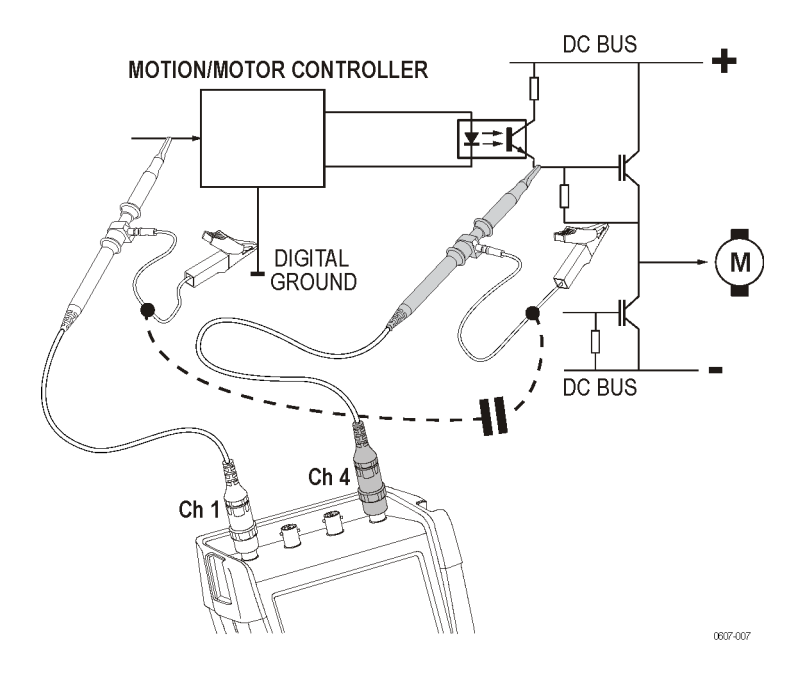

подсоединен к источнику высокочастотного или высоковольтного сигнала, паразитные емкости будут оказывать влияние на измерения. (См. рис. 2-5.)

**Рис. 2-5: Паразитные емкостные связи между аналоговым и цифровым опорными проводниками**

На рисунке ниже показан правильный способ подключения опорных проводников. (См. рис. 2-6.)

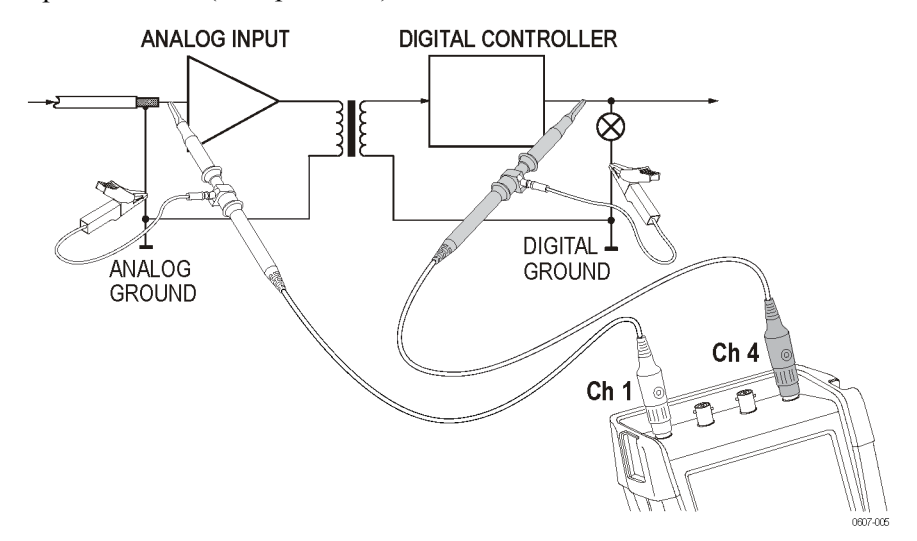

**Рис. 2-6: Правильное подключение опорных проводников**

На рисунке ниже продемонстрирован неверный способ подключения опорных проводников. Шум, воспринимаемый опорным проводником 4, может передаваться через паразитную емкость на усилитель аналогового входного сигнала. (См. рис. 2-7.)

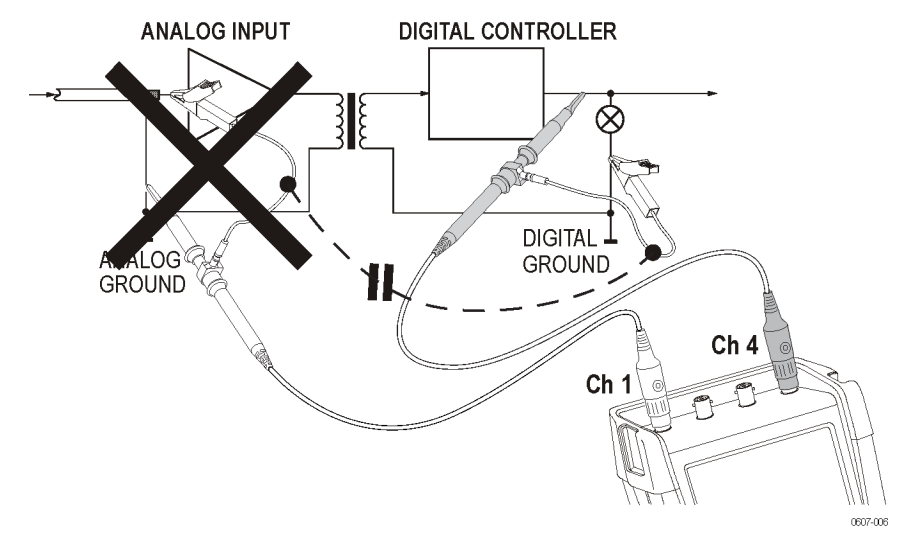

**Рис. 2-7: Неверное подключение опорных проводников**

# **Подключение пробников напряжения**

Чтобы выполнить измерения сигналов на четырех каналах, подключите желтый пробник напряжения ко входу канала 1, синий пробник напряжения — ко входу канала 2, розовый пробник напряжения — ко входу канала 3 и зеленый пробник напряжения — ко входу канала 4. Подключите короткий провод заземления **каждого** пробника напряжения к **собственному** опорному потенциалу. (См. рис[. 2-8.\)](#page-45-0)

<span id="page-45-0"></span>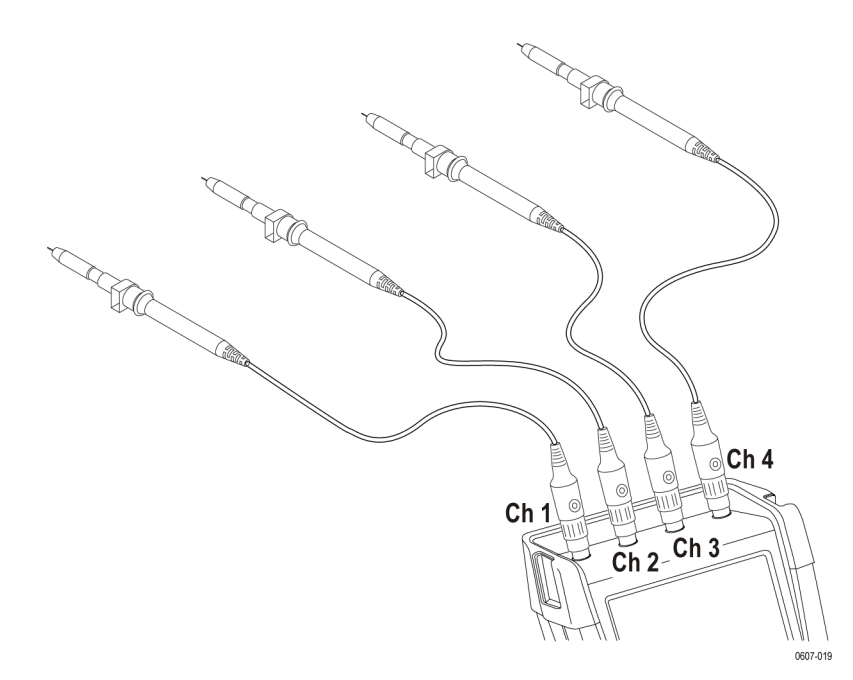

**Рис. 2-8: Подключение пробников напряжения к четырем каналам.**

*ПРИМЕЧАНИЕ. Для точной индикации измеряемого сигнала необходимо согласование пробника с соответствующим входным каналом прибора. ([См](#page-132-0). [стр](#page-132-0). C[-1,](#page-132-0) [Компенсация пробника и максимальные значения напряжения](#page-132-0).)*

**Подключение принадлежностей пробников** На рисунках ниже показаны несколько видов принадлежностей для пробников и способы их крепления.

**Подключение с использованием заземляющей пружины.** Следующий рисунок иллюстрирует подключение пробника напряжения с заземляющей пружиной.

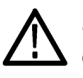

*ПРЕДУПРЕЖДЕНИЕ. Во избежание удара электрическим током или возгорания не подключайте заземляющую пружину к напряжению выше 30 В ср. кв. относительно шины заземления.*

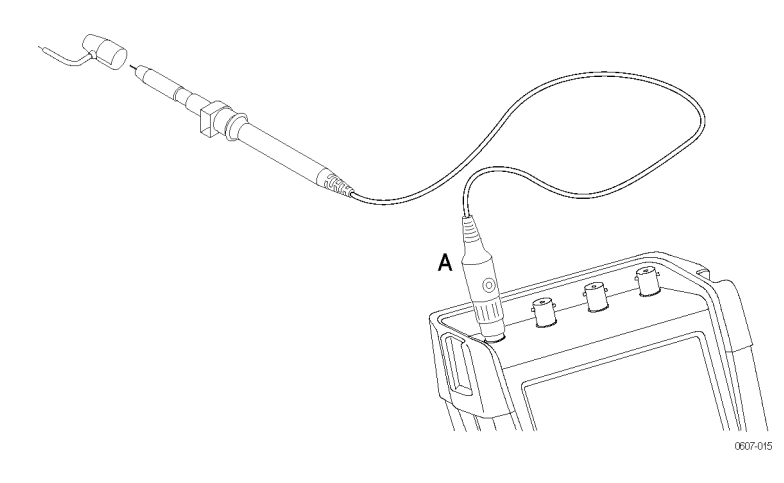

**Рис. 2-9: Подключение пробника напряжения с использованием заземляющей пружины**

**Использование наконечников с захватом и зажимов типа «крокодил» для заземления.** Подсоедините пробники, как показано на рисунке ниже. Во избежание удара электрическим током помещайте наконечник пробника в изолирующую оплетку, когда наконечник с захватом не используется. ([См](#page-47-0). рис[. 2-10.\)](#page-47-0)

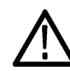

*ПРЕДУПРЕЖДЕНИЕ. Во избежание удара электрическим током помещайте наконечник пробника в изолирующую оплетку, когда крючковидный наконечник не используется. Это также помогает предотвратить случайное замыкание между собой опорных контактов различных пробников при подключении проводов заземления. (См. рис[. 2-8.\)](#page-45-0)*

<span id="page-47-0"></span>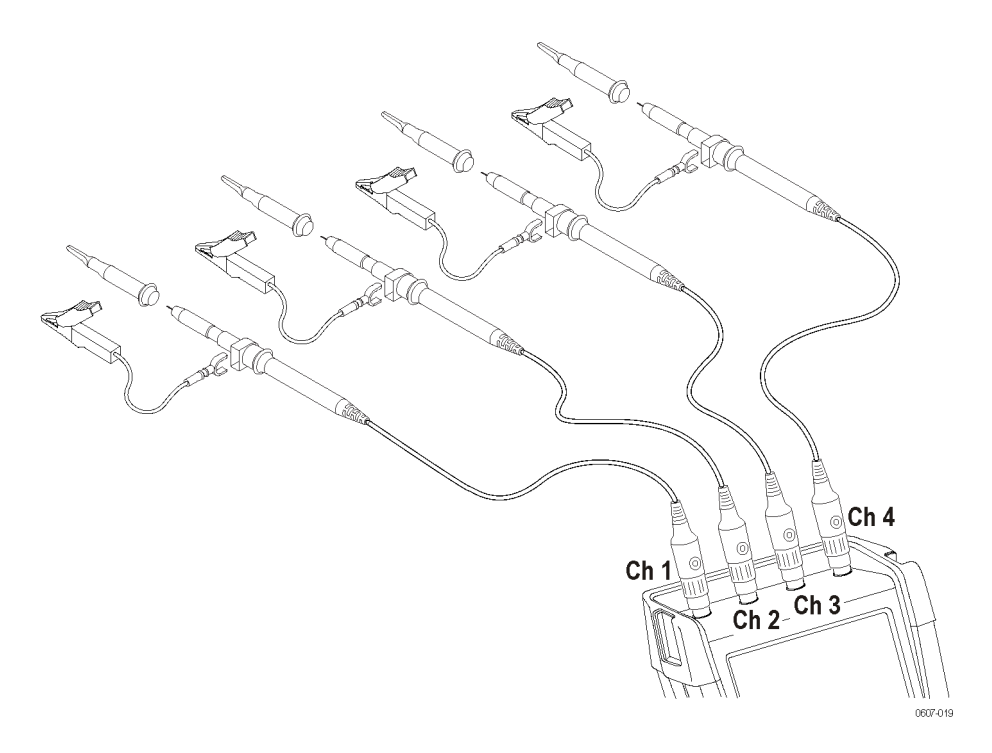

**Рис. 2-10: Использование наконечников с захватом и зажимов типа «крокодил» для заземления**

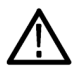

*ПРЕДУПРЕЖДЕНИЕ. Во избежание удара электрическим током применяйте изолирующую оплетку, если пробник используется без наконечника или заземляющей пружины.*

**Подключения с использованием провода заземления.** Напряжение, приложенное к опорному проводнику, также присутствует на заземляющем кольце вокруг наконечника пробника. Заземляющее кольцо показано на следующем рисунке.

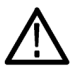

*ПРЕДУПРЕЖДЕНИЕ. Во избежание удара электрическим током применяйте изолирующую оплетку или наконечник пробника, когда используется опорный (заземляющий) проводник пробника. Напряжение, приложенное к опорному проводнику, также присутствует на заземляющем кольце вокруг наконечника пробника. (См. рис[. 2-11.\)](#page-48-0)*

<span id="page-48-0"></span>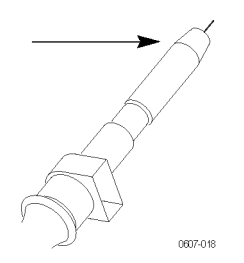

**Рис. 2-11: Заземляющее кольцо наконечника пробника**

# **Выбор входного канала**

После подключения пробников ко входам прибора необходимо выбрать входной канал и настроить его параметры. Чтобы выбрать канал, выполните следующее:

- **1.** Нажмите одну из кнопок выбора каналов для включения соответствующего входа и отображения его меню.
- **2.** По умолчанию устанавливается тип связи по постоянному току (DC). Выберите связь по переменному току (AC), если необходимо отследить небольшой сигнал переменного тока, идущий по сигналу постоянного тока. Когда активна связь по переменному току (AC), в левом нижнем углу экрана будет отображаться значок **1~**.

*ПРИМЕЧАНИЕ. Функция автоустановки влияет на работу функции связи для входного сигнала. Более подробную информацию об этом см. в разделе, посвященном функции «Автоустановка». (См. [стр](#page-50-0). 2[-13](#page-50-0), [Отображение](#page-50-0) [неизвестного сигнала с использованием функции](#page-50-0) Autoset (автоустановка) или [AutoRange™ \(](#page-50-0)автодиапазон).)*

- **3.** Нажмите функциональную кнопку, чтобы выбрать пункт **Input Options** (параметры входа), и укажите требуемый коэффициент ослабления и полосу пропускания. См. более подробную информацию об ослаблении и полосе пропускания. (См. [стр](#page-60-0). 2-[23,](#page-60-0) *[Регистрация осциллограмм](#page-60-0)*.)
- **Установка положения и масштаба для нескольких каналов** Если горит подсветка кнопки выбора каналов, то горизонтальные и вертикальные кнопки **Position** (положение) и **Scale** (масштаб) связаны с этим каналом. Чтобы связать кнопки **Position** (положение) и **Scale** (масштаб) с несколькими каналами, выполните следующее:
- 1. Нажмите и удерживайте кнопку Ch 1 (K1).
- 2. Нажмите последовательно еще одну или несколько кнопок выбора каналов.
- 3. Отпустите кнопку  $Ch 1 (K1)$ .

После этого все нажатые кнопки будут подсвечены, а кнопки Position (положение) и Scale (масштаб) будут связаны со всеми активными каналами.

Для отключения этой функции нажмите одну из кнопок выбора выбора каналов.

# Выбор типа пробника в настройках

С целью получения правильных результатов измерений необходимо указать в настройках тип пробника, который соответствует фактически подключенному пробнику. Чтобы установить настройки пробника в канале 1, сделайте следующее:

- 1. Нажмите кнопку Ch 1 (канал 1) для вызова меню входа.
- 2. Выберите в появившемся меню пункт PROBE 1 (ПРОБНИК 1).
- 3. В подменю Probe Type (тип пробника) выберите Voltage (напряжение) или Current (ток).

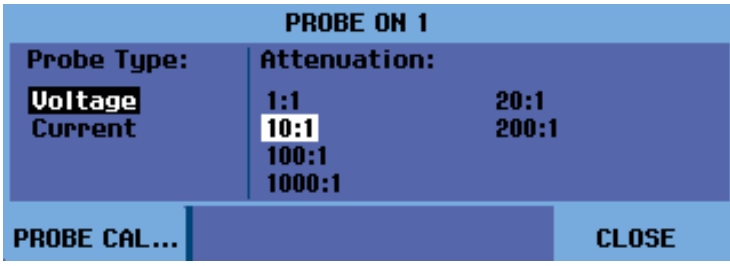

- 4. Задайте требуемые настройки ослабления (для пробников напряжения) или чувствительности (для токовых пробников).
- 5. Чтобы убрать меню с экрана, нажмите кнопку Menu Off (откл. меню).

# <span id="page-50-0"></span>**Отображение неизвестного сигнала с использованием функции Autoset (автоустановка) или AutoRange™ (автодиапазон)**

Функции Autoset (автоустановка) и AutoRange™ (автодиапазон) позволяют отображать на экране прибора сложные сигналы с неизвестными характеристиками. Функция автоустановки предоставляет однократную настройку вертикальной, горизонтальной систем и системы синхронизации прибора. Функция автодиапазона обеспечивает непрерывную автоматическую настройку вертикальной, горизонтальной систем и системы синхронизации, отслеживая изменения сигнала. При изменениях сигнала параметры изменяются автоматически, с тем чтобы гарантировать наилучшее отображение осциллограммы. Эта функция также может быть полезна для быстрой проверки нескольких сигналов.

# **Включение автоустановки**

Существует несколько способов включения функции автоустановки. Первый способ подразумевает задание параметров автоустановки описанным ниже способом:

- **1.** Нажмите кнопку **Utility** (сервис).
- **2.** Выберите пункт **Options** (параметры).
- **3.** Убедитесь, что пункт меню **Auto Set Adjust** (параметры автоустановки) выделен черным цветом, и нажмите кнопку **Enter** (ввод).
- **4.** Выберите диапазон частот:

Если установлен диапазон частот **15 Hz and up** (15 Гц и выше), то функция автоустановки реагирует более быстро, поскольку исключается анализ низкочастотных составляющих сигнала.

Если выбран диапазон частот **1 Hz and up** (1 Гц и выше), то анализ низкочастотных составляющих для автоматического запуска будет включен.

- **5.** Для параметра **Input coupling** (связь на входе) выберите значение **Unchanged** (без изменений) или **Set to DC** (установить по пост. току). При выборе первого варианта сохраняется настройка связи, установленная в меню соответствующей кнопки выбора активного входного канала.
- **6.** Для параметра **Display glitches** (отображать глитчи) укажите значение **Unchanged** (без изменений) или **Set to on** (включить). При выборе первого варианта сохраняется настройка глитчей, установленная в меню

**Acquire** (сбор данных) > **ACQUIRE OPTIONS** (ПАРАМЕТРЫ СБОРА ДАННЫХ).

**7.** Закройте меню.

*ПРИМЕЧАНИЕ. Параметр Autoset (автоустановка) для частоты сигнала аналогичен параметру автоматической синхронизации для частоты сигнала. Вместе с тем параметр Autoset (автоустановка) определяет работу функции автоустановки и отображения эффектов только по нажатии кнопки Autoset (автоустановка).*

Второй способ подразумевает включение функции автоустановки, как описано ниже:

**1.** Нажмите кнопку **Autoset** (автоустановка). В правом верхнем углу экрана появится надпись AUTOSET (АВТОУСТАНОВКА), которая указывает на то, что функция автоустановки активна.

Идентификатор осциллограммы (1, 2, 3 или 4) отображается в правой части экрана. Значок нуля (-), расположенный под идентификатором осциллограммы, указывает на нулевой уровень («землю») осциллограммы. (См. рис. 2-12.)

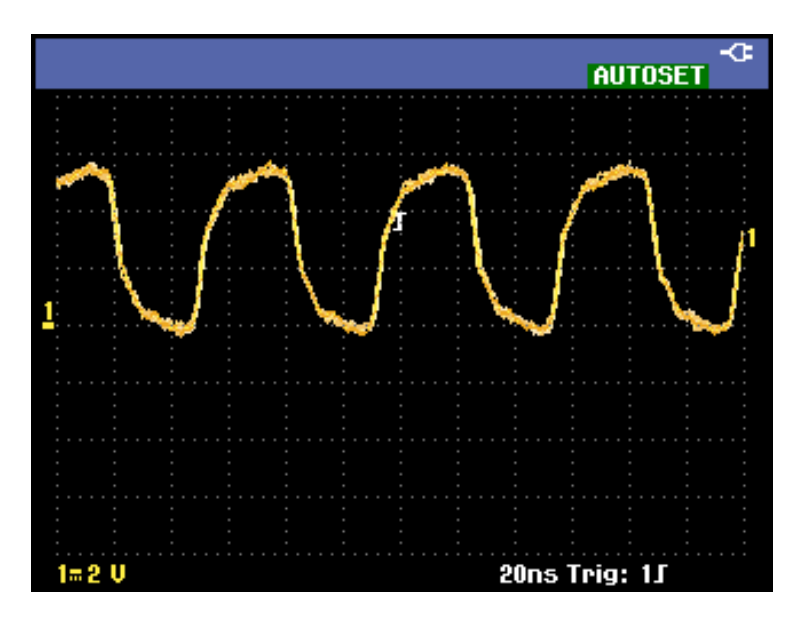

**Рис. 2-12: Экран устройства при включенной функции автоустановки**

## **Включение функции AutoRange™ (автодиапазон)**

Функция AutoRange™ (автодиапазон) включается удержанием кнопки **Autoset** (автоустановка) до появления надписи **AUTORANGE** (АВТОДИАПАЗОН) в правом верхнем углу экрана. Значения, отображаемые вдоль нижней границы экрана, содержат информацию о диапазоне и параметрах синхронизации.

Идентификатор осциллограммы (1, 2, 3 или 4) отображается в правой части экрана. Значок нуля (-), расположенный под идентификатором осциллограммы, указывает на нулевой уровень («землю») осциллограммы. (См. рис. 2-13.)

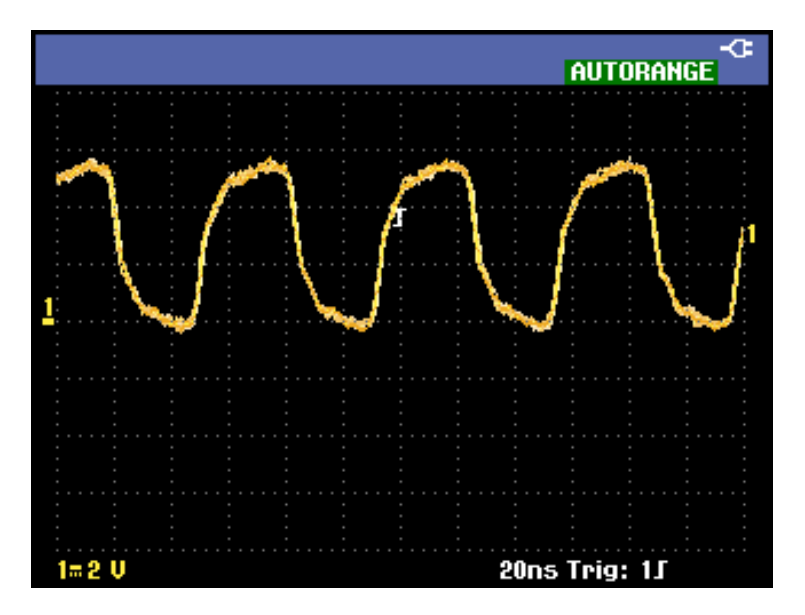

**Рис. 2-13: Экран устройства при включенной функции AutoRange™ (автодиапазон)**

# **Автоматические измерения**

Данный прибор позволяет выполнять широкий набор автоматических измерений. Помимо осциллограмм возможно отображение следующих измеряемых величин: **MEASURE A, B, C, D** (ИЗМЕРЕНИЕ A, B, C, D). Эти измерения могут выбираться и производиться независимо друг от друга во входных каналах 1, 2, 3 и 4.

## **Выбор частотного измерения в канале 1**

Чтобы выбрать частотное измерение в канале 1, выполните следующее:

- **1.** Нажмите кнопку **Ch 1** (канал 1) для включения соответствующего входа.
- **2.** Нажмите кнопку **Acquire** (сбор данных), чтобы открыть меню.
- **3.** Выберите пункт **MEASURE** (ИЗМЕРЕНИЯ).

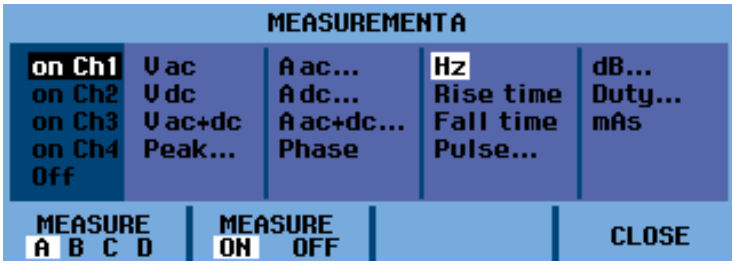

- **4.** С помощью функциональной кнопки под надписью **MEASURE A B C D** (ИЗМЕРЕНИЕ A B C D) выберите тип измерения. Например, выберите вариант **A**.
- **5.** Используя клавиши со стрелками, выберите **on Ch 1** (в К1), чтобы связать измеряемую величину с данным каналом и настроить параметры измерения. Выберите пункт меню **Hz** (Гц), чтобы указать, что измеряется частота.

**Просмотр значения измерения частоты в Герцах и напряжения размаха в Вольтах**

Также, чтобы выбрать второе измерение типа **Peak-Peak** (размах) для канала 2, по завершении предыдущей процедуры сделайте следующее:

- **1.** Нажмите кнопку **Ch 2** (канал 2) для включения соответствующего входа.
- **2.** Нажмите кнопку **Acquire** (сбор данных) и выберите в появившемся меню пункт **MEASURE** (ИЗМЕРЕНИЯ).
- **3.** С помощью функциональной кнопки выберите пункт **MEASURE B** (ИЗМЕРЕНИЕ B).
- **4.** Используя клавиши со стрелками, выберите **on Ch2** (в К2) и нажмите кнопку **Enter** (ввод).
- **5.** С помощью клавиш со стрелками выберите тип измерения **Peak** (пик) и нажмите кнопку **Enter** (ввод).
- **6.** Выберите пункт Peak-Peak (размах).

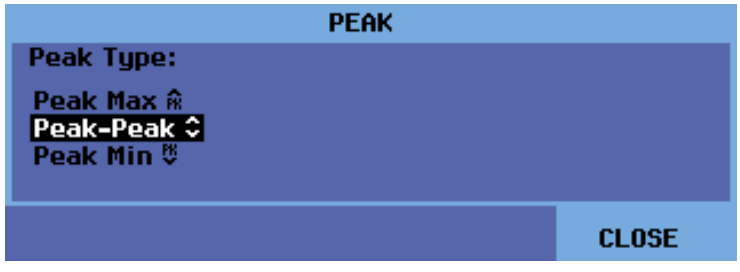

После этого на экране будут показаны оба измерения, а в левом верхнем углу экрана будет отображаться измеренная частота в Гц. При выводе более чем двух измерений размер символов уменьшится. (См. рис[. 2-14.\)](#page-54-0)

<span id="page-54-0"></span>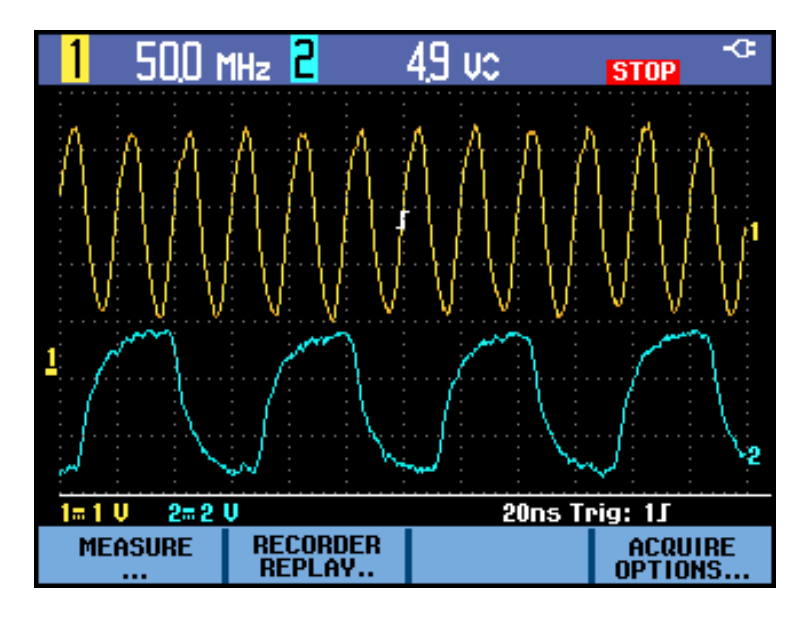

**Рис. 2-14: Измерения частоты (Гц) и напряжения «размах» (В)**

*ПРИМЕЧАНИЕ. В открытом меню MEASURE (ИЗМЕРЕНИЯ) возможна установка параметров всех четырех измерений и связывание их с любыми из четырех каналов.*

# **Приостановка отображения**

Чтобы зафиксировать все отображаемые осциллограммы и измерения в произвольный момент времени, необходимо нажать кнопку **Run/Stop** (пуск/стоп) и удерживать ее до тех пор, пока не появится красная надпись **STOP** (ОСТАНОВЛЕНО) в правом верхнем углу экрана и не будет подсвечена кнопка **Run/Stop** (пуск/стоп). (См. рис. 2-15.)

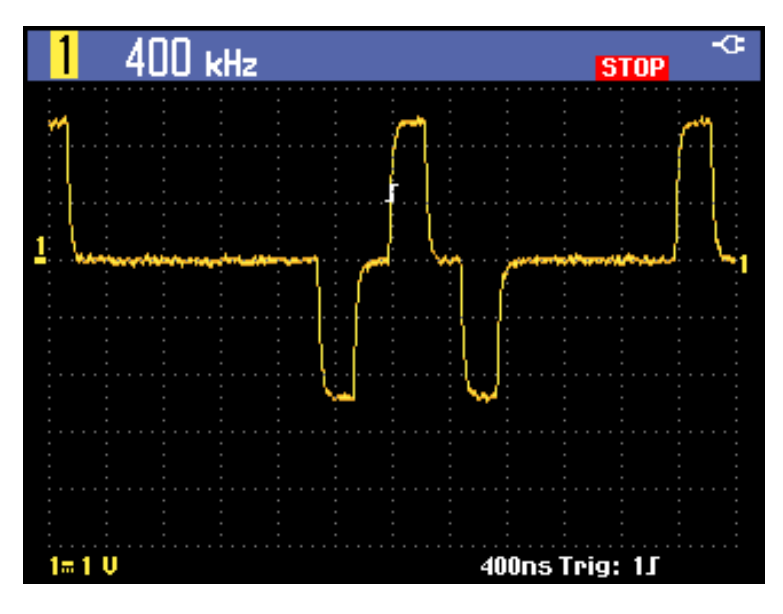

**Рис. 2-15: Остановленное изображение на экране устройства**

Чтобы отменить фиксацию изображения, нажмите кнопку **Run/Stop** (пуск/стоп) еще раз. В правой верхней части дисплея появится зеленая надпись **RUN** (ВЫПОЛНЯЕТСЯ). (См. рис[. 2-16.\)](#page-56-0)

*ПРИМЕЧАНИЕ. Надпись RUN (ВЫПОЛНЯЕТСЯ) появляется на экране только в том случае, если в меню Trigger (синхронизация) выбран параметр MANUAL (РУЧНАЯ).*

<span id="page-56-0"></span>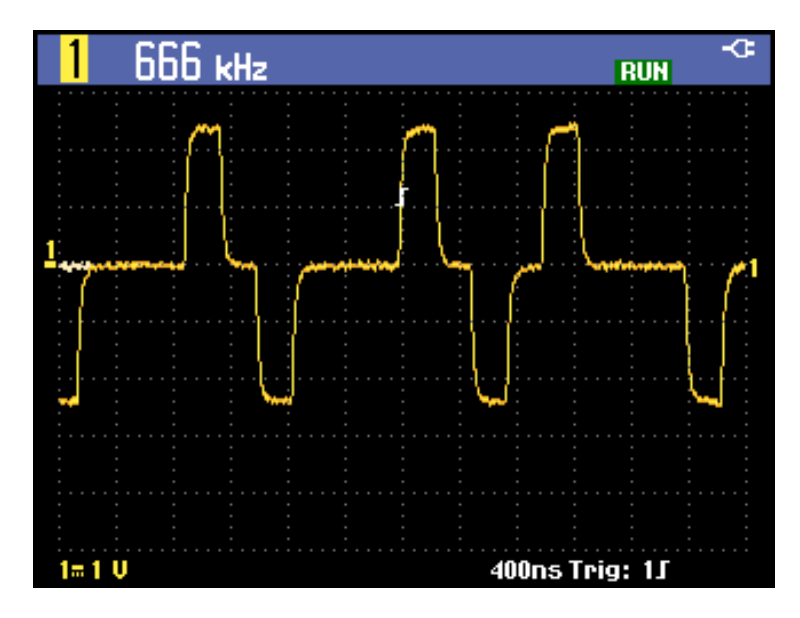

Рис. 2-16: Экран прибора в режиме выполнения

# Усреднение, послесвечение и захват глитчей

Функция усреднения предназначена для сглаживания осциллограмм путем подавления случайного некоррелированного шума без ухудшения полосы пропускания. Ниже показаны примеры осциллограмм со включенной и отключенной функцией сглаживания. (См. таблицу 2-1.)

# Сглаживание осциллограмм с помощью усреднения

Чтобы сгладить осциллограмму путем усреднения, сделайте следующее:

- 1. Нажмите кнопку Acquire (сбор данных).
- 2. Выберите пункт ACQUIRE OPTIONS (ПАРАМЕТРЫ СБОРА ДАННЫХ).
- 3. Используя клавишу со стрелкой «вправо», перейдите к пункту Average (усреднение) и выделите черным значение On.. (вкл.).
- 4. Нажмите кнопку Enter (ввод).
- 5. Выберите коэффициент усреднения Average 64 (среднее 64). Данная настройка означает, что усреднение будет производиться по 64 проходам.

<span id="page-57-0"></span>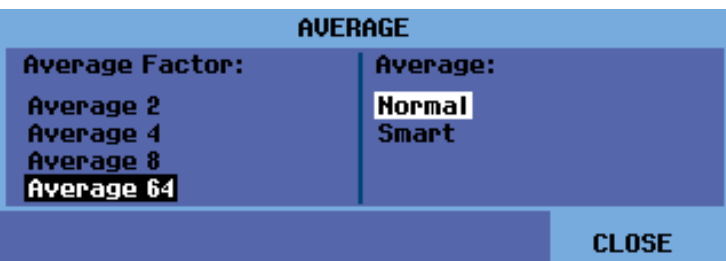

**6.** Выберите разновидность усреднения: **Normal** (обычное) или **Smart** (интеллектуальное).

**Обычное усреднение.** В обычном режиме усреднения случайные отклонения формы сигнала приводят к искажениям результирующего графика. Например, если при исследовании участка цепи пробником меняется форма сигнала, то осциллограмма стабилизируется в течение некоторого времени.

**Интеллектуальное усреднение.** Интеллектуальное усреднение позволяет оперативно исследовать сигналы. Внезапные изменения формы сигналов, например появление линии обратного хода в видеосигнале, будут отображаться на экране мгновенно.

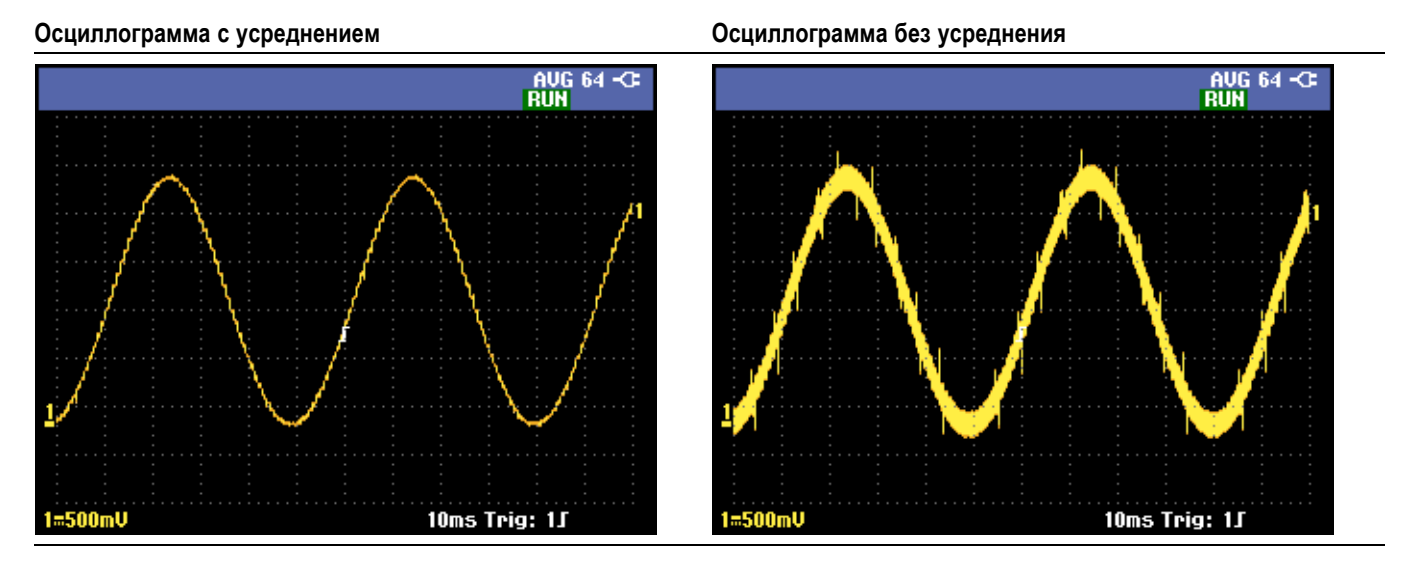

#### **Таблица 2-1: Сравнение усредненных и неусредненных осциллограмм**

**Отображение осциллограмм с использованием послесвечения, огибающей и соединения точек** Для исследования динамических сигналов можно использовать функцию послесвечения. (См. рис. 2-17.)

- **1.** Откройте меню **ACQUIRE OPTIONS** (ПАРАМЕТРЫ СБОРА ДАННЫХ).
- **2.** В подменю Waveform (осциллограмма) выделите черным пункт **Persistence...** (послесвечение...) и нажмите кнопку **Enter** (ввод).
- **3.** В подменю Digital Persistence (цифровое послесвечение) и Display (отображение) доступны следующие настройки:
	- Выберите один из видов послесвечения для наблюдения динамических осциллограмм: **Short** (короткое), **Medium** (среднее), **Long** (долгое) или **Infinite** (неограниченное).
	- $\sim$ Выберите **Off** (выкл.) и задайте для параметра Display (отображение) значение **Envelope** (огибающая), чтобы увидеть верхнюю и нижнюю границы динамических осциллограмм (режим огибающей).
	- Укажите для параметра Display (отображение) значение **Dot-join OFF** (без соединения точек) для отображения только измеренных выборок. Отключение соединения точек может быть полезно, например, при анализе модулированных сигналов или видеосигналов.
	- Установите для параметра Display (отображение) значение **Normal** (нормальное), чтобы отключить режим огибающей и включить функцию соединения точек.

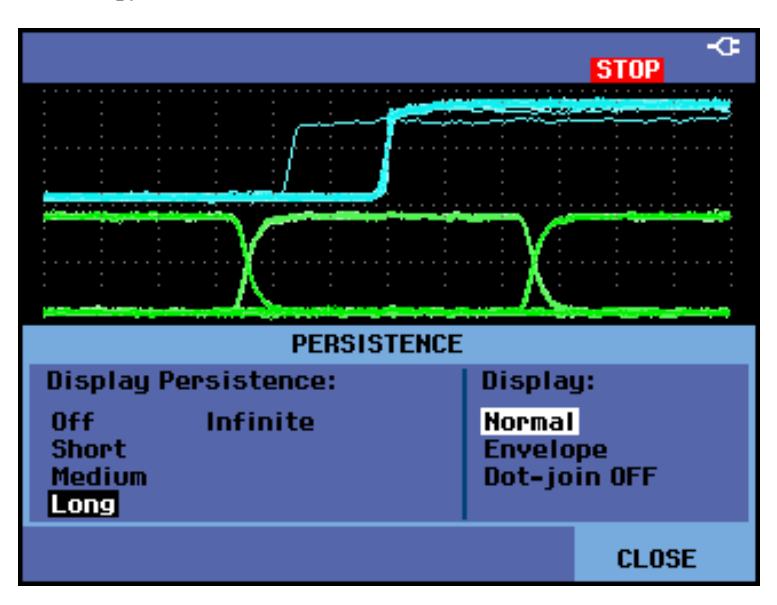

**Рис. 2-17: Использование послесвечения для исследования динамических сигналов**

**Глитчи** Для захвата глитчей на осциллограмме выполните следующие действия:

- **1.** Откройте меню **ACQUIRE OPTIONS** (ПАРАМЕТРЫ СБОРА ДАННЫХ).
- **2.** Укажите для параметра Glitch (глитч) значение **On** (вкл.).
- **3.** Нажмите **CLOSE** (ЗАКРЫТЬ), чтобы закрыть меню.

Данную функцию можно использовать, чтобы отобразить события (глитчи и другие асинхронные формы сигнала) шириной не менее 8 нс (значение, определяемое частотой дискретизации АЦП, равной 125 Мвыб/с) либо для отображения высокочастотных осциллограмм с модуляцией.

При выборе диапазона 2 мВ/дел распознавание глитчей будет автоматически отключено. Если выбран диапазон 2 мВ/дел, распознавание глитчей можно включить вручную.

## **Подавление высокочастотного шума**

Отключение распознавания глитчей приведет к подавлению высокочастотного шума на осциллограмме. Усреднение вызовет еще большее подавление шума:

- **1.** Откройте меню **ACQUIRE OPTIONS** (ПАРАМЕТРЫ СБОРА ДАННЫХ).
- **2.** Укажите для параметра Glitch (глитч) значение **Off** (выкл.).
- **3.** Выберите для параметра Average (усреднение) значение **On** (вкл.), чтобы открыть меню Average (усреднение).
- **4.** Выберите пункт **Average 8** (среднее 8).

Вы можете ознакомиться более подробно с функцией усреднения и особенностями ее использования. (См. стр[. 2-19,](#page-56-0) *[Сглаживание](#page-56-0) [осциллограмм с помощью усреднения](#page-56-0)*.)

*ПРИМЕЧАНИЕ. Захват глитчей и усреднение не влияют на полосу пропускания. Дальнейшее подавление шума может быть осуществлено при помощи фильтров, ограничивающих полосу пропускания. (См. [стр](#page-62-0). 2[-25,](#page-62-0) [Сглаживание осциллограмм за счет регулировки полосы пропускания](#page-62-0).)*

# <span id="page-60-0"></span>Регистрация осциллограмм

Прежде чем сигнал сможет быть выведен на экран устройства, он должен пройти через входной канал, в котором выполняется его масштабирование и преобразование в цифровую форму. В каждом канале имеется собственный входной усилитель и аналого-цифровой преобразователь. Каждый канал выдает поток цифровых данных, из которых прибор извлекает записи осциллограмм. В этом разделе описаны различные параметры регистрации, которые позволяет настраивать прибор.

Чтобы установить скорость регистрации, выполните следующие действия:

- 1. Нажмите кнопку Acquire (сбор данных).
- 2. Выберите пункт ACQUIRE OPTIONS (ПАРАМЕТРЫ СБОРА ДАННЫХ).
- 3. Укажите для параметра Memory (размер памяти) одно из следующих значений:
	- m. Short (малый): обеспечивает более быстрое обновление кривой, наименьшую длину записи, но отличается сниженной скоростью масштабирования.
	- $\mathcal{L}_{\text{max}}$ Long (большой): обеспечивает наибольшую детализацию осциллограммы с длиной записи 10 000 выборок на один проход. максимальную скорость масштабирования, но меньшую скорость обновления кривой.

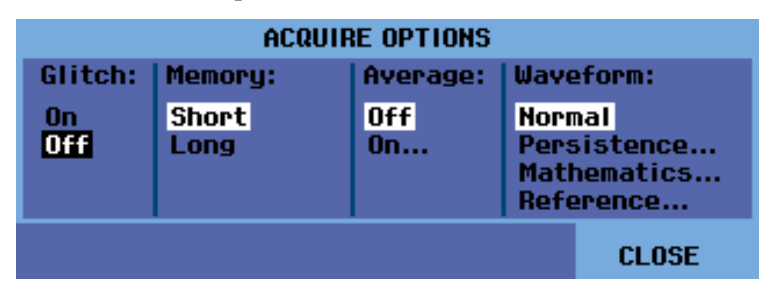

## Изменение полярности осциллограммы

В ряде случаев может понадобиться изменить полярность ослабления осциллограммы. Например, кривая, идущая из положительной области в отрицательную, может отображаться как идущая в обратном направлении для облегчения ее интерпретации. Инвертированное отображение обозначается символом инвертированной кривой (П) в правой части осциллограммы и в строке состояния под осциллограммой. Чтобы инвертировать осциллограмму, выполните следующие действия с учетом используемого входного канала:

- 1. Нажмите нужную кнопку выбора каналов.
- 2. Выберите подменю INPUT OPTIONS (ПАРАМЕТРЫ ВХОДА).

Выбор скорости регистрации и объема памяти осциллограммы

- **3.** Выберите для параметра Attenuator (аттенюатор) значение **Inverted** (инверсия).
- **4.** Закройте меню.

## **Переменная чувствительность входа**

Переменная чувствительность входа позволяет непрерывно настраивать уровень входного сигнала. Например, это позволяет установить амплитуду опорного сигнала равной ровно 6 делениям.

Входная чувствительность диапазона может быть увеличена до 2,5 раз, например от 10 мВ/дел до 4 мВ/дел в диапазоне 10 мВ/дел.

*ПРИМЕЧАНИЕ. Переменная чувствительность входа недоступна при использовании математических функций (+, –, x и БПФ).*

Чтобы включить переменную чувствительность входа, выполните следующее, учитывая используемый входной канал:

**1.** Нажмите кнопку **Autoset** (автоустановка). В правом верхнем углу экрана появится надпись **AUTOSET** (АВТОУСТАНОВКА), которая исчезнет после завершения автоустановки.

*ПРИМЕЧАНИЕ. При автоустановке переменная чувствительность входа будет отключена. Затем можно выбрать требуемый входной диапазон. Примите во внимание, что чувствительность будет увеличиваться по мере настройки переменной чувствительности (будет увеличиваться отображаемая на графике амплитуда кривой).*

- **2.** Нажмите требуемую кнопку выбора входного канала, чтобы отобразить соответствующее меню входа.
- **3.** Выберите пункт **INPUT OPTIONS** (ПАРАМЕТРЫ ВХОДА).
- **4.** Выберите вариант ослабления амплитуды сигнала **Variable** (переменная).

<span id="page-62-0"></span>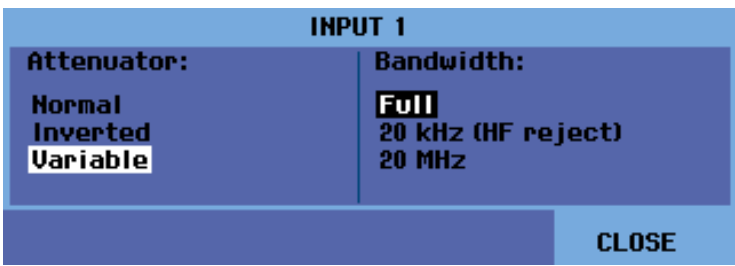

**5.** Закройте меню. Номер канала и надпись **Var** (перем.) отобразятся в левой нижней части экрана. **I-Uar** 

*ПРИМЕЧАНИЕ. Выбор значения Variable (переменная) приведет к отключению курсоров и автоматического определения диапазона входного сигнала. Для увеличения или уменьшения чувствительности используйте вертикальные кнопки Vertical Position (положение по вертикали).*

# **Сглаживание осциллограмм за счет регулировки полосы пропускания**

Вы можете использовать фильтры полосы пропускания для устранения высокочастотного шума на осциллограммах. Доступны фильтры, ограничивающие полосу пропускания до 20 кГц или 20 МГц. Применение фильтров влечет за собой сглаживание отображаемой осциллограммы. Также это способствует улучшению синхронизации при записи осциллограммы.

Чтобы применить фильтр **HF reject** (подавление ВЧ) к выбранному входному каналу, сделайте следующее:

- **1.** Нажмите кнопку выбора активного канала для отображения меню.
- **2.** Выберите пункт **INPUT OPTIONS** (ПАРАМЕТРЫ ВХОДА).
- **3.** Выберите полосу пропускания **20 kHz (HF reject)** (20 кГц [подавление ВЧ]).

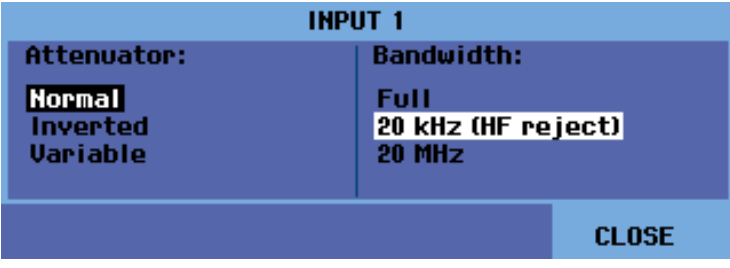

*ПРИМЕЧАНИЕ. Для подавления шума без ограничения полосы пропускания воспользуйтесь функцией усреднения или отключите параметр Display Glitches (отображение глитчей). (См. [стр](#page-56-0). 2-[19,](#page-56-0) [Сглаживание](#page-56-0) [осциллограмм с помощью усреднения](#page-56-0).)*

# **Использование** математических функций +, -, x, XY-mode

Прибор позволяет сложить (+), вычесть (-) или умножить (x) две осциллограммы. При этом экране отображаются исходные осциллограммы и результат операции.

В режиме XY-mode сигналы из двух каналов откладываются по вертикальной и горизонтальной осям.

Математические функции применяются к осциллограммам по методу точка-точка.

Чтобы воспользоваться математической функцией, выполните следующие действия:

- 1. Нажмите кнопку Acquire (сбор данных).
- 2. Выберите пункт ACQUIRE OPTIONS (ПАРАМЕТРЫ СБОРА ДАННЫХ).
- 3. В подменю Waveform (осциллограмма) выберите пункт Mathematics (математические функции).

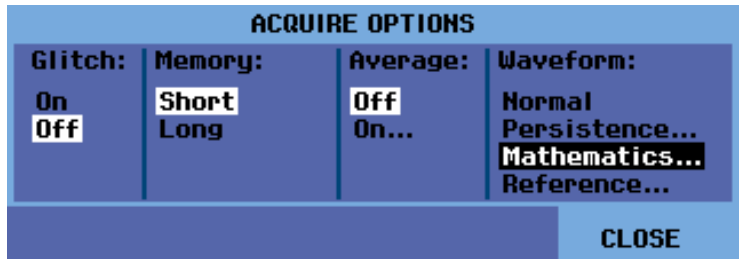

4. Выберите нужную функцию, затем укажите каналы для исходных осциллограмм А и В.

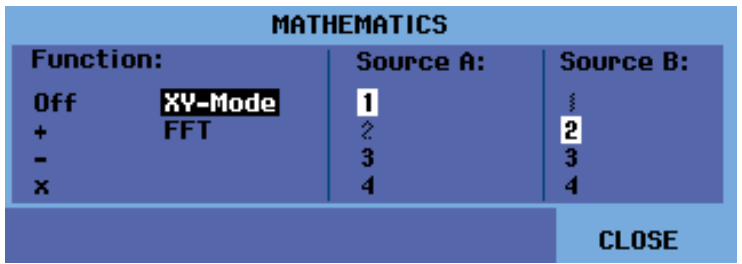

5. После выбора функции и исходных каналов появится меню для задания настроек операции. Меню зависит от выбранной функции:

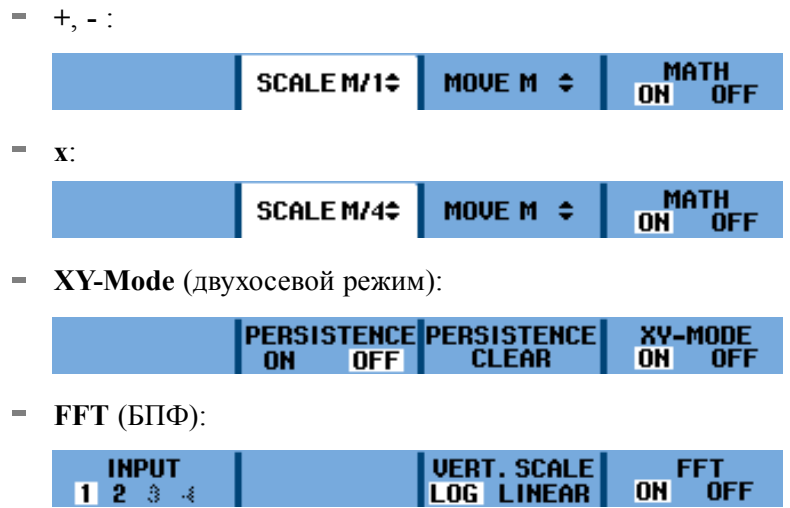

 $1234$ 

ПРИМЕЧАНИЕ. Диапазон чувствительности результата равен диапазону чувствительности наименее чувствительного входа, деленному на масштабный коэффициент.

ON OFF

# Использование быстрого преобразования Фурье  $(B\Pi\Phi)$

Функция отображения спектра позволяет исследовать частотный спектр сигналов на входе 1, 2, 3 или 4. Цвет спектра соответствует цвету входной кривой. Перевод сигнала из временной области в частотную выполняется с помощью быстрого преобразования Фурье (БПФ).

Чтобы снизить эффект утечки (эффект «боковых лепестков»), рекомендуется использовать автоматический выбор окна. При этом исследуемый фрагмент осциллограммы подбирается адаптивно в соответствии с полным числом циклов.

Выберите тип окна Hanning (окно Хеннинга), Hamming (окно Хемминга) или отключите окно, что приведет к более быстрому обновлению, но также и к увеличению эффекта утечки.

Проверьте, сохраняется ли на экране полная амплитуда осциллограммы.

Чтобы включить функцию БПФ, выполните следующее:

- 1. Нажмите кнопку Acquire (сбор данных).
- 2. Выберите пункт ACQUIRE OPTIONS (ПАРАМЕТРЫ СБОРА ДАННЫХ).
- 3. В подменю Waveform (осциллограмма) выберите пункт Mathematics (математические функции).

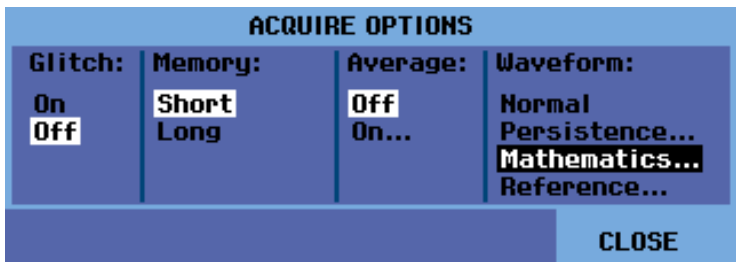

4. Выберите функцию FFT (БПФ), затем укажите исходный канал и тип окна.

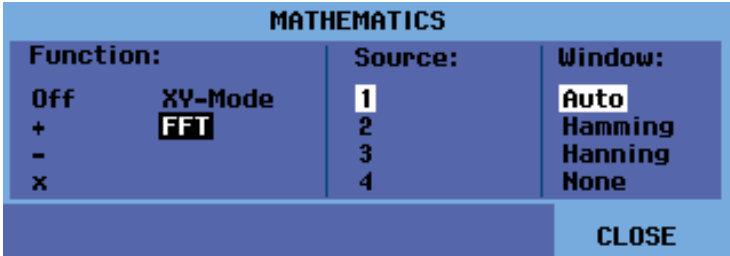

5. Проверьте, появилась ли в правом верхнем углу экрана надпись FFT (БПФ). (См. рис. 2-18.)

Если вместо нее отображается надпись LOW AMPL (АМПЛИТУДА МАЛА), измерение спектра невозможно вследствие недостаточной амплитуды сигнала.

Если отображается надпись WRONG TB (НЕВЕРН. ВР), это означает, что настройки временной развертки не позволяют отобразить результат БПФ. Либо выбрана очень медленная развертка, что может приводить к искажениям дискретизации, либо слишком быстрая развертка, при которой на экране помещается менее одного периода сигнала.

<span id="page-66-0"></span>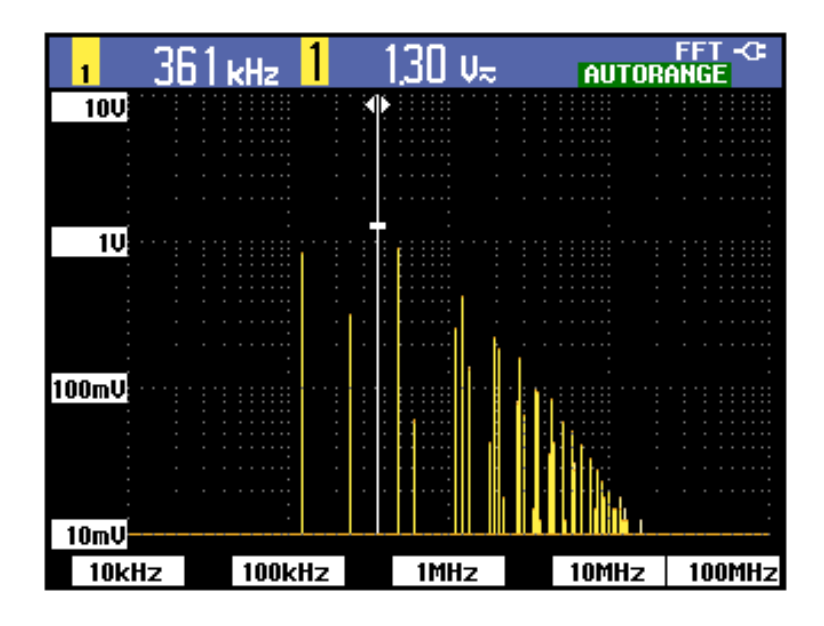

### **Рис. 2-18: БПФ, измерение**

**6.** После выбора функции, исходных каналов и типа окна в нижней части экрана появится меню.

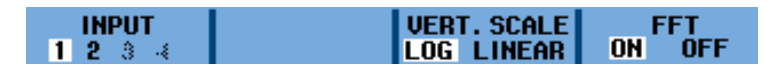

- **7.** Нажмите функциональную кнопку под соответствующим пунктом меню **INPUT** (ВХОД), чтобы выбрать входной канал, для которого нужно вычислить БПФ.
- **8.** Установите логарифмический (**LOG**) или линейный (**LINEAR**) масштаб амплитуды по вертикали, нажав функциональную кнопку под соответствующим пунктом меню.
- **9.** Чтобы включить или отключить отображение БПФ, выберите значение **ON** (ВКЛ.) или **OFF** (ВЫКЛ.) для пункта меню **FFT** (БПФ).

**Сравнение осциллограмм** Прибор позволяет выводить на экран фиксированную опорную осциллограмму и входную осциллограмму для сравнения. Чтобы создать опорную осциллограмму и отобразить ее одновременно с входной осциллограммой, сделайте следующее: **1.** Нажмите кнопку **Acquire** (сбор данных).

> **2.** Выберите пункт **ACQUIRE OPTIONS** (ПАРАМЕТРЫ СБОРА ДАННЫХ).

3. В подменю Waveform (осциллограмма) выберите пункт Reference (опорная).

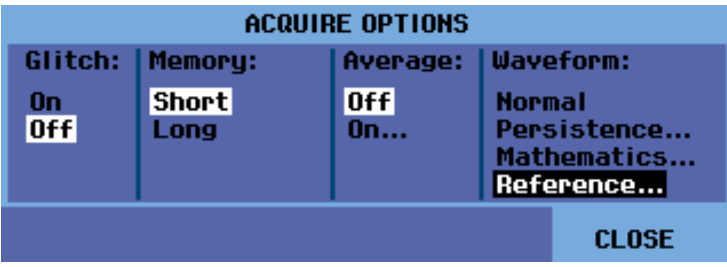

- 4. Укажите для параметра Reference (опорная) значение On (вкл.), чтобы отобразить опорную осциллограмму. Опорная осциллограмма может представлять собой:
	- $\blacksquare$ последнюю использовавшуюся осциллограмму (если таковая отсутствует, то опорная осциллограмма отображаться не будет);
	- огибающую осциллограммы (если в настройках послесвечения  $\sim$ включена функция Envelope [огибающая]);

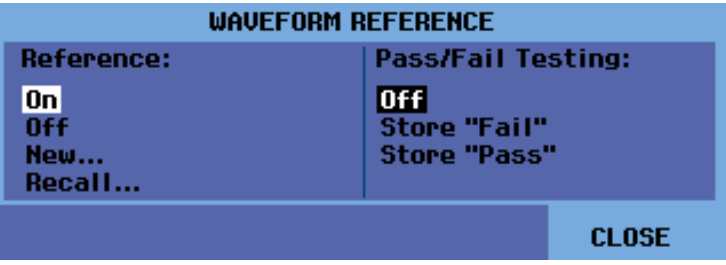

- 5. Также вы можете выбрать команду Recall... (восстановить...) для вызова из памяти одной из сохраненных осциллограмм (или огибающих) и использования ее в качестве опорной осциллограммы.
- 6. Кроме того, выбрав команду New... (новая...), можно открыть меню NEW REFERENCE (НОВАЯ ОПОРНАЯ) и задать с его помощью ширину дополнительной огибающей, которая будет добавлена к мгновенной осциллограмме.

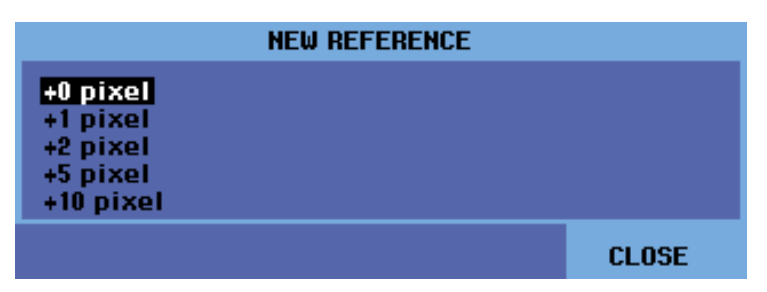

7. Чтобы сохранить мгновенную осциллограмму и отобразить ее в виде фиксированной опорной осциллограммы, нажмите кнопку Enter (ввод).

Экран прибора теперь также будет отображать и фактическую входную осциллограмму.

*ПРИМЕЧАНИЕ. Чтобы узнать, как восстановить из памяти сохраненную осциллограмму и использовать ее в качестве опорной, ознакомьтесь с разделом руководства, посвященным восстановлению экранов и настроек. (См. [стр](#page-103-0). 3[-32.\)](#page-103-0)*

**Считывание опорной осциллограммы с огибающей.** Ниже приведен пример, в котором используется опорная осциллограмма с дополнительной огибающей шириной ±2 пиксела. Размер 1 вертикального писксела составляет 0,04 × диапазон/дел. Размер 1 горизонтального пискела составляет 0,0333 × диапазон/дел.

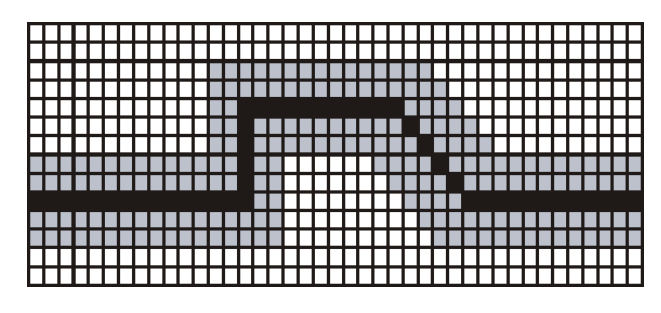

### **Таблица 2-2: Цвета пикселов**

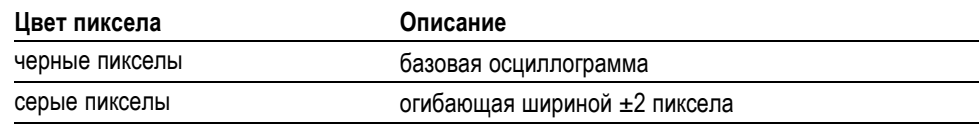

## **Тестирование осциллограмм**

Вы можете использовать опорную осциллограмму в качестве образца для тестирования входных осциллограмм. Если по меньшей мере одна выборка осциллограммы будет лежать за пределами тестового образца, экран, указывающий на прохождение или непрохождение теста, будет сохранен. Всего может храниться до 100 таких экранов. Если место в памяти будет исчерпано, первый экран будет удален и на его место будет сохранен новый экран.

Наиболее подходящим видом опорной осциллограммы для тестирования других осциллограмм является огибающая.

Чтобы включить функцию тестирования с применением огибающей, сделайте следующее:

- **1.** Добейтесь отображения опорной осциллограммы, как описано в разделе «Сравнение осциллограмм». (См. [стр](#page-66-0). 2-[29.\)](#page-66-0)
- **2.** В меню **Acquire** (сбор данных) выберите подменю **ACQUIRE OPTIONS** (ПАРАМЕТРЫ СБОРА ДАННЫХ), затем — пункт **Reference** (опорная).
- **3.** Укажите один из следующих вариантов тестирования в меню Pass Fail Testing (тестирование соответствия):
	- $\mathcal{L}_{\mathcal{A}}$ **Store "Fail"** (сохранять отклонения): сохранение каждого экрана, содержащего выборки за пределами опорной осциллограммы.
	- $\overline{\phantom{a}}$ **Store "Pass"** (сохранять соответствия): сохранение каждого экрана, не содержащего выборок за пределами опорной осциллограммы.
	- $\equiv$ **Off** (выкл.): ни один экран не будет сохраняться.

Каждый раз при сохранении экрана прибор издает звуковой сигнал. Вы можете узнать подробнее о том, как осуществлять анализ сохраненных экранов с помощью функций воспроизведения, масштабирования и курсоров. (См. [стр](#page-77-0). 3[-6,](#page-77-0) *[Анализ осциллограмм](#page-77-0)*.)

# **Обзор функций**
# **Функции записи**

В этой главе в виде пошаговых инструкций даются сведения о поддерживаемых прибором функциях записи. Во введении содержатся примеры использования меню и выполнения основных операций.

Доступ к меню **RECORDER REPLAY** (ЗАПИСЬ И ВОСПРОИЗВЕДЕНИЕ) осуществляется нажатием кнопки Acquire (сбор данных). С помощью меню **RECORDER REPLAY** (ЗАПИСЬ И ВОСПРОИЗВЕДЕНИЕ) можно настроить работу функций записи.

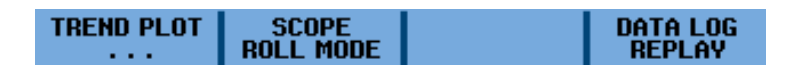

**Рис. 3-1: Основное меню RECORDER REPLAY (ЗАПИСЬ И ВОСПРОИЗВЕДЕНИЕ)**

# **График зависимости измерений от времени (TrendPlot™)**

Функция TrendPlot™ позволяет отображать график измерений в виде функции времени. При одновременном построении графиков двух измеряемых величин экран делится на две секции, каждая из которых состоит из четырех делений. При одновременном построении графиков трех или четырех измеряемых величин экран делится соответственно на три или четыре секции, каждая из которых состоит из двух делений.

Чтобы начать построение графика тренда, сделайте следующее:

- **1.** Выполните автоматическое измерение. В следующих пунктах эти данные будут нанесены на график. (См. стр[. 2-15,](#page-52-0) *[Автоматические](#page-52-0) [измерения](#page-52-0)*.)
- **2.** В меню кнопки **Acquire** (сбор данных) выберите **RECORDER REPLAY** (ЗАПИСЬ И ВОСПРОИЗВЕДЕНИЕ).
- **3.** Выберите **TREND PLOT** (ГРАФИК ТРЕНДА).

*ПРИМЕЧАНИЕ. Если функция автодиапазона отключена, появится предложение включить ее перед построением графика. Выберите вариант YES (ДА), если ожидаются существенные изменения входного сигнала.*

**5.** Обратите внимание на надпись **RECORDING** (ЗАПИСЬ) в правом верхнем углу экрана. В появившемся меню в подменю **OPTIONS** (ПАРАМЕТРЫ) можно выбрать точку отсчета (**Time of Day** [время суток] или **From Start** [с начала]). Также можно выбрать вариант **VIEW ALL** (ПРОСМОТРЕТЬ ВСЕ), позволяющий просмотреть все данные в памяти, или **NORMAL** (НОРМАЛЬНЫЙ) для выбора двенадцати последних записанных делений.

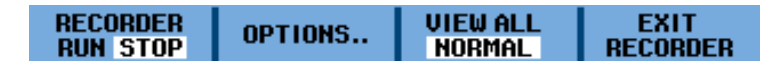

- **6.** Для прекращения записи выберите в пункте меню **RECORDER** (ЗАПИСЬ) команду **STOP** (ОСТАНОВИТЬ).
- **7.** Обратите внимание на то, что время записи (отсчитываемое от момента начала записи) отображается в нижней части экрана. Текущее измеряемое значение выводится в верхней части экрана. На следующем снимке экрана показан график тренда с включенными курсорами для измерений. (См. рис. 3-2.)

*ПРИМЕЧАНИЕ. Узнайте подробнее об исследовании осциллограмм с помощью курсоров. (См. [стр](#page-80-0). 3-[9.\)](#page-80-0)*

**8.** Чтобы отключить отображение графика TrendPlot™, выберите пункт **EXIT RECORDER** (ВЫЙТИ ИЗ РЕЖИМА ЗАПИСИ).

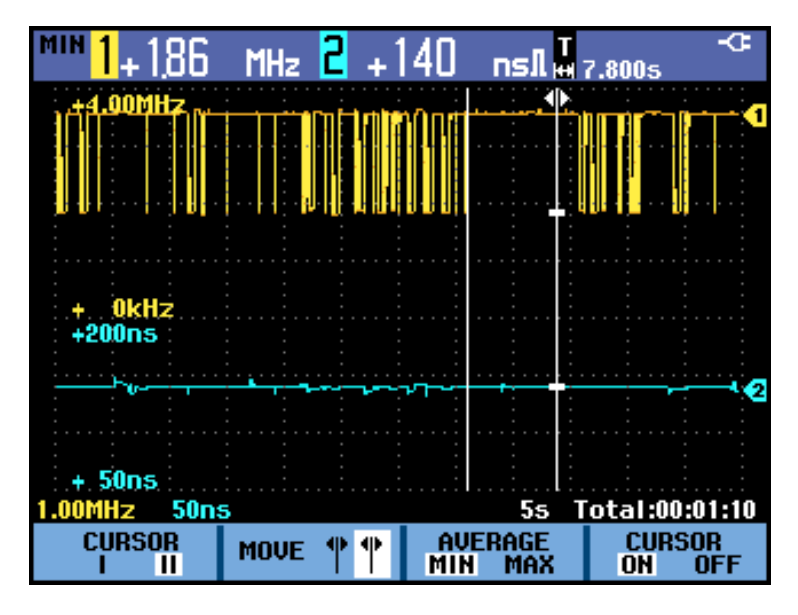

**Рис. 3-2: Измерения TrendPlot™**

Прибор осуществляет непрерывную запись цифровых измерений и отображает их в виде графика. График TrendPlot™ перемещается справа налево подобно ленте самописца.

Когда прибор находится в автоматическом режиме, с целью заполнения экрана используется автоматическое вертикальное масштабирование.

*ПРИМЕЧАНИЕ. Если память для записи графика будет исчерпана, будет активирован алгоритм сжатия, который позволит вдвое сократить размер выборок без потери нестационарных составляющих сигнала. Вторая половина памяти будет доступна для продолжения записи.*

# <span id="page-74-0"></span>**Сохранение осциллограмм в памяти большого объема (режим регистратора)**

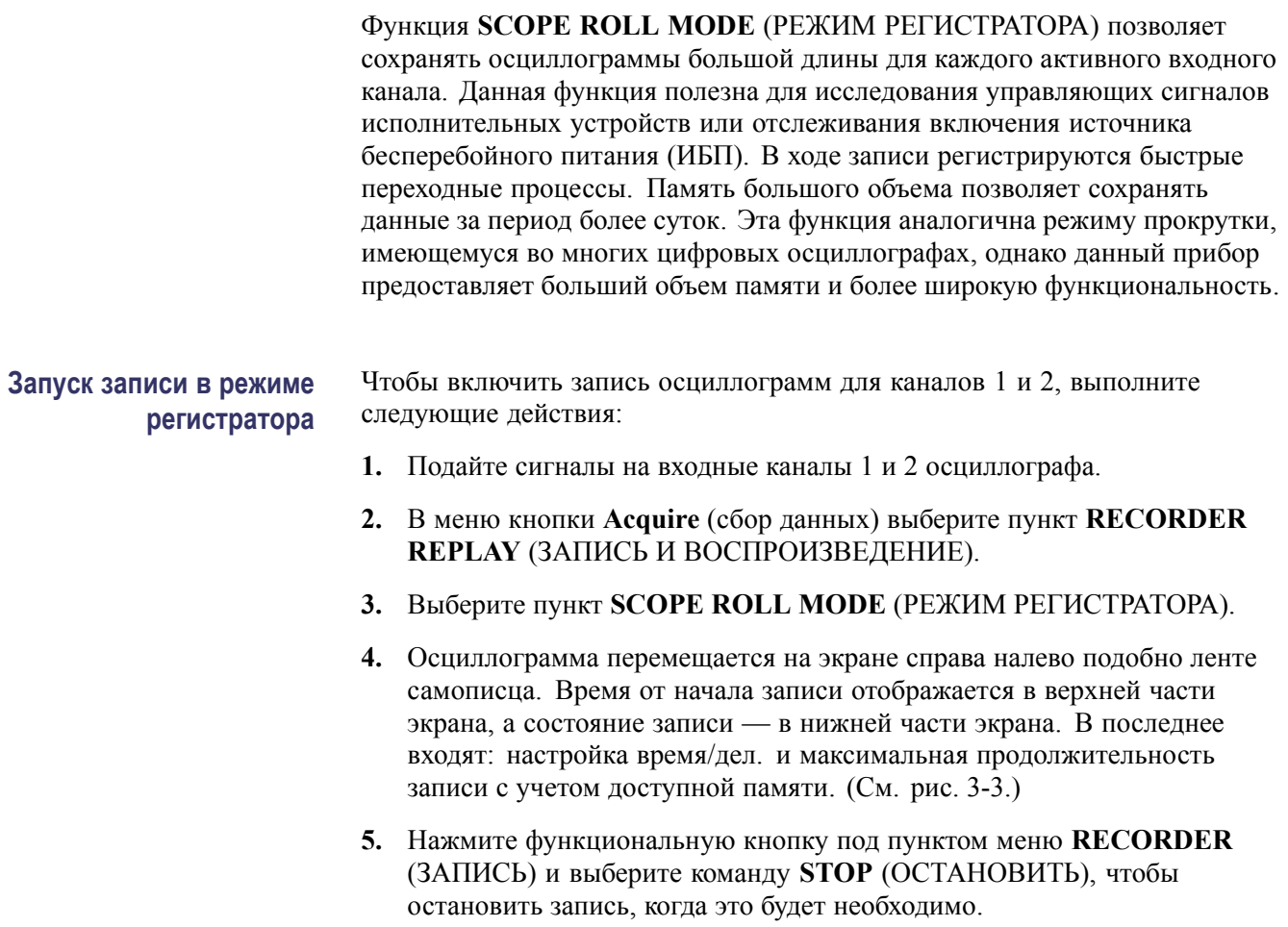

<span id="page-75-0"></span>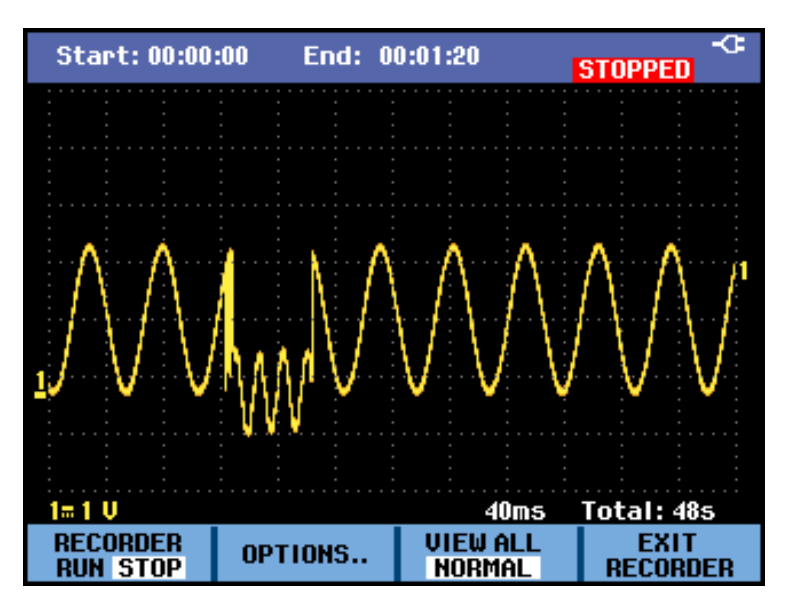

**Рис. 3-3: Запись осциллограмм в режиме ленты**

### **Использование режима однократной развертки**

В режиме **Single Sweep** (однократная развертка) запись автоматически останавливается при исчерпании памяти большого объема. Чтобы включить режим однократной развертки, выполните следующие действия:

- **1.** Настройте прибор, как описано в предыдущей процедуре. (См. [стр](#page-74-0). 3-[3,](#page-74-0) *[Запуск записи в режиме регистратора](#page-74-0)*.)
- **2.** В меню **SCOPE ROLL MODE** (РЕЖИМ РЕГИСТРАТОРА) выберите пункт **OPTIONS** (ПАРАМЕТРЫ).
- **3.** Используя клавишу со стрелкой «вправо», выделите пункт **Single Sweep** (однократная развертка) и нажмите кнопку **Enter** (ввод).

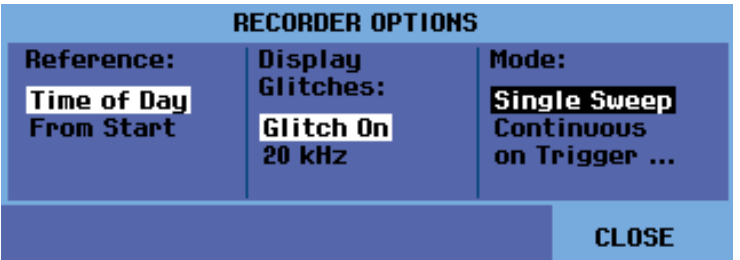

**4.** Нажмите функциональную кнопку под пунктом меню **RECORDER** (ЗАПИСЬ) и выберите команду **RUN** (ЗАПУСК), чтобы начать запись в режиме однократной развертки.

**Использование синхронизации для запуска или останова записи в режиме регистратора** Синхронизированный запуск или останов записи может быть полезен для регистрации события в электрических цепях, являющегося причиной сбоя.

Режим **Start on trigger** (запуск по событию) используется для того, чтобы начать запись. Запись заканчивается по исчерпании памяти большого объема.

Режим **Stop on trigger** (останов по событию) используется для прекращения записи.

Режим **Stop when untriggered** (останов без события) предназначен для продолжения записи в случае, если следующее событие синхронизации наступает в пределах 1 деления в режиме «Просмотреть все».

Чтобы настроить прибор на запуск или останов записи по приходу синхронизирующего сигнала, выполните следующее:

- **1.** Настройте прибор, как указано в процедуре *Запуск записи в режиме регистратора* . (См. стр[. 3-3.\)](#page-74-0)
- **2.** В меню **SCOPE ROLL MODE** (РЕЖИМ РЕГИСТРАТОРА) выберите пункт **OPTIONS** (ПАРАМЕТРЫ).
- **3.** Используя клавишу со стрелкой «вправо», выберите режим **on Trigger** (по событию) и нажмите кнопку **Enter** (ввод).
- **4.** Выберите одно из условий в меню **START SINGLE SWEEP ON TRIGGERING** (НАЧАТЬ ОДНОКРАТНУЮ РАЗВЕРТКУ ПО УСЛОВИЮ).

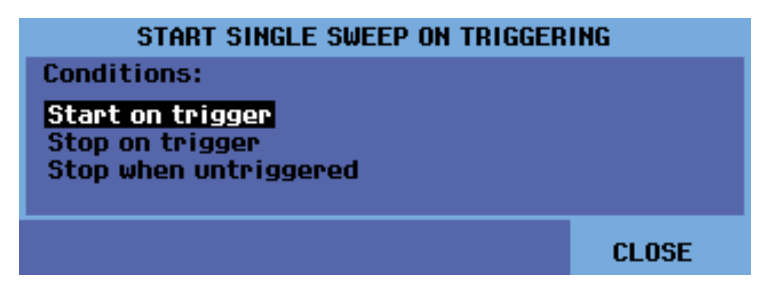

Во время записи выборки последовательно сохраняются в памяти большого объема. На экране осциллографа отображаются последние 12 записанных делений. Чтобы просмотреть все содержимое памяти, выберите пункт **View All** (просмотреть все).

*ПРИМЕЧАНИЕ. См. дополнительную информацию об однократном запуске. (См. [стр](#page-93-0). 3[-22.\)](#page-93-0)*

# <span id="page-77-0"></span>**Анализ осциллограмм**

Функции Replay (воспроизведение), Zoom (масштабирование) и Cursors (курсоры) позволяют осуществлять подробный анализ осциллограмм. Они могут быть использованы в сочетании с одной или несколькими основными функциями: Acquire (сбор данных), TrendPlot™ или Data Log Replay (воспроизведение данных).

Также имеется возможность совместить две или три функции анализа. В типичном случае функции используются в следующем порядке:

- Воспроизведение последних экранов для выбора интересующего экрана.
- п Масштабирование для увеличения отдельного участка сигнала.
- п Выполнение измерений с помощью курсоров.

## **Функция воспроизведения**

Когда прибор находится в режиме сбора данных, в его памяти автоматически сохраняется 100 последних экранов. Нажатие кнопки **Run/Stop** (пуск/стоп) приводит к сохранению и фиксации записей. Также вы можете воспользоваться функцией воспроизведения для сохранения и просмотра сигналов даже без использования кнопки **Run/Stop** (пуск/стоп).

Чтобы просмотреть сохраненные экраны, используйте команды меню **DATA LOG REPLAY** (ВОСПРОИЗВЕДЕНИЕ ДАННЫХ).

**Воспроизведение сохраненного экрана** Чтобы просмотреть один из сохраненных экранов, выполните следующее:

- **1.** Нажмите кнопку **Acquire** (сбор данных).
- **2.** Выберите пункт меню **RECORDER REPLAY** (ЗАПИСЬ И ВОСПРОИЗВЕДЕНИЕ).
- **3.** Выберите пункт **DATA LOG REPLAY** (ВОСПРОИЗВЕДЕНИЕ ДАННЫХ).

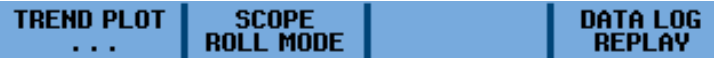

**4.** Найдите интересующий вас экран, используя пункты меню **Next** (следующий) или **Previous** (предыдущий) для перехода между сохраненными экранами.

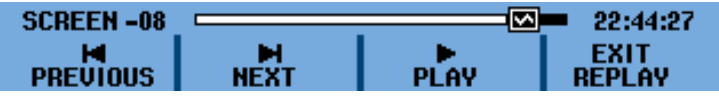

**5.** В верхней части меню **DATA LOG REPLAY** (ВОСПРОИЗВЕДЕНИЕ ДАННЫХ) (см. п. 4) отображается индикатор положения в виде

полоски, а также номер текущего экрана и соответствующая ему отметка времени. Общая длина полоски соответствует 100 сохраненным экранам. Значок **»** соответствует текущему изображению на экране. Если полоска содержит участок белого цвета, это означает, что память заполнена не полностью (количество сохраненных экранов меньше 100).

### **Воспроизведение всех сохраненных экранов**

Сохраненные экраны можно воспроизвести последовательно, начиная с экрана с наиболее давней временной меткой. Чтобы воспроизвести все сохраненные экраны, сделайте следующее:

- **1.** Нажмите кнопку **Acquire** (сбор данных).
- **2.** Выберите пункт меню **RECORDER REPLAY** (ЗАПИСЬ И ВОСПРОИЗВЕДЕНИЕ).
- **3.** Выберите **DATA LOG REPLAY** (ВОСПРОИЗВЕДЕНИЕ ДАННЫХ) для просмотра меню воспроизведения.
- **4.** Выберите пункт **Play** (воспроизвести), чтобы начать воспроизведение всех сохраненных экранов, начиная с экрана с самой давней временной меткой.

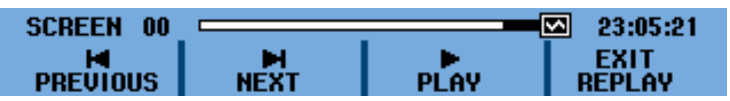

*ПРИМЕЧАНИЕ. После выбора воспроизведения всех экранов прибор продолжит воспроизведение повторно, пока не будет выбрана команда Stop (остановить) или Exit Replay (выйти из режима воспроизведения).*

**5.** Выберите команду **Stop** (остановить), когда на экране появится интересующий вас экран. Теперь вы можете воспользоваться функцией масштабирования и курсорами для более пристального изучения сигнала.

#### **Отключение функции воспроизведения** Чтобы отключить функцию воспроизведения, выберите **EXIT REPLAY** (ВЫХОД ИЗ РЕЖИМА ВОСПРОИЗВЕДЕНИЯ). На экране появится уведомление о том, что все воспроизводимые данные будут потеряны. Это означает, что вернуться к анализу этих данных будет невозможно без предварительного их сохранения с помощью кнопки **Save** (сохранить). Выберите **YES** (ДА).

### **Автоматическая регистрация 100 событий синхронизации**

В синхронизированном режиме прибор сохраняет 100 экранов, содержащих события синхронизации. Сочетание функции синхронизации с возможностью сохранения 100 экранов для последующего воспроизведения позволяет использовать прибор в автономном режиме для регистрации нерегулярных аномалий сигнала. Таким образом можно использовать функцию импульсной синхронизации для захвата 100 нерегулярных глитчей или 100 запусков ИБП.

*ПРИМЕЧАНИЕ. См. дополнительную информацию о синхронизации и связанных с ней настройках. (См. [стр](#page-86-0). 3-[15,](#page-86-0) [Функции синхронизации](#page-86-0).)*

# **Использование масштабирования**

Масштабирование позволяет исследовать фрагменты осциллограммы более подробно. Чтобы увеличить масштаб осциллограммы, выполните следующие действия:

- **1.** Нажмите кнопку масштабирования .
- **2.** Для увеличения или уменьшения масштаба осциллограммы используйте клавиши со стрелками «вверх» и «вниз» или кнопки горизонтального масштабирования (**Scale**). При увеличении масштаба соотношение время/дел. уменьшается, а при уменьшении масштаба — увеличивается. Для перемещения осциллограммы вправо или влево используйте клавиши со стрелками «вправо» и «влево» или кнопки изменения положения по горизонтали (**Position** [положение]). Индикатор положения в виде полоски указывает на положение увеличенного фрагмента в пределах полной осциллограммы.

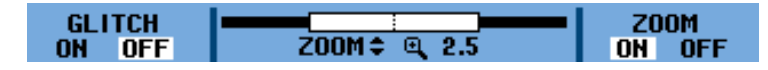

Под осциллограммой отображаются: масштабный коэффициент, индикатор положения и величина отношения время/дел. (См. рис[. 3-4.\)](#page-80-0)

<span id="page-80-0"></span>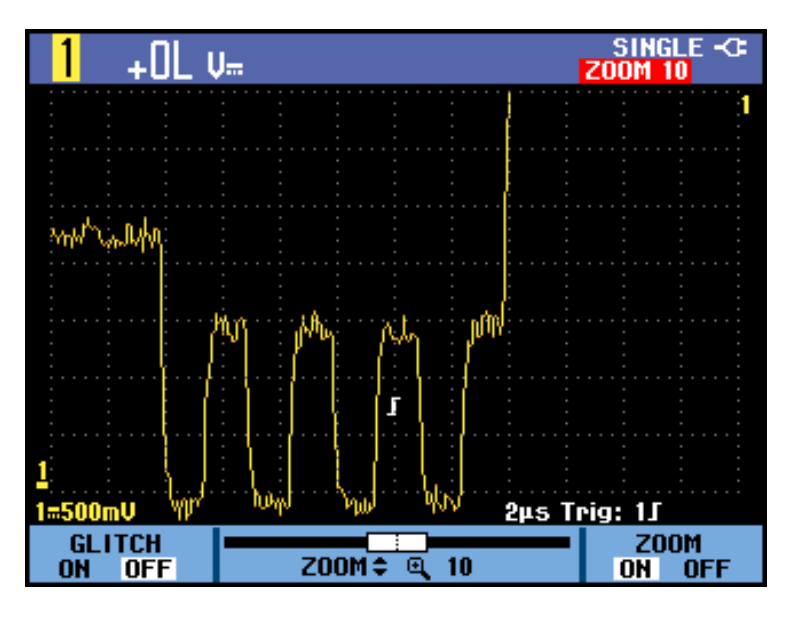

**Рис. 3-4: Увеличение осциллограммы**

*ПРИМЕЧАНИЕ. Чтобы отключить функцию масштабирования, выберите в меню ZOOM (МАСШТАБ) пункт OFF (ВЫКЛ.).*

## **Использование курсоров**

Курсоры помогают выполнять на осциллограммах точные цифровые измерения. Такой тип измерений можно производить на текущих, записанных и сохраненных осциллограммах.

## **Использование горизонтальных курсоров**

Чтобы измерить напряжение с помощью курсоров, выполните следующее:

- **1.** Нажмите кнопку **Cursors** (курсоры).
- **2.** Выберите тип курсоров **=**. Поддерживаемые типы курсоров:
	- $\equiv$ **׀**: один вертикальный курсор;
	- **׀׀**: два вертикальных курсора;  $\equiv$
	- **=**: два горизонтальных курсора;
	- : курсор для времени нарастания;  $\equiv$
	- $\equiv$ : курсор для времени спада.
- **3.** Нажмите функциональную клавишу под пунктом меню **MOVE** (ПЕРЕМЕСТИТЬ), чтобы выбрать верхний курсор (если он еще не подсвечен).

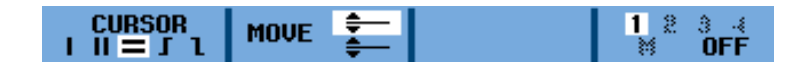

- **4.** Измените положение верхнего курсора с помощью клавиш со стрелками «вверх» и «вниз».
- **5.** Нажмите функциональную клавишу под пунктом меню **MOVE** (ПЕРЕМЕСТИТЬ), чтобы выбрать нижний курсор.
- **6.** Измените положение нижнего курсора с помощью клавиш со стрелками «вверх» и «вниз».

*ПРИМЕЧАНИЕ. Даже если подписи к кнопкам не отображаются в нижней части экрана, можно по-прежнему использовать клавиши со стрелками. Таким образом обеспечивается управление обоими курсорами в полноэкранном режиме.*

**7.** Курсоры могут использоваться для измерения амплитуды, наибольшего или наименьшего значений и выбросов на осциллограмме.

На следующем снимке экрана показана разность напряжений между двумя курсорами и значение напряжения для каждого курсора. (См. рис. 3-5.)

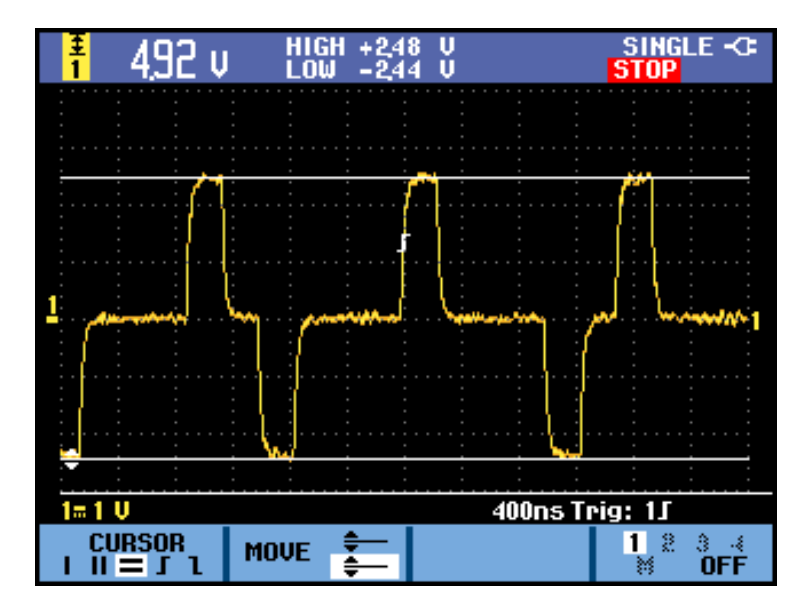

**Рис. 3-5: Измерение напряжения с помощью горизонтальных курсоров**

### **Использование вертикальных курсоров**

Вертикальные курсоры могут быть использованы для измерения времени (T, 1/T), измерения значений мВ/c, мА/с, мВт/с или измерения среднеквадратичных значений на участке кривой между курсорами. Для доступа к вертикальным курсорам выполните следующие действия:

- **1.** Нажмите кнопку **Cursors** (курсоры).
- **2.** Выберите тип курсоров **׀׀**. Поддерживаемые типы курсоров:
	- **׀**: один вертикальный курсор;
	- **׀׀**: два вертикальных курсора;
	- **=**: два горизонтальных курсора;
	- : курсор для времени нарастания;
	- : курсор для времени спада.
- **3.** Укажите тип измерения **T** (время). Поддерживаемые типы измерений:
	- $\equiv$  . **T**: время
	- **1/T**: 1/время или частота
	- **мВ/с**: милливольт в секунду

*ПРИМЕЧАНИЕ. Данный вариант может различаться в зависимости от типа пробника, выбранного в меню Probe (пробник) для кнопки выбора каналов. Другие возможные значения включают: mAs (мА/с, миллиампер в секунду) для токовых пробников и mWs (мВт/с, милливатт в секунду) при использовании математической функции умножения (x), когда в одном канале используется пробник напряжения, а в другом — пробник тока. Если курсорные измерения производятся при включенных математических функциях +, - или x, измерения будут доступны, только если единицы измерения в каналах 1 и 2 идентичны. Если используется математическая функция FFT (БПФ), курсоры необходимо активировать в меню кнопки Cursor (курсор). После этого включение и отключение курсоров можно осуществлять в меню FFT (БПФ). См. дополнительную информацию о математических функциях. (См. [стр](#page-63-0). 2-[26.\)](#page-63-0)*

- $\equiv$ **RMS** (ср. кв.): среднеквадратичное значение
- **4.** Нажмите функциональную клавишу под пунктом меню **MOVE** (ПЕРЕМЕСТИТЬ), чтобы выбрать левый курсор (если он еще не подсвечен).

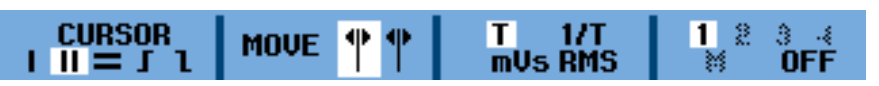

- **5.** Измените положение левого курсора с помощью клавиш со стрелками «влево» и «вправо».
- **6.** Нажмите функциональную клавишу под пунктом меню **MOVE** (ПЕРЕМЕСТИТЬ), чтобы выбрать правый курсор.

**7.** Измените положение правого курсора с помощью клавиш со стрелками «влево» и «вправо».

*ПРИМЕЧАНИЕ. Даже если подписи к кнопкам не отображаются в нижней части экрана, можно по-прежнему использовать клавиши со стрелками. Таким образом обеспечивается управление обоими курсорами в полноэкранном режиме.*

**8.** Используйте курсоры для измерения временных интервалов и разности напряжений.

На следующем снимке экрана показан временной интервал между двумя курсорами и разность напряжений между соответствующими маркерами. (См. рис. 3-6.)

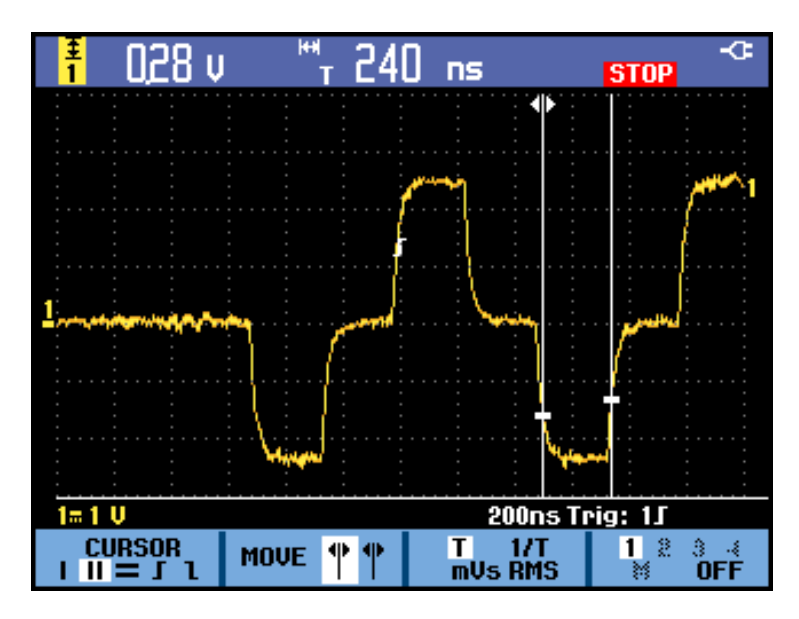

**Рис. 3-6: Измерение временных промежутков с помощью вертикальных курсоров**

### **Использование курсоров времени нарастания и времени спада**

Порядок действий при измерении времени нарастания и времени спада одинаков. Для измерения времени нарастания с помощью курсоров выполните следующее:

- **1.** Нажмите кнопку **Cursors** (курсоры).
- **2.** Выберите тип курсора  $\Gamma$ . Поддерживаемые типы курсоров:
	- $\mathcal{L}_{\mathrm{max}}$ **׀**: один вертикальный курсор;
	- **׀׀**: два вертикальных курсора;
	- **=**: два горизонтальных курсора;
	- : курсор для времени нарастания;
	- : курсор для времени спада.
- **3.** Если пункт **MANUAL** (РУЧНОЙ) еще не подсвечен, нажмите функциональную клавишу под пунктом меню **AUTO/MANUAL** (АВТО/РУЧНОЙ), чтобы выбрать вариант **MANUAL** (РУЧНОЙ).

*ПРИМЕЧАНИЕ. Выберите вариант AUTO (АВТО), если нужно автоматически выполнить пункты с 4 по 7.*

**4.** Нажмите функциональную клавишу под пунктом меню **MOVE** (ПЕРЕМЕСТИТЬ), чтобы выбрать верхний курсор (если он еще не подсвечен).

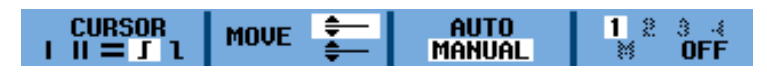

- **5.** С помощью клавиш со стрелками «вверх» и «вниз» переместите верхний курсор в положение, соответствующее 100 % высоты кривой. Маркер отображается уровне, равном 90 % высоты.
- **6.** Нажмите функциональную клавишу под пунктом меню **MOVE** (ПЕРЕМЕСТИТЬ), чтобы выбрать нижний курсор.
- **7.** С помощью клавиш со стрелками «вверх» и «вниз» переместите нижний курсор в положение, соответствующее 0 % высоты кривой. Маркер отображается уровне, равном 10 % высоты.

*ПРИМЕЧАНИЕ. Даже если подписи к кнопкам не отображаются в нижней части экрана, можно по-прежнему использовать клавиши со стрелками. Таким образом обеспечивается управление обоими курсорами в полноэкранном режиме.*

**8.** Курсоры могут использоваться для измерения амплитуды, наибольшего или наименьшего значений и выбросов на осциллограмме.

На следующем снимке экрана показано измерение времени нарастания от 10 до 90 % амплитуды кривой. (См. рис. 3-7.)

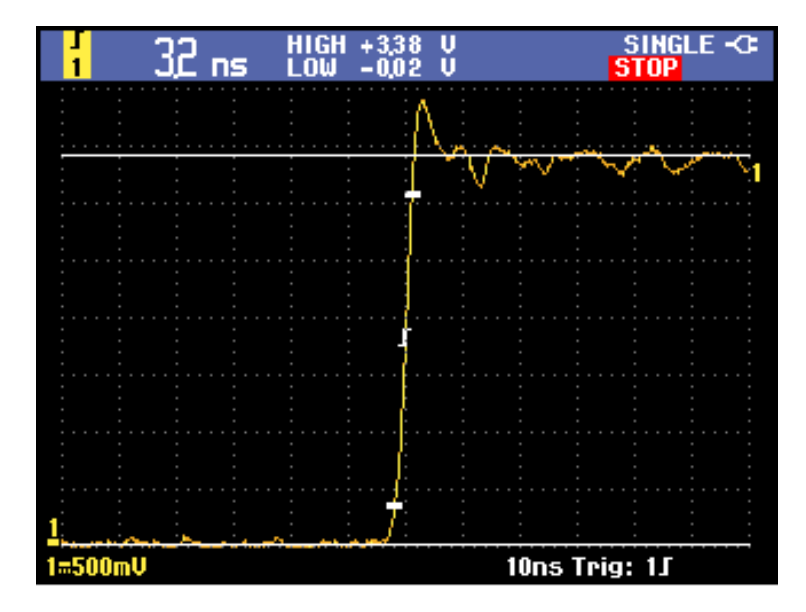

**Рис. 3-7: Измерение времени нарастания с помощью курсоров**

# <span id="page-86-0"></span>**Функции синхронизации**

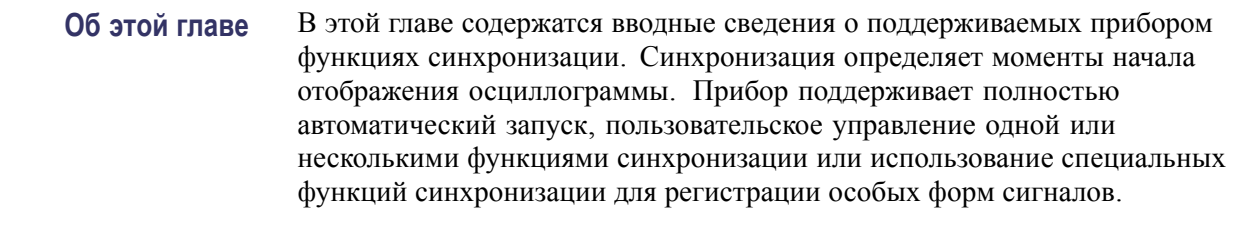

**Событие синхронизации** Событие синхронизации задает нулевую точку временной шкалы в записи осциллограммы. Все данные в записи осциллограммы располагаются вдоль оси времени относительно этой точки. Прибор непрерывно собирает и сохраняет некоторое количество точек выборки, позволяющее заполнить участок осциллограммы до запуска. Этот фрагмент осциллограммы отображается на экране до события запуска, то есть слева от него. После наступления события синхронизации прибор начинает регистрировать выборки для построения участка осциллограммы после запуска. Этот участок осциллограммы отображается после (правее) события запуска. После распознавания события синхронизации прибор не воспринимает другие события синхронизации вплоть до завершения регистрации данных.

**Режимы синхронизации** Режим синхронизации определяет работу прибора при отсутствии события синхронизации. Можно задать следующие настройки обновления условия синхронизации, нажав кнопку **Trigger** (синхронизация) и выбрав пункт **TRIGGER OPTIONS** (ПАРАМЕТРЫ СИНХРОНИЗАЦИИ), и затем — **TRIGGER CONDITIONS** (УСЛОВИЯ СИНХРОНИЗАЦИИ).

- $\mathcal{L}_{\mathcal{A}}$ В режиме **Automatic Auto Level** (автоматическая синхронизация с автоустановкой уровня) прибор автоматически устанавливает уровень запуска, отслеживая изменения амплитуды сигнала.
- $\mathcal{L}_{\mathcal{A}}$ В режиме синхронизации **Normal** (обычный) прибор начинает регистрацию данных осциллограммы только после наступления события синхронизации. Если события синхронизации не поступают, на экране остается последняя полученная осциллограмма. При отсутствии последней осциллограммы никакие сигналы на экране не отображаются.
- П В режиме **Auto** (авто) прибор осуществляет сбор данных осциллограммы даже в том случае, если событие синхронизации не наступает. Автоматический режим предполагает использование таймера, запускаемого после начала регистрации и регистрации выборок до запуска. Если до истечения времени ожидания таймера событие синхронизации не обнаруживается, прибор запускается принудительно. Продолжительность времени ожидания события синхронизации зависит от настройки масштаба времени.

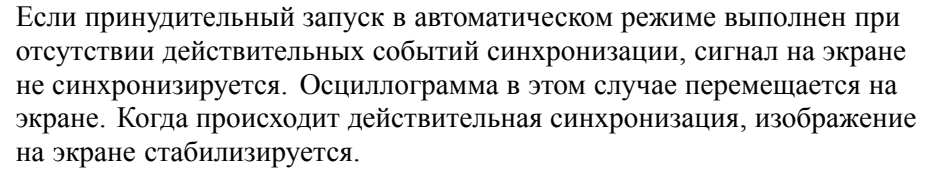

 $\mathcal{L}_{\mathcal{A}}$ В режиме синхронизации **Single Shot** (однократный) прибор захватывает только одно событие синхронизации по нажатии кнопки передней панели **Single** (однократный запуск), после чего останавливается. Также можно остановить однократную синхронизацию, выбрав другой режим синхронизации в меню **Trigger** (синхронизация) > **TRIGGER OPTIONS** (ПАРАМЕТРЫ СИНХРОНИЗАЦИИ) > **Trigger Conditions** (условия синхронизации).

Полное описание меню кнопки Trigger (синхронизация) см. в разделе «Приступая к работе». (См. [стр](#page-19-0). 1-[2](#page-19-0), *[Навигация на передней панели](#page-19-0)*.)

### **Фильтр синхронизации** Фильтр синхронизации определяет составляющую сигнала, передаваемую в цепь синхронизации. При синхронизации по фронту могут использоваться оба допустимых типа фильтра: Noise Reject (подавление шума) и HF Reject (подавление ВЧ).

Ниже перечислены некоторые типичные сценарии синхронизации.

- Использование функции AutoRange™ для полностью автоматического П запуска и стабильного отображения большинства осциллограмм.
- $\overline{\phantom{a}}$ Если сигнал является нестабильным или имеет очень низкую частоту, можно улучшить отображение сигнала, отрегулировав такие параметры, как уровень, наклон и задержка синхронизации (см. следующий раздел).
- В отдельных приложениях целесообразно использовать одну из трех **The Contract** функций ручной синхронизации:
- $\overline{\mathbb{R}^n}$ Запуск по фронту
- $\overline{\phantom{a}}$ Запуск по видеосигналу
- П Синхронизация по ширине импульса

#### **Выбор типа синхронизации** Возможен выбор из следующих типов синхронизации:

#### **Таблица 3-1: Типы синхронизации**

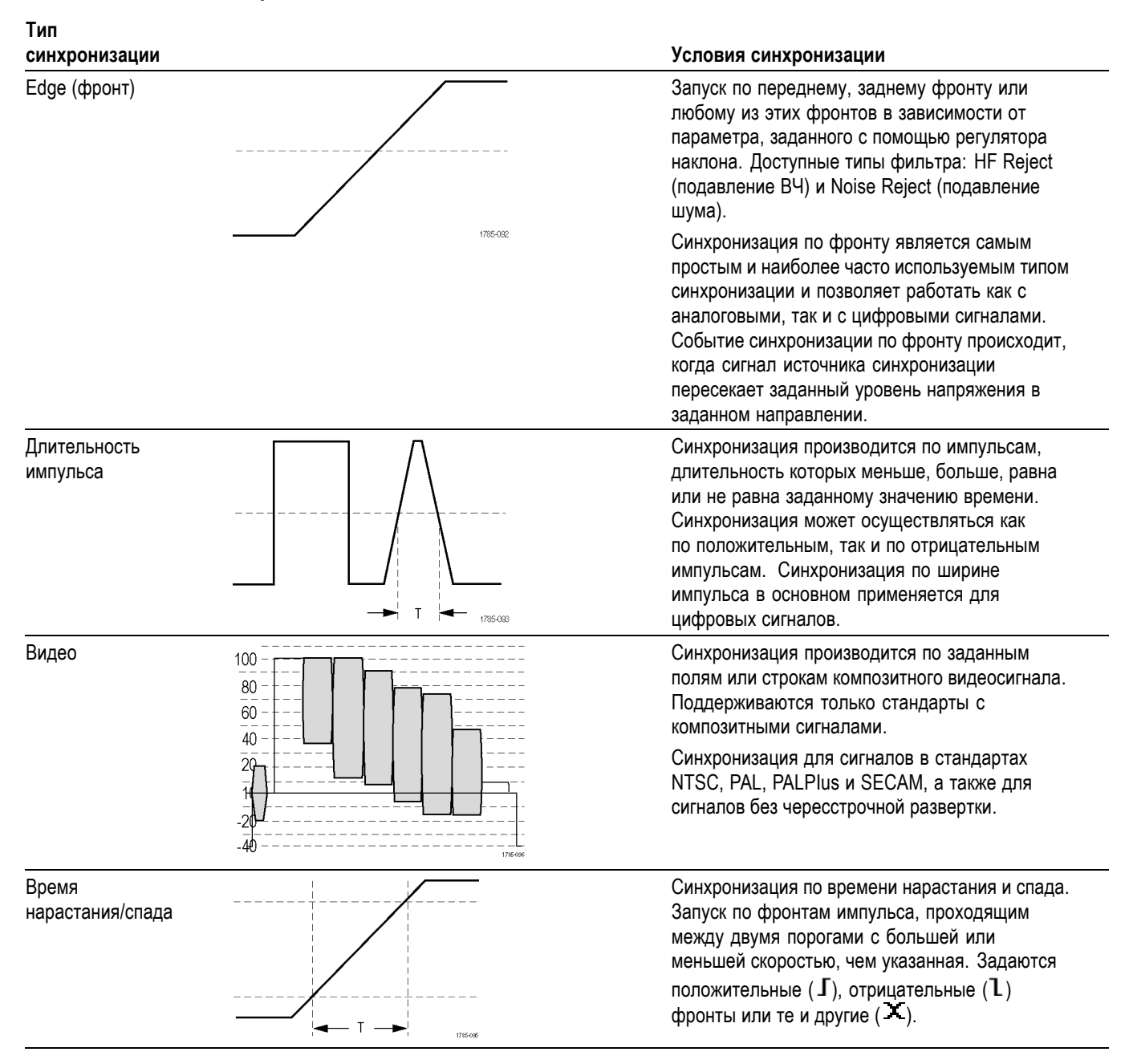

### **Установка параметров синхронизации «Уровень» и «Наклон»**

Функция AutoRange™ (автодиапазон) позволяет отображать на экране прибора сложные сигналы с неизвестными характеристиками. Для ручной оптимизации таких параметров синхронизации, как уровень и наклон, выполните следующие действия:

- **1.** Нажмите кнопку **Autoset** (автоустановка), чтобы выполнить автоустановку. По завершении этого процесса в правом верхнем углу экрана появится надпись **RUN** (ВЫПОЛНЯЕТСЯ). Этот режим гарантирует стабильное отображение большинства сигналов.
- **2.** Нажмите кнопку **Trigger** (синхронизация).
- **3.** Укажите тип синхронизации: по положительному или отрицательному фронту выбранной осциллограммы. Если выбрана синхронизация по обоим фронтам (X), запуск прибора будет осуществляться как по положительному, так и по отрицательному фронту.

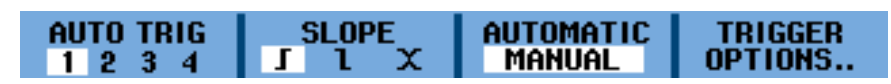

- **4.** Если пункт **MANUAL** (РУЧНОЙ) еще не подсвечен, нажмите функциональную клавишу под соответствующим пунктом меню, чтобы выделить его.
- **5.** Уровень, при котором происходит запуск, устанавливается кнопками **Trigger Level** (уровень запуска).

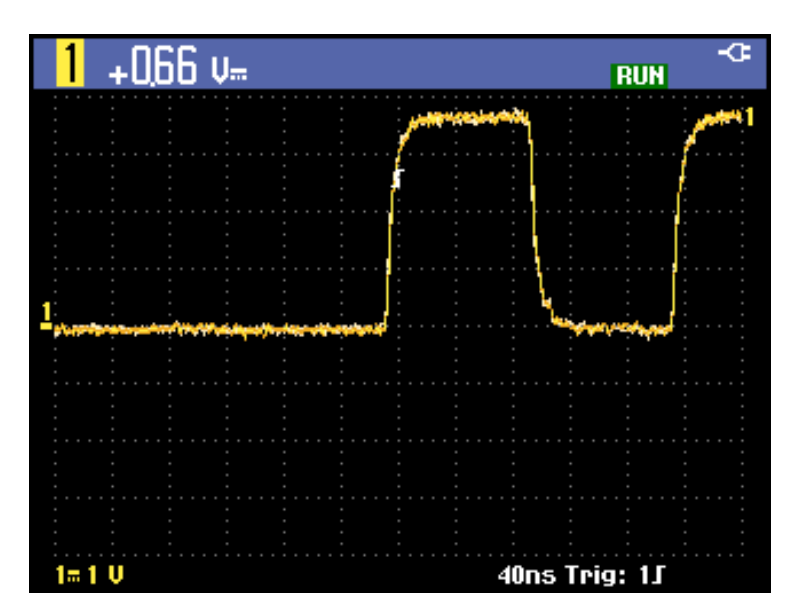

**Рис. 3-8: Экран с информацией о синхронизации**

На следующем экране обратите внимание на значок синхронизации  $\bm{\mathsf{J}}$ , который указывает на такие параметры синхронизации, как положение, уровень и наклон.

Параметры синхронизации отображаются в нижней части экрана. Например, означает, что в качестве источника синхронизации выбран канал 1 и синхронизация производится по положительному фронту.

При обнаружении действительного сигнала синхронизации кнопка Trigger (синхронизация) подсвечивается, а параметры синхронизации отображаются белым цветом.

Если событие синхронизации не обнаруживается, параметры синхронизации отображаются серым цветом, а кнопка не подсвечивается.

### **Установка задержки синхронизации или интервала до запуска**

Осциллограмма может отображаться с момента времени, предшествующего точке синхронизации или следующего за ней. Соответствующие параметры называются интервалом до запуска и задержкой синхронизации. Изначально на экране отображается негативная задержка величиной в половину экрана (6 делений).

**Установка задержки синхронизации.** Удерживайте нажатой левую горизонтальную кнопку **Position** (положение), пока значок синхронизации не переместится в новое положение и не изменит вид на « $\Gamma$ . Этот значок указывает на то, что выбрана задержка синхронизации. Перемещение значка синхронизации в правую часть экрана вызывает просмотр интервала до запуска. Таким образом можно увидеть, что происходило до события синхронизации или что привело к срабатыванию.

В случае использования задержки синхронизации в строке состояния в нижней части экрана появится стрелка, обозначающая задержку. Например:

#### 10ms 1.**1** → 9.20ms

Это означает, что в качестве источника синхронизации выбран канал 1 и синхронизация производится по положительному фронту. Величина 9,20 мс указывает на (положительную) задержку между точкой синхронизации и началом отображаемой осциллограммы.

При обнаружении действительного сигнала синхронизации кнопка Trigger (синхронизация) подсвечивается, а параметры синхронизации отображаются белым цветом.

Если событие синхронизации не обнаруживается, параметры синхронизации отображаются серым цветом, а кнопка не подсвечивается.

На рисунке ниже показан пример задержки синхронизации продолжительностью 500 мс (сверху) и пример интервала до запуска шириной 8 делений (снизу). (См. рис[. 3-9.\)](#page-91-0)

<span id="page-91-0"></span>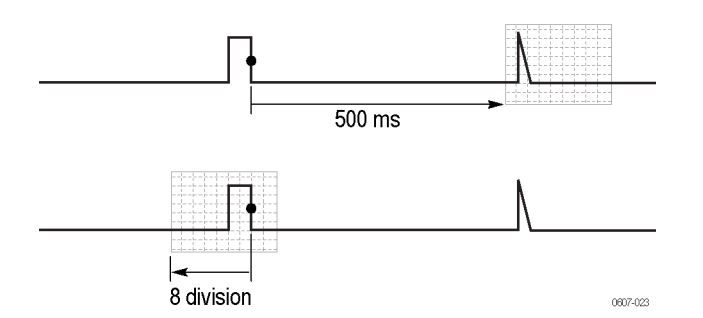

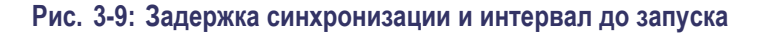

**Установка автоматической синхронизации** В меню синхронизации можно задать настройки автоматического запуска, как показано ниже:

- **1.** Нажмите кнопку **Trigger** (синхронизация).
- **2.** Выберите **TRIGGER OPTIONS** (ПАРАМЕТРЫ СИНХРОНИЗАЦИИ) в меню.
- **3.** Выберите пункт **Automatic Auto Level** (автоматическая синхронизация с автоустановкой уровня).

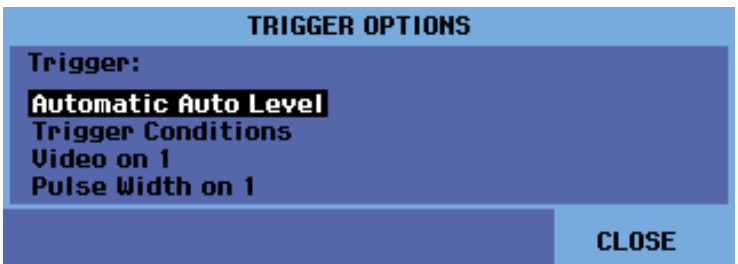

**4.** Укажите пороговое значение частоты синхронизации: > 15 Гц или  $> 1$  Гц. Если установлен диапазон частот автоматического запуска >15 Гц, то функция автоустановки реагирует более быстро, поскольку исключается анализ низкочастотных составляющих сигнала. Однако при измерении частот ниже 15 Гц необходимо выбрать диапазон частот > 1 Гц, чтобы включить анализ низкочастотных составляющих спектра для автоматического запуска.

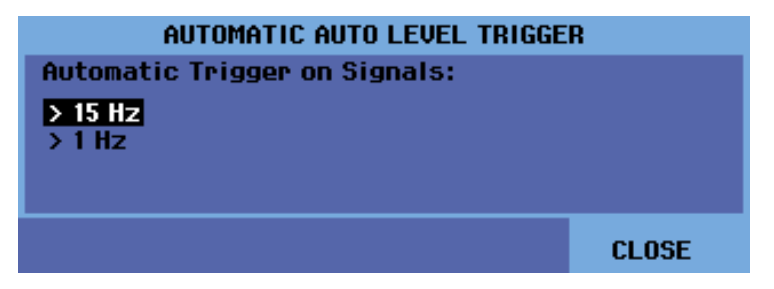

**5.** Закройте меню.

#### **Синхронизация по фронтам сигнала**

Если сигнал является нестабильным, сложным или обладает очень низкой частотой, используйте синхронизацию по фронтам, дающую возможность полноценного ручного управления синхронизацией. Чтобы включить синхронизацию по переднему фронту сигнала **Ch 1** (К1), сделайте следующее:

- **1.** Нажмите кнопку **Trigger** (синхронизация).
- **2.** Выберите пункт **TRIGGER OPTIONS** (параметры синхронизации).
- **3.** Выберите подменю **Trigger Conditions** (условия синхронизации).
- **4.** Выберите один из следующих пунктов. В большинстве случаев рекомендуется использовать режим **Auto** (авто):
	- **Auto** (авто): содержимое экрана прибора обновляется даже при отсутствии событий синхронизации. На экране всегда присутствует кривая.
	- **Normal** (обычный): для отображения осциллограммы требуется наступление события синхронизации. Этот режим предназначен для обновления экрана только при наличии действительных событий синхронизации.
	- $\sim$ **Single Shot** (однократный): прибор ожидает события синхронизации. После получения события синхронизации на экране отображается осциллограмма. Регистрация прекращается после нажатия кнопки **Single** (однократный запуск) или **Run/Stop** (пуск/стоп). Однократная синхронизация включается нажатием кнопки **Single** (однократный запуск) или выбором соответствующего пункта в меню **Trigger** (синхронизация) > **TRIGGER OPTIONS** (ПАРАМЕТРЫ ЗАПУСКА) > **Trigger Conditions** (условия синхронизации).
- **5.** Укажите для параметра Trigger Filter (фильтр синхронизации) значение **Off** (выкл.) и нажмите кнопку **Enter** (ввод).

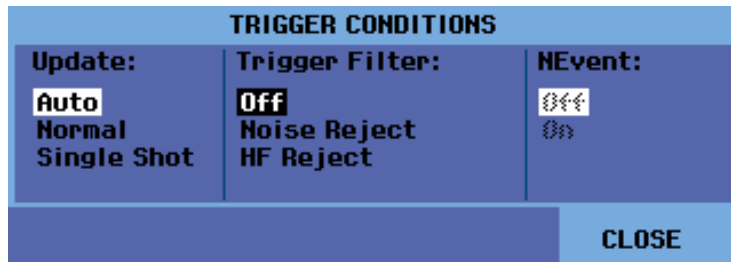

**6.** В меню, появившемся в нижней части экрана, можно задать параметры синхронизации по фронту: канал синхронизации, наклон и уровень. Настройте эти параметры исходя из решаемой задачи.

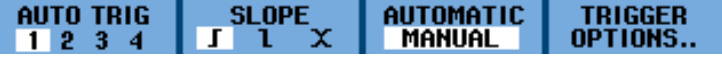

<span id="page-93-0"></span>**Синхронизация по зашумленным сигналам.** Чтобы снизить дрожание фазы на экране при синхронизации по зашумленным сигналам, можно воспользоваться фильтром синхронизации, как описано ниже:

- **1.** Нажмите кнопку **Trigger** (синхронизация).
- **2.** Выберите пункт **TRIGGER OPTIONS** (ПАРАМЕТРЫ СИНХРОНИЗАЦИИ).
- **3.** Выберите подменю **Trigger Conditions** (условия синхронизации).
- **4.** Выберите фильтр синхронизации:
	- **Noise Reject** (подавление шума): применяется увеличенный промежуток запуска
	- **HF Reject** (подавление ВЧ): подавляется высокочастотный шум во (внутреннем) сигнале синхронизации

*ПРИМЕЧАНИЕ. Также можно применить сглаживание зашумленных сигналов без изменения полосы пропускания. (См. [стр](#page-56-0). 2-[19,](#page-56-0) [Сглаживание](#page-56-0) [осциллограмм с помощью усреднения](#page-56-0).)*

**Однократная синхронизация.** Для измерения коротких одиночных импульсов выполните следующие действия:

- **1.** Нажмите кнопку **Trigger** (синхронизация).
- **2.** Выберите пункт **TRIGGER OPTIONS** (ПАРАМЕТРЫ СИНХРОНИЗАЦИИ).
- **3.** Выберите подменю **Trigger Conditions** (условия синхронизации).

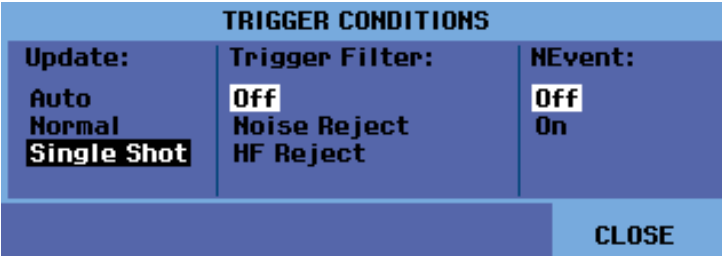

**4.** Выберите режим **Single Shot** (однократный). В правом верхнем углу экрана появится надпись **SINGLE** (ОДНОКРАТНЫЙ), указывающая на то, что прибор ожидает события синхронизации. После наступления события синхронизации отображается осциллограмма и прибор

переводится в режим остановки. На это указывает надпись **STOP** (ОСТАНОВЛЕНО) в правом верхнем углу экрана. (См. рис. 3-10.)

**5.** Чтобы настроить прибор на еще один запуск, нажмите кнопку **Single** (однократный запуск). Надпись **RUN** (ВЫПОЛНЯЕТСЯ) в правом верхнем углу экрана указывает на то, прибор готов к очередному запуску.

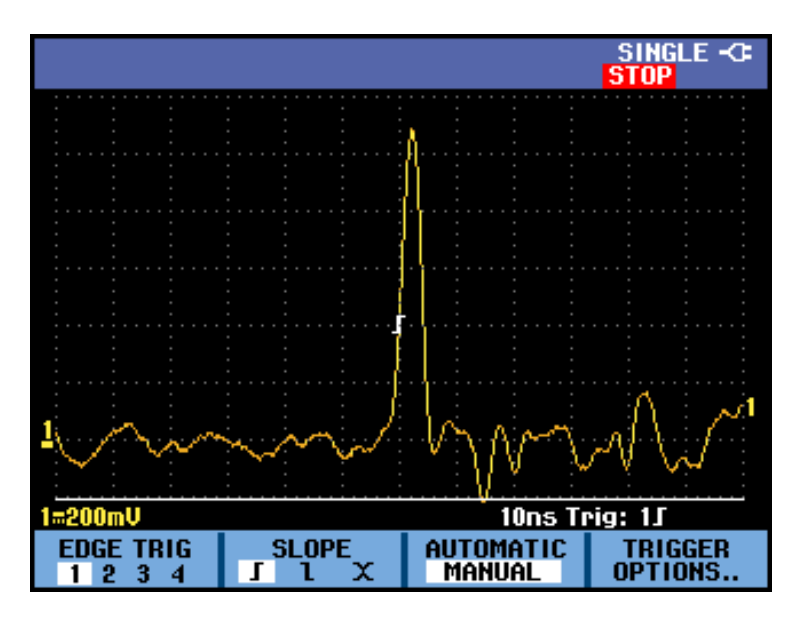

**Рис. 3-10: Измерение коротких одиночных импульсов**

*ПРИМЕЧАНИЕ. Прибор сохраняет однократные измерения в памяти воспроизведения. Для просмотра сохраненных однократных осциллограмм используйте функцию Replay (воспроизведение). (См. [стр](#page-77-0). 3-[6](#page-77-0), [Функция](#page-77-0) [воспроизведения](#page-77-0).)*

**Пакетная синхронизация (N-Event).** Синхронизация N-Event позволяет получать стабильные изображения пакетных осциллограмм с кратными событиями. Очередной запуск осуществляется после того, как сигнал пересечет уровень срабатывания N раз в направлении, совпадающем с выбранной крутизной фронта сигнала.

Чтобы выбрать режим синхронизации N-Event, выполните следующее:

- **1.** Нажмите кнопку **Trigger** (синхронизация).
- **2.** Выберите пункт **TRIGGER OPTIONS** (ПАРАМЕТРЫ СИНХРОНИЗАЦИИ).
- **3.** Выберите подменю **Trigger Conditions** (условия синхронизации).

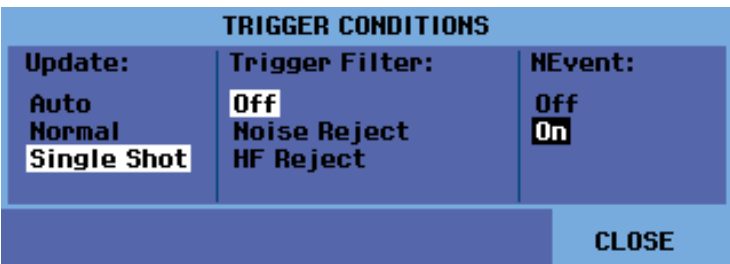

- **4.** Для параметра Update (обновление) укажите значение **Normal** (нормальное) или **Auto** (авто). Убедитесь, что фильтр синхронизации отключен (**Off**) и включите режим NEvent (**On**).
- **5.** Нажмите функциональную кнопку под пунктом меню **NEVENT** (ПАКЕТНАЯ СИНХРОНИЗАЦИЯ) и выберите количество событий с помощью клавиш со стрелками «влево» и «вправо».

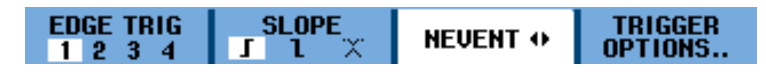

**6.** Используйте кнопки **Trigger Level** (уровень запуска) для установки уровня запуска.

На следующем снимке экрана показан пример пакетной синхронизации N-Event, в которой N=3. (См. рис. 3-11.)

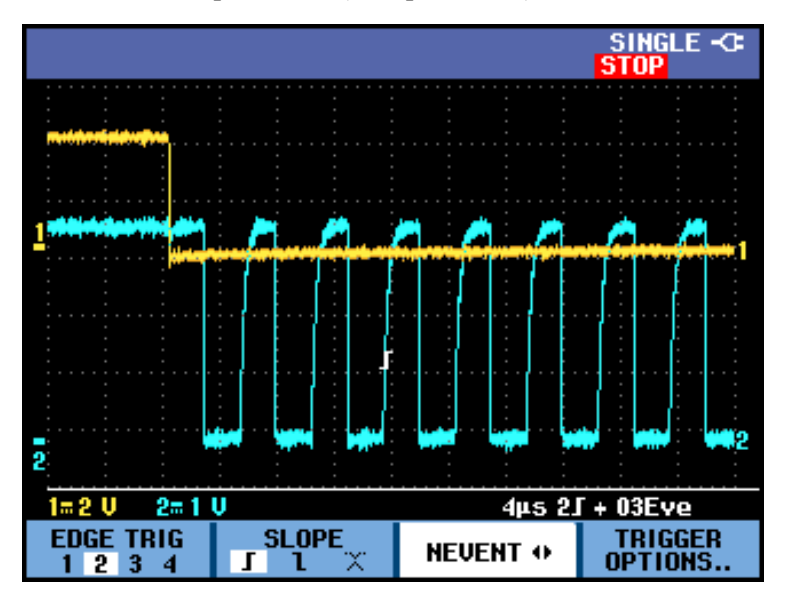

**Рис. 3-11: Пакетная синхронизация (N-Event)**

#### **Синхронизация по видеосигналу**

Чтобы выполнить синхронизацию по видеосигналу, вначале необходимо указать используемый стандарт видеосигнала:

- **1.** Нажмите кнопку **Trigger** (синхронизация).
- **2.** Выберите пункт **TRIGGER OPTIONS** (ПАРАМЕТРЫ СИНХРОНИЗАЦИИ).
- **3.** Выберите **Video on** (видео вкл.) и нажмите кнопку **Enter** (ввод).
- **4.** Укажите стандарт видеосигнала, например **NTSC**, и полярность. Положительная полярность соответствует видеосигналам с синхронизацией по заднему фронту. При выборе варианта без чересстрочной развертки появится меню частоты развертки.

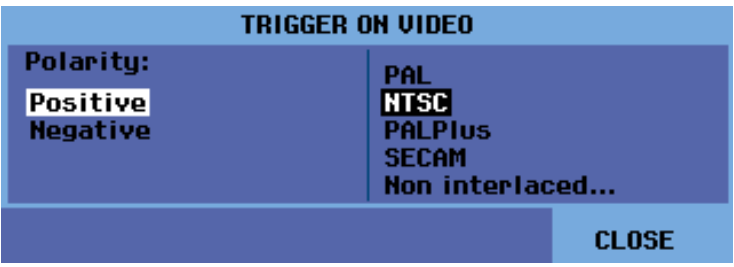

**5.** Введите в появившемся меню необходимые параметры синхронизации по видеосигналу. Например, если требуется запуск по первому полукадру (Field 1, odd [поле 1, нечетные]) или второму полукадру (Field 2, even [поле 2, четные]) выберите соответствующее поле в меню **FIELD** (ПОЛЕ). В результате будет отображена соответствующая этому полю часть сигнала. (См. рис[. 3-12.\)](#page-97-0)

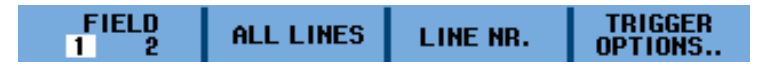

В режиме **ALL LINES** (ВСЕ СТРОКИ) запуск производится по всем строковым синхроимпульсам (горизонтальная синхронизация). Сигнал одной из строк отображается на экране, затем экран обновляется сигналом следующей строки сразу же после запуска по горизонтальному синхроимпульсу.

Для более подробного изучения отдельной строки видеосигнала выберите номер строки, нажав функциональную кнопку под пунктом меню **LINE NR.** (НОМЕР СТРОКИ) и задав нужный номер строки клавишами со стрелками «вверх» и «вниз». Сигнал выбранной строки отобразится на экране. Экран будет непрерывно обновляться сигналом только этой строки.

<span id="page-97-0"></span>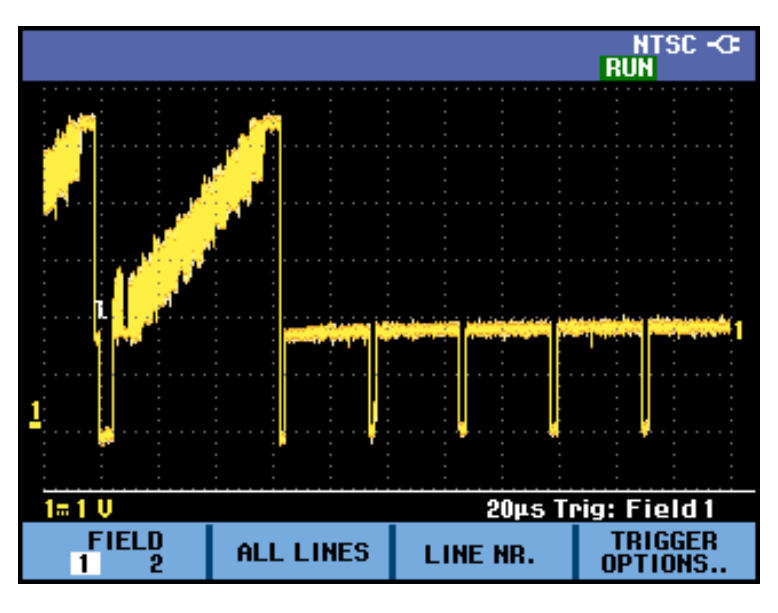

**Рис. 3-12: Синхронизация по полю 1 видеосигнала NTSC**

### **Запуск по импульсам** Синхронизация по ширине импульса используется для обнаружения и отображения отдельных импульсов, которые характеризуются временными параметрами, например, случайных импульсных помех, отсутствующих импульсов, пакетов или пропадания сигнала.

**Обнаружение коротких импульсов.** Чтобы настроить прибор на запуск по положительным импульсам короче 5 мс, сделайте следующее:

- **1.** Нажмите кнопку **Trigger** (синхронизация).
- **2.** Выберите подменю **TRIGGER OPTIONS** (ПАРАМЕТРЫ СИНХРОНИЗАЦИИ).
- **3.** Выберите пункт **Pulse Width on** (ширина импульса вкл.) и нажмите кнопку **Enter** (ввод).
- 4. Выберите значок положительного импульса ( $\Pi$ ).
- **5.** Выберите условие **=t (±10 %)**.
- **6.** Выберите для параметра Update (обновление) значение **On Trigger** (по событию). После этого прибор будет подготовлен к запуску только по коротким импульсам. На экране появится новое меню для дальнейшей настройки.

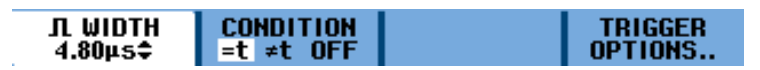

На приведенном ниже снимке экрана ширина импульса составляет 4,80 мкс. Все положительные импульсы шириной 4,80 мкс отображаются на экране. (См. рис[. 3-13.\)](#page-98-0)

<span id="page-98-0"></span>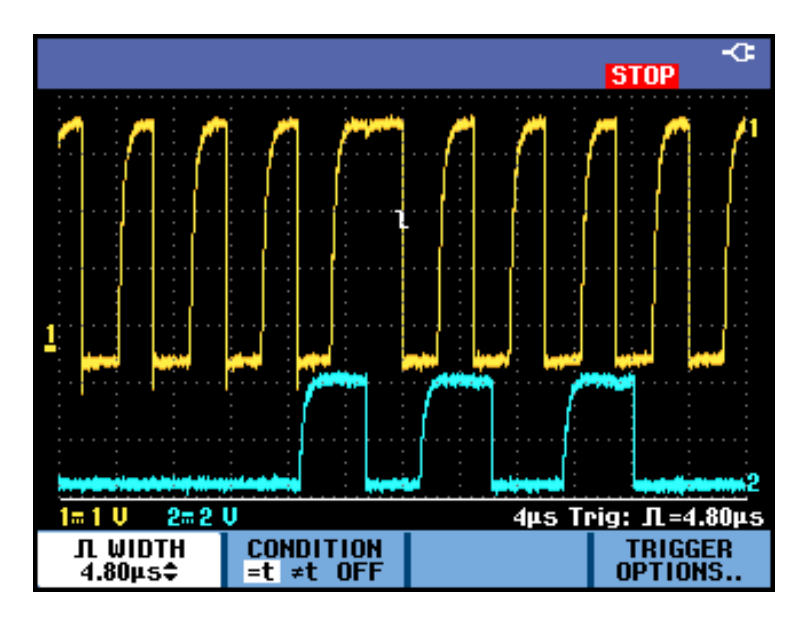

**Рис. 3-13: Синхронизация по ширине импульса**

*ПРИМЕЧАНИЕ. Прибор сохраняет все экраны запусков в памяти воспроизведения. Например, если прибор настроен на запуск по коротким импульсным помехам, имеется возможность сохранить 100 таких импульсных помех с метками времени. Более подробную информацию см. в разделе «Воспроизведение». (См. [стр](#page-77-0). 3[-6,](#page-77-0) [Функция воспроизведения](#page-77-0).)*

# <span id="page-99-0"></span>**Сохранение и восстановление экранов и настроек**

Функции Save (сохранить) и Recall (восстановить), доступные в меню кнопки **Save** (сохранить), служат для выполнения следующих операций:

- Сохранение экранов и настроек во внутреннюю память и восстановление ×, их из памяти. В приборе имеется 15 областей памяти для хранения экранов и настроек, 2 области памяти для хранения записей и настроек и 1 область для снимка экрана. (См. таблицу 3-2.)
- П Сохранение и восстановление до 256 экранов и настроек на USB-накопителе.
- $\mathcal{L}_{\mathcal{A}}$ Присвоение имен экранам и настройкам по выбору пользователя.
- T. Восстановление экранов и записей для последующего анализа снимка экрана.
- п Восстановление настроек для продолжения измерений в восстановленной рабочей конфигурации.

*ПРИМЕЧАНИЕ. Сохраненные данные помещаются в энергонезависимую флеш-память. Несохраненные данные размещаются в ОЗУ устройства. Они доступны в течение не менее чем 30 секунд после извлечения батареи, если питание не подается через внешний адаптер.*

### **Таблица 3-2: Внутренняя память**

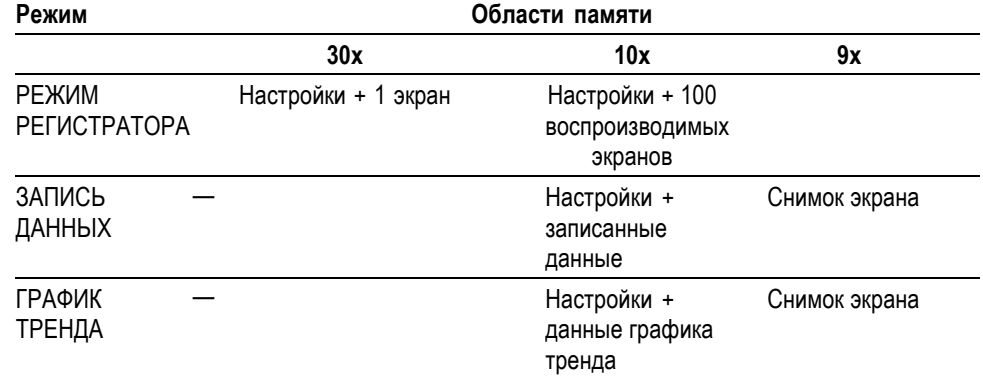

В режиме послесвечения сохраняются не все кривые, а только последняя кривая.

В отображаемом списке файлов, содержащих сохраненные экраны и настройки, используются следующие символы:

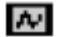

阘

настройки + 1 экран

настройки + воспроизводимые экраны/записанные данные

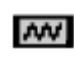

настройки + данные графика тренда

снимок экрана (imageX.bmp) o

**Сохранение экранов и связанных с ними настроек** Чтобы сохранить экран и связанные с ним настройки, выполните следующие действия:

**1.** Нажмите кнопку **Save** (сохранить). После появления меню обновление экрана будет заблокировано.

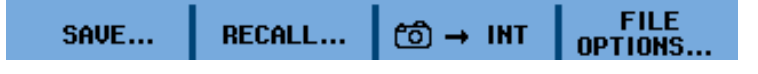

- **2.** Выберите **SAVE...** (СОХРАНИТЬ...).
- **3.** Выберите тип памяти: **INT** (внутренняя память) или **USB** (USB-накопитель). Обратите внимание на количество доступных и использованных областей памяти.

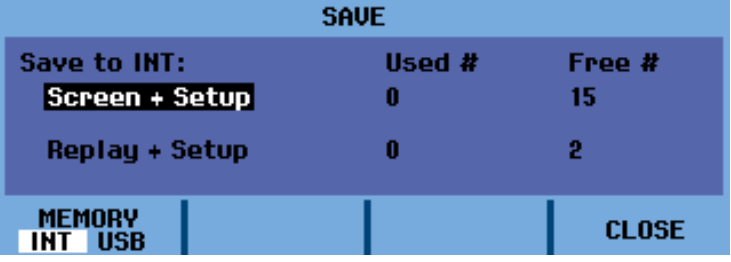

- **4.** Выберите пункт **Screen + Setup** (экран + настройки) и нажмите кнопку **Enter** (ввод).
- **6.** С помощью команды **EDIT NAME** (ИЗМЕНИТЬ ИМЯ) можно дать файлу имя, отличное от «SCOPE 1».

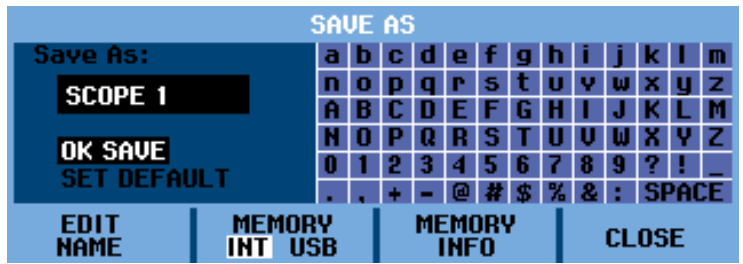

**7.** Для ввода букв, цифр и специальных символов используйте клавиши со стрелками. Для перемещения между символами имени файла

используйте функциональные кнопки под пунктами меню **PREV #** (ПРЕДЫДУЩИЙ) и **NEXT #** (СЛЕДУЮЩИЙ).

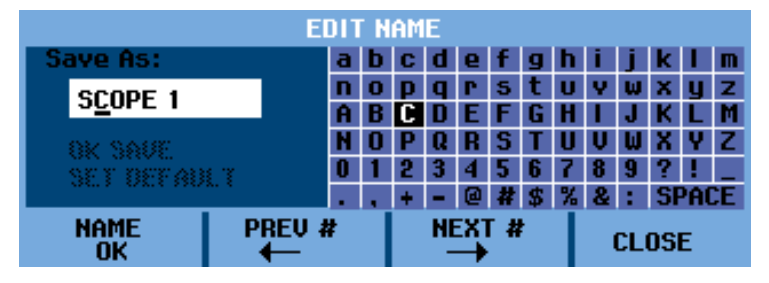

- **8.** Чтобы сохранить введенное имя файла и вернуться к предыдущему меню, выберите **NAME OK** (ГОТОВО).
- **9.** Имя файла и пункт меню **OK SAVE** (СОХРАНИТЬ) будут выделены черным цветом. Для сохранения экрана и настроек нажмите кнопку **Enter** (ввод).
- **10.** Нажмите кнопку **Run/Stop** (пуск/стоп), чтобы возобновить измерения.

**Сохранение при отсутствии свободных областей памяти.** Если нет доступных областей памяти, отображается предложение перезаписать наиболее давнее содержимое памяти. Выполните одно из следующих действий:

- Если вы не хотите перезаписывать самый давний набор данных, нажмите функциональную кнопку номер 3 под пунктом меню **NO** (НЕТ).
- m. Если вы хотите перезаписать самый давний набор данных, нажмите функциональную кнопку номер 4 под пунктом меню **YES** (ДА).

*ПРИМЕЧАНИЕ. В областях памяти, имеющих тип record + setup (запись + настройки), хранится больше данных, чем те, которые представлены на экране. В режиме TrendPlot и режиме регистратора сохраняется полная запись сигнала. В режиме осциллографа можно сохранить все 100 воспроизводимых экранов в одну область типа record + setup (запись + настройки). Возможные варианты сохранения для разных режимов прибора отображаются наглядно. (См. [таблицу](#page-99-0) 3-2.)*

*Чтобы сохранить график TrendPlot, вначале нажмите STOP (ОСТАНОВИТЬ).*

### **Сохранение экранов в формате .bmp (печать экрана)**

**1.** Нажмите кнопку **Save** (сохранить). После появления меню обновление экрана будет заблокировано.

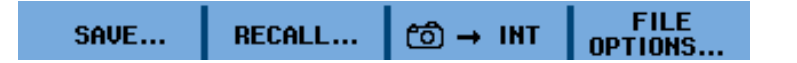

**2.** Нажмите функциональную кнопку номер 3 под значком камеры. Экран сохраняется в файл с префиксом IMAGE и порядковым номером, например IMAGE004.bmp.

*ПРИМЕЧАНИЕ. Если нет доступных областей памяти, отображается предложение перезаписать наиболее давнее содержимое памяти. Выполните одно из следующих действий:*

*Если вы не хотите перезаписывать самый давний набор данных, нажмите функциональную кнопку номер 3 под пунктом меню NO (НЕТ).*

*Если вы хотите перезаписать самый давний набор данных, нажмите функциональную кнопку номер 4 под пунктом меню YES (ДА).*

- **3.** Выберите пункт **FILE OPTIONS...** (ФАЙЛОВЫЕ ОПЕРАЦИИ...), чтобы просмотреть сохраненный файл .bmp.
- **4.** Нажмите кнопку **Run/Stop** (пуск/стоп), чтобы возобновить измерения.

**Удаление экранов и связанных с ними настроек** Чтобы удалить экран и связанные с ним настройки, выполните следующие действия:

**1.** Нажмите кнопку **Save** (сохранить). После появления меню обновление экрана будет заблокировано.

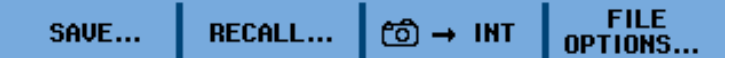

- **2.** Выберите пункт **FILE OPTIONS...** (ФАЙЛОВЫЕ ОПЕРАЦИИ...).
- **3.** Выберите тип памяти: **INT** (внутренняя память) или **USB** (USB-накопитель).
- **4.** Используя клавишу со стрелкой «вниз», выделите пункт **DELETE** (УДАЛИТЬ).
- **5.** Перейдите к списку файлов нажатием клавиши со стрелкой «вниз», после этого с помощью той же кнопки выделите в списке файл, подлежащий удалению.

<span id="page-103-0"></span>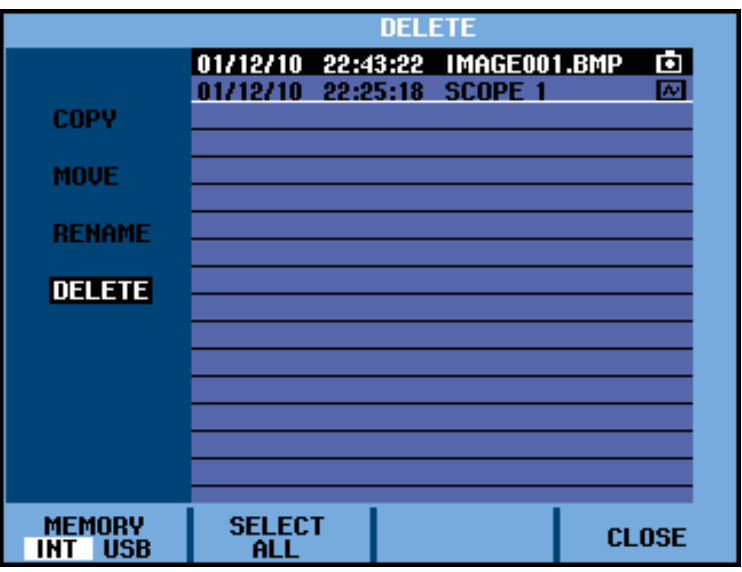

- **6.** Нажмите кнопку **Enter** (ввод).
- **7.** Будет запрошено подтверждение на удаление выбранного файла. Чтобы удалить файл, выберите **YES** (ДА). Чтобы вернуться к файловому меню, выберите **NO** (НЕТ).
- **8.** После удаления объекта будет вновь отображено файловое меню. Удаленный файл больше не будет присутствовать в списке файлов. Чтобы закрыть меню, выберите **CLOSE** (ЗАКРЫТЬ).
- **9.** Нажмите кнопку **Run/Stop** (пуск/стоп), чтобы возобновить измерения.

**Восстановление экранов и связанных с ними настроек** Чтобы восстановить экран и связанные с ним настройки, выполните следующие действия:

**1.** Нажмите кнопку **Save** (сохранить). После появления меню обновление экрана будет заблокировано.

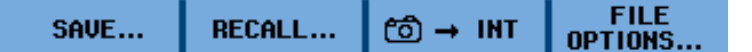

- **2.** Выберите пункт **RECALL** (ВОССТАНОВИТЬ).
- **3.** Выберите тип памяти: **INT** (внутренняя память) или **USB** (USB-накопитель).
- **4.** С помощью клавиши со стрелкой «вниз» выберите пункт **DATA** (ДАННЫЕ ) и нажмите кнопку **Enter** (ввод).

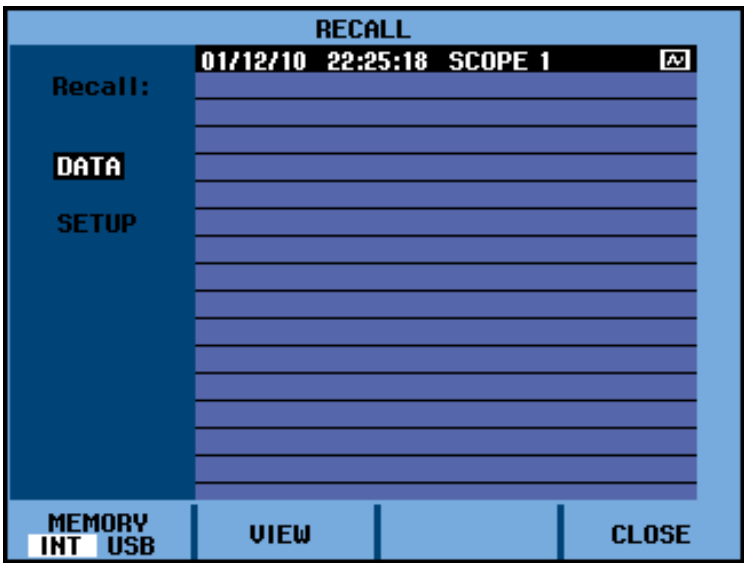

- **5.** С помощью клавиш со стрелками «вверх» и «вниз» укажите файл, данные из которого необходимо восстановить, и выберите команду **VIEW** (ПРОСМОТРЕТЬ).
- **6.** Потребуется подтвердить переход в режим просмотра, поскольку при этом данные, находящиеся на экране, будут утеряны. Выберите **YES** (ДА), чтобы просмотреть сохраненный файл.
- **7.** На экране отобразится восстановленная осциллограмма и надпись **STOP** (ОСТАНОВЛЕНО).
- **8.** Нажмите кнопку **Run/Stop** (пуск/стоп), чтобы выйти из режима просмотра и возобновить измерения.

*ПРИМЕЧАНИЕ. См. информацию о восстановлении экрана в качестве опорной осциллограммы для сравнения ее с текущей осциллограммой. ([См](#page-66-0). [стр](#page-66-0). 2-[29](#page-66-0), [Сравнение осциллограмм](#page-66-0).)*

**Восстановление** Чтобы восстановить настройки прибора, выполните следующие действия:

**настроек 1.** Нажмите кнопку **Save** (сохранить). После появления меню обновление экрана будет заблокировано.

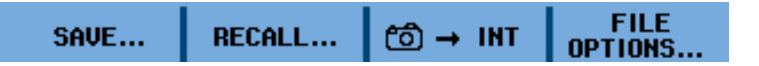

- **2.** Выберите пункт **RECALL** (ВОССТАНОВИТЬ).
- **3.** Выберите тип памяти: **INT** (внутренняя память) или **USB** (USB-накопитель).
- **4.** С помощью клавиш со стрелками «вверх» и «вниз» выберите пункт **SETUP** (НАСТРОЙКИ) и нажмите кнопку **Enter** (ввод).
- **5.** Используя клавиши со стрелками «вверх» и «вниз», укажите файл, настройки из которого необходимо восстановить, и выберите команду **VIEW** (ПРОСМОТРЕТЬ).
- **6.** Потребуется подтвердить переход в режим просмотра, поскольку при этом данные, находящиеся на экране, будут утеряны. Выберите **YES** (ДА), чтобы восстановить выбранные настройки.
- **7.** На экране отобразятся восстановленные настройки и надпись **STOP** (ОСТАНОВЛЕНО).
- **8.** Нажмите кнопку **Run/Stop** (пуск/стоп), чтобы выйти из режима просмотра и возобновить измерения при восстановленных настройках.

**Просмотр сохраненных экранов** Чтобы пролистать содержимое памяти и просмотреть сохраненные экраны, сделайте следующее:

> **1.** Нажмите кнопку **Save** (сохранить). После появления меню обновление экрана будет заблокировано.

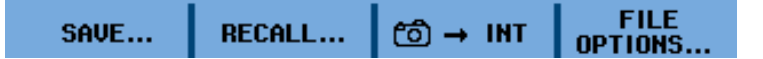

- **2.** Выберите пункт **RECALL** (ВОССТАНОВИТЬ).
- **3.** Выберите тип памяти: **INT** (внутренняя память) или **USB** (USB-накопитель).
- **4.** Нажмите кнопку **Enter** (ввод).
- **5.** Выделите любой файл.
- **6.** Выберите пункт **VIEW** (ПРОСМОТРЕТЬ).
- **7.** Потребуется подтвердить переход в режим просмотра, поскольку при этом данные, находящиеся на экране, будут утеряны. Выберите **YES** (ДА), чтобы просмотреть файл и открыть меню просмотра.

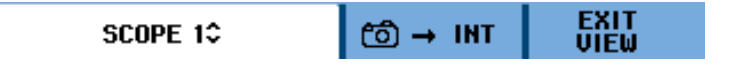

**8.** Используйте клавиши со стрелками «вверх» и «вниз», чтобы прокрутить все сохраненные экраны.

- **9.** Нажмите функциональную кнопку номер 3 для сохранения экрана во внутреннюю память или на USB-накопитель (если он подключен).
- **10.** Нажмите кнопку **Run/Stop** (пуск/стоп), чтобы выйти из режима просмотра и возобновить измерения.

*ПРИМЕЧАНИЕ. Воспроизведение экранов сохраненного набора record + setup (запись + настройки) невозможно, пока прибор находится в режиме VIEW (ПРОСМОТР). Таким способом можно просмотреть только содержимое экрана в момент сохранения. Чтобы просмотреть все воспроизводимые экраны, вызовите их из памяти, используя команду RECALL (ВОССТАНОВИТЬ). (См. [стр](#page-103-0). 3-[32,](#page-103-0) [Восстановление экранов и](#page-103-0) [связанных с ними настроек](#page-103-0).)*

**Переименование сохраненных экранов и настроек** Чтобы переименовать файл, содержащий сохраненный экран и настройки, выполните следующее:

**1.** Нажмите кнопку **Save** (сохранить). После появления меню обновление экрана будет заблокировано.

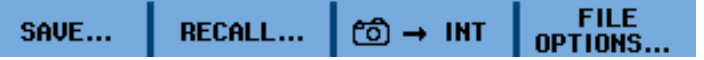

- **2.** Выберите пункт **FILE OPTIONS...** (ФАЙЛОВЫЕ ОПЕРАЦИИ).
- **3.** Выберите тип памяти: **INT** (внутренняя память) или **USB** (USB-накопитель).
- **4.** Используя клавишу со стрелкой «вниз», выделите пункт **RENAME** (ПЕРЕИМЕНОВАТЬ).
- **5.** Нажмите кнопку **Enter** (ввод).
- **6.** При помощи клавиши со стрелкой «вниз» выделите файл, который нужно переименовать, и нажмите кнопку **Enter** (ввод).

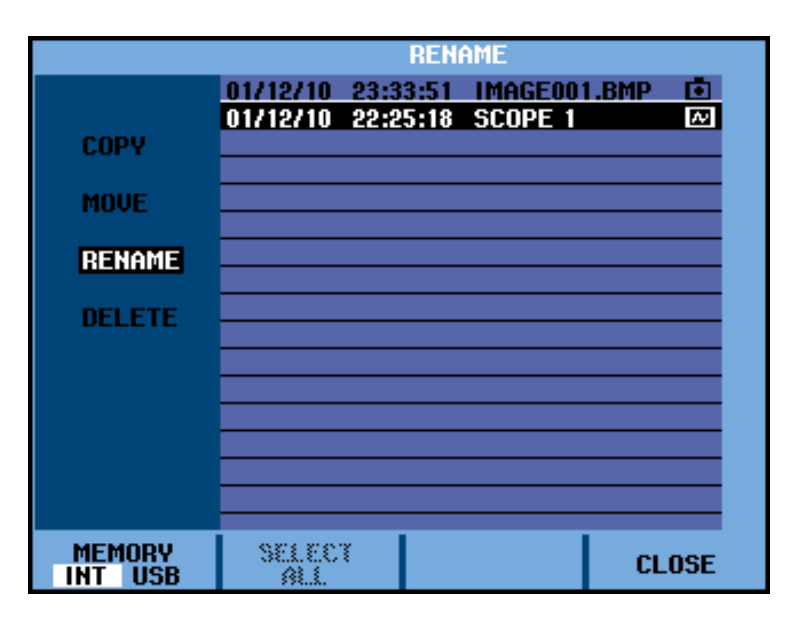

**7.** Для ввода букв, цифр и специальных символов используйте клавиши со стрелками. Для перемещения между символами имени файла используйте функциональные кнопки под пунктами меню **PREV #** (ПРЕДЫДУЩИЙ) и **NEXT #** (СЛЕДУЮЩИЙ).

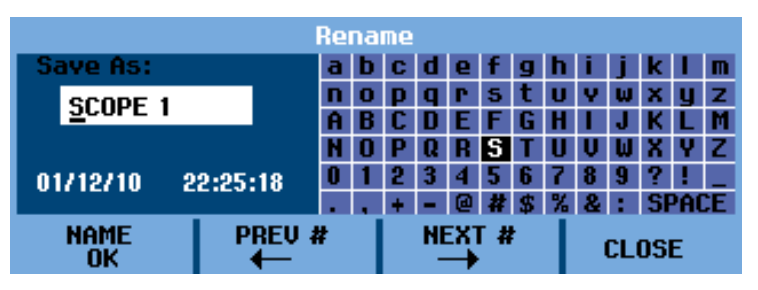

- **8.** Чтобы сохранить введенное имя файла и вернуться к предыдущему меню, выберите **NAME OK** (ГОТОВО).
- **9.** Нажмите кнопку **Run/Stop** (пуск/стоп), чтобы выйти из меню **Save** (сохранить) и возобновить измерения.

**Копирование и перемещение сохраненных экранов и настроек** Чтобы скопировать или переместить файл из внутренней памяти на USB-накопитель или с USB-накопителя во внутреннюю память, выполните следующее:

**1.** Нажмите кнопку **Save** (сохранить). После появления меню обновление экрана будет заблокировано.

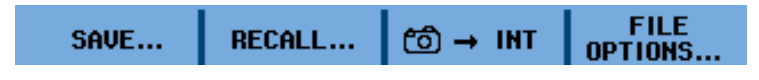

**2.** Выберите пункт **FILE OPTIONS...** (ФАЙЛОВЫЕ ОПЕРАЦИИ).
- **3.** Выберите тип памяти: **INT** (внутренняя память) или **USB** (USB-накопитель).
- **4.** Используя клавишу со стрелкой «вниз», выделите пункт **COPY** (КОПИРОВАТЬ) или **MOVE** (ПЕРЕМЕСТИТЬ).

*ПРИМЕЧАНИЕ. Перемещение файла осуществляется путем копирования файла в назначенное место и удаления исходного файла. При копировании файла исходный файл сохраняет первоначальное местоположение.*

Нажмите кнопку **Enter** (ввод).

**5.** При помощи клавиши со стрелкой «вниз» выделите файл, который нужно скопировать или переместить, и нажмите кнопку **Enter** (ввод).

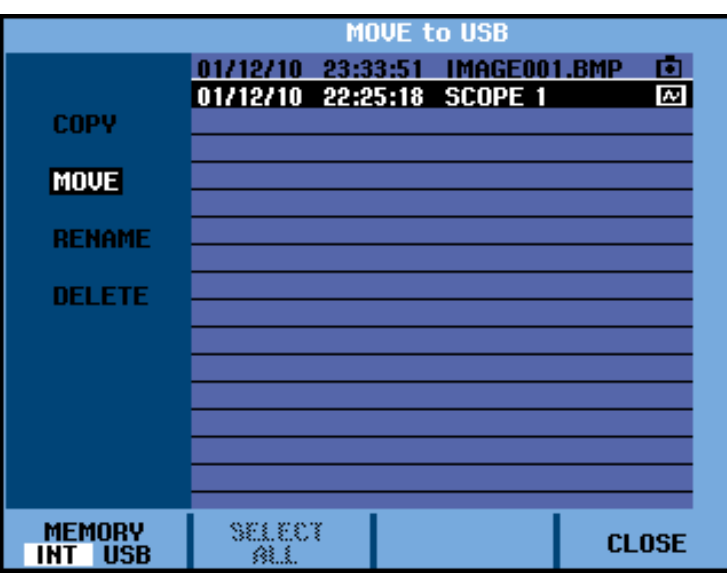

- **6.** По завершении процесса копирования или перемещения снова появится файловое меню, и можно будет увидеть результат применения операции.
- **7.** Нажмите кнопку **Run/Stop** (пуск/стоп), чтобы выйти из меню **Save** (сохранить) и возобновить измерения.

## **Устранение неполадок**

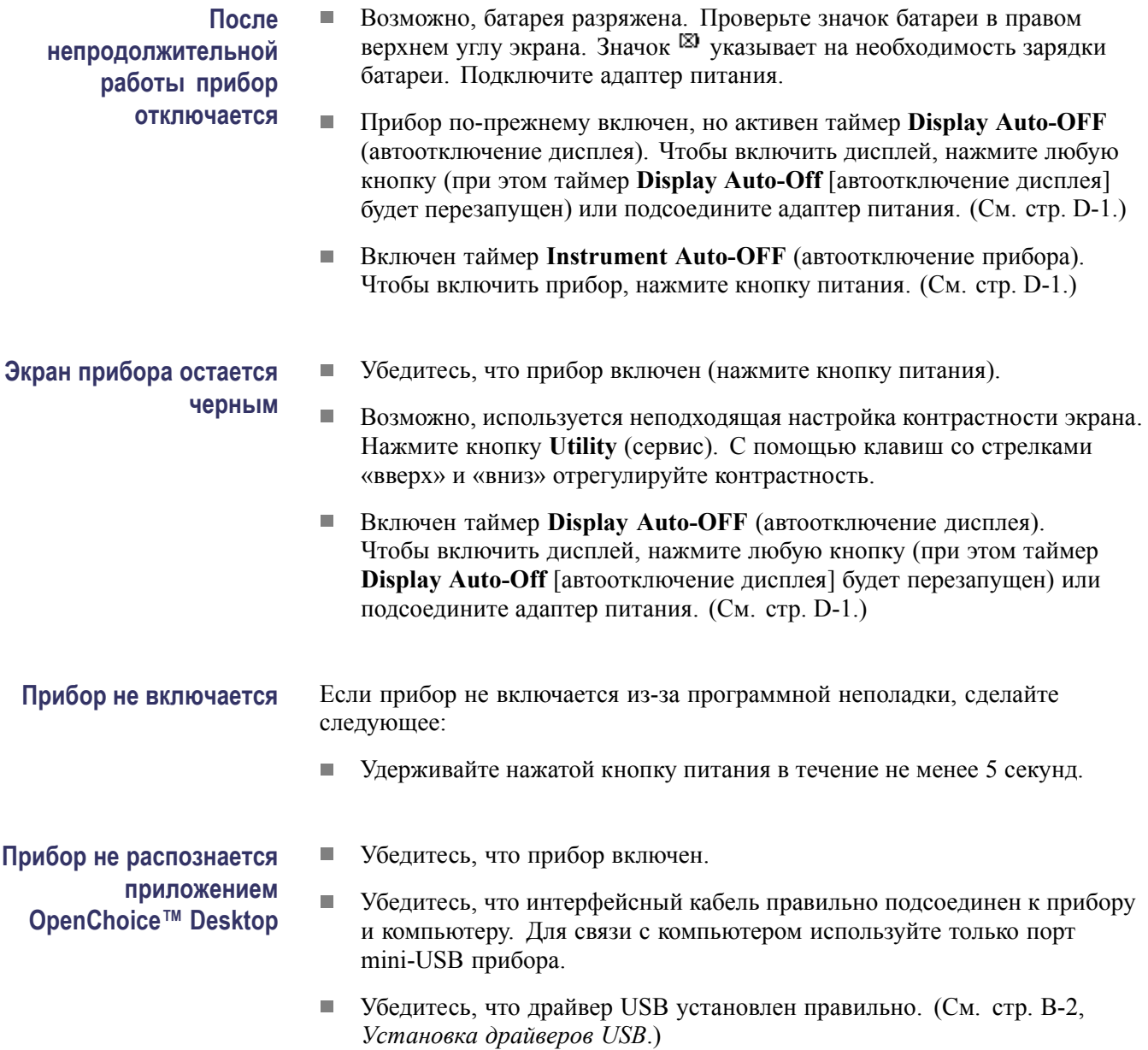

# **Приложения**

## <span id="page-112-0"></span>**Приложение A: Технические характеристики**

## **Введение**

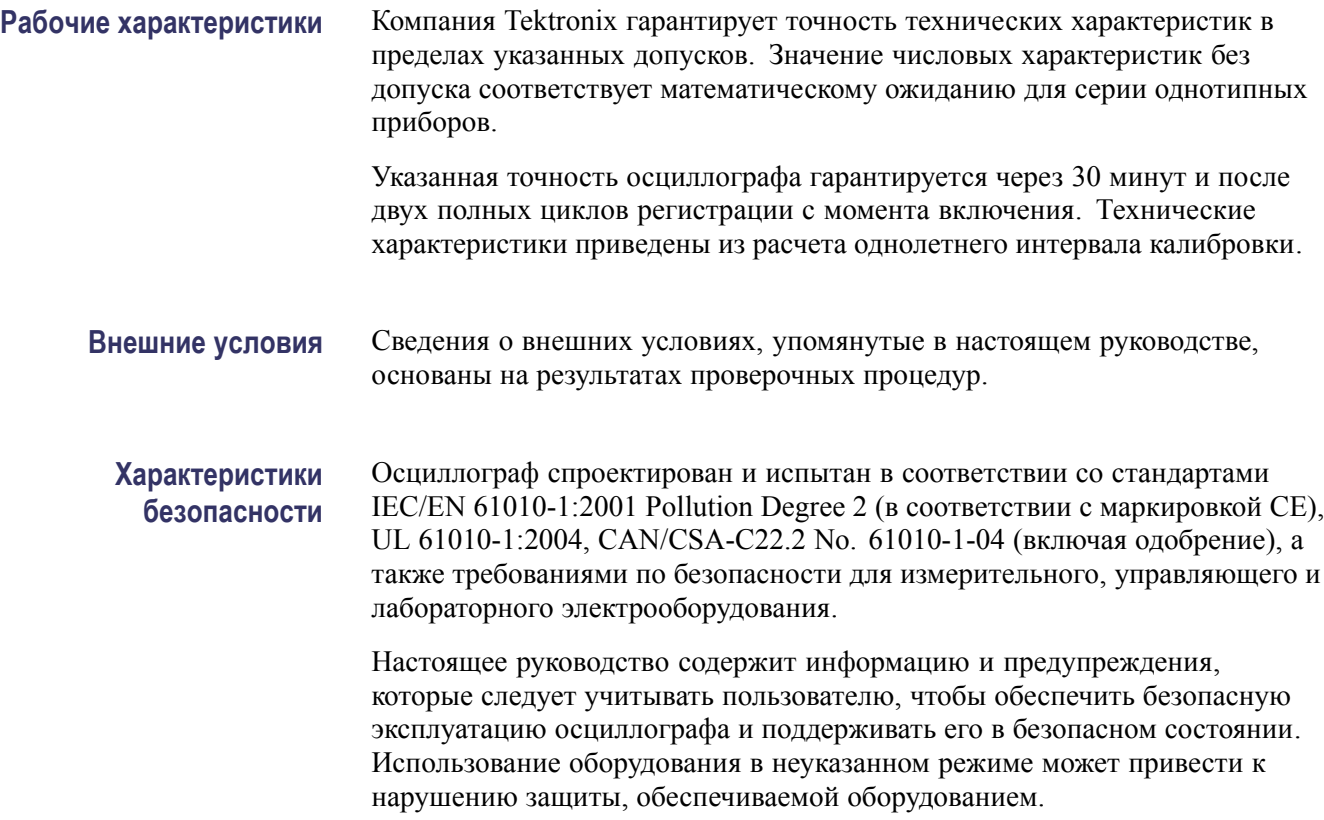

## **Общие характеристики**

#### **Таблица A-1: Длина записи (выборок/точек на канал)**

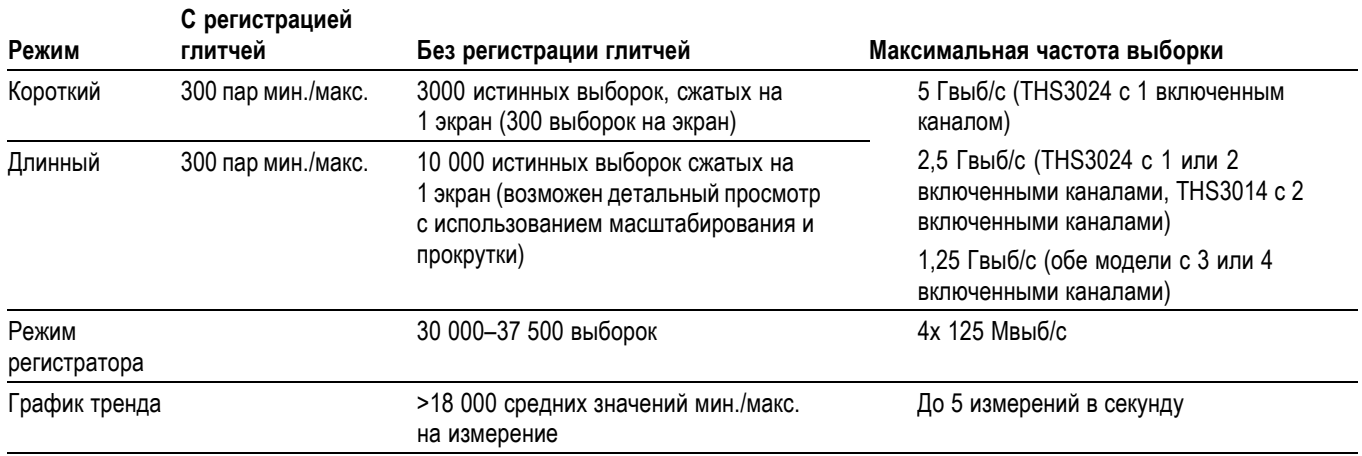

#### **Таблица A-2: Входные разъемы**

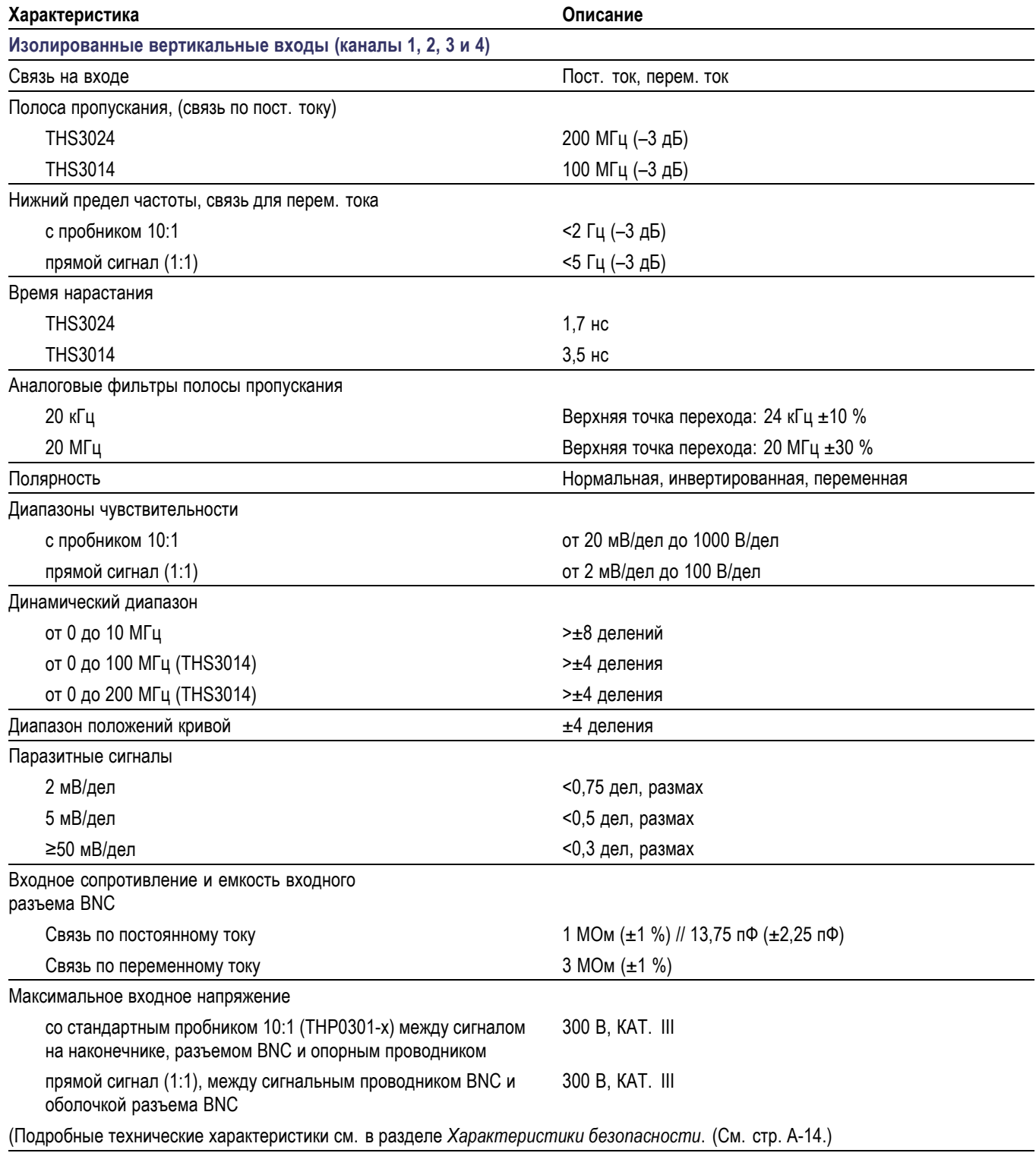

### **Таблица A-2: Входные разъемы (прод.)**

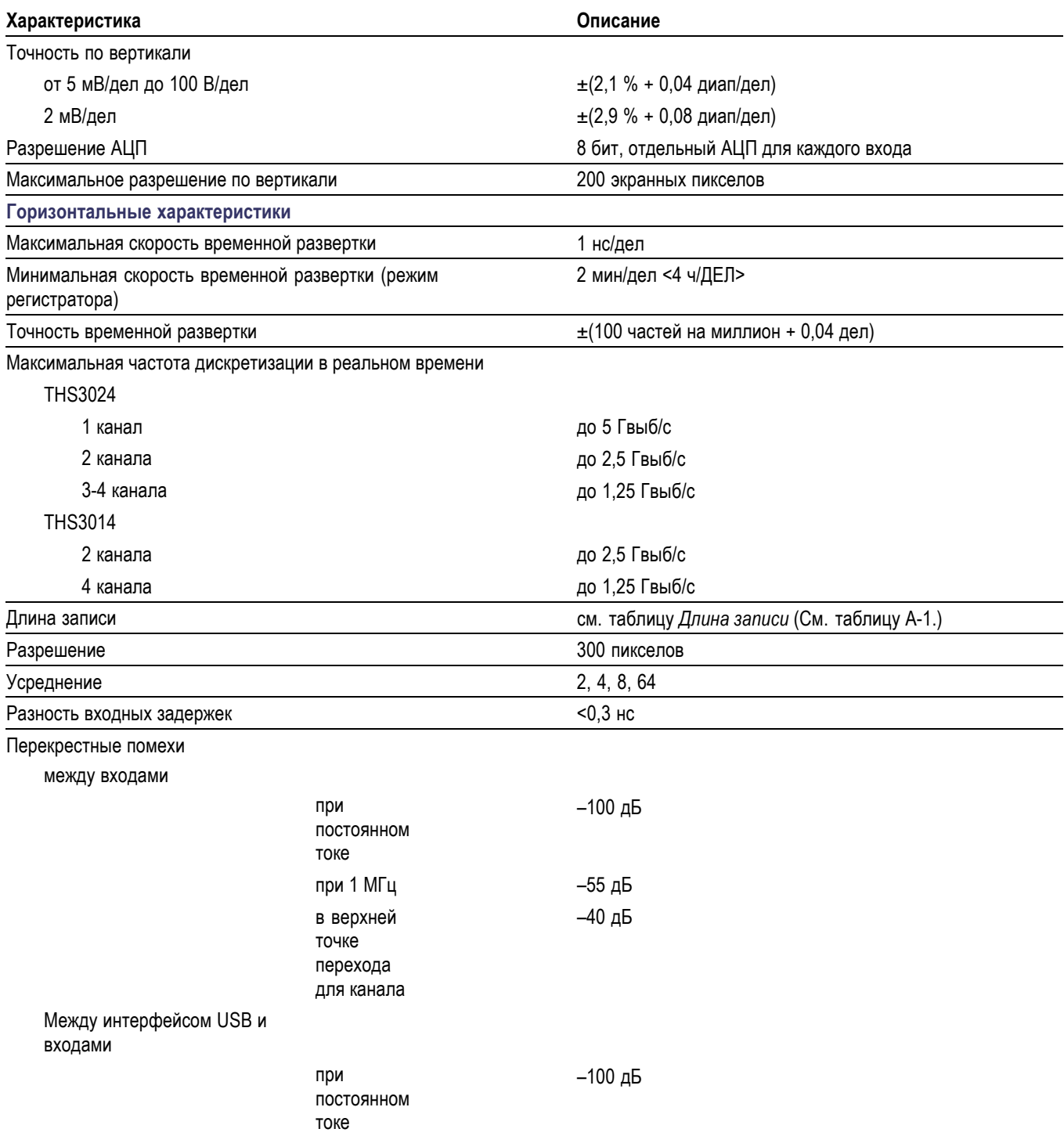

#### **Таблица A-2: Входные разъемы (прод.)**

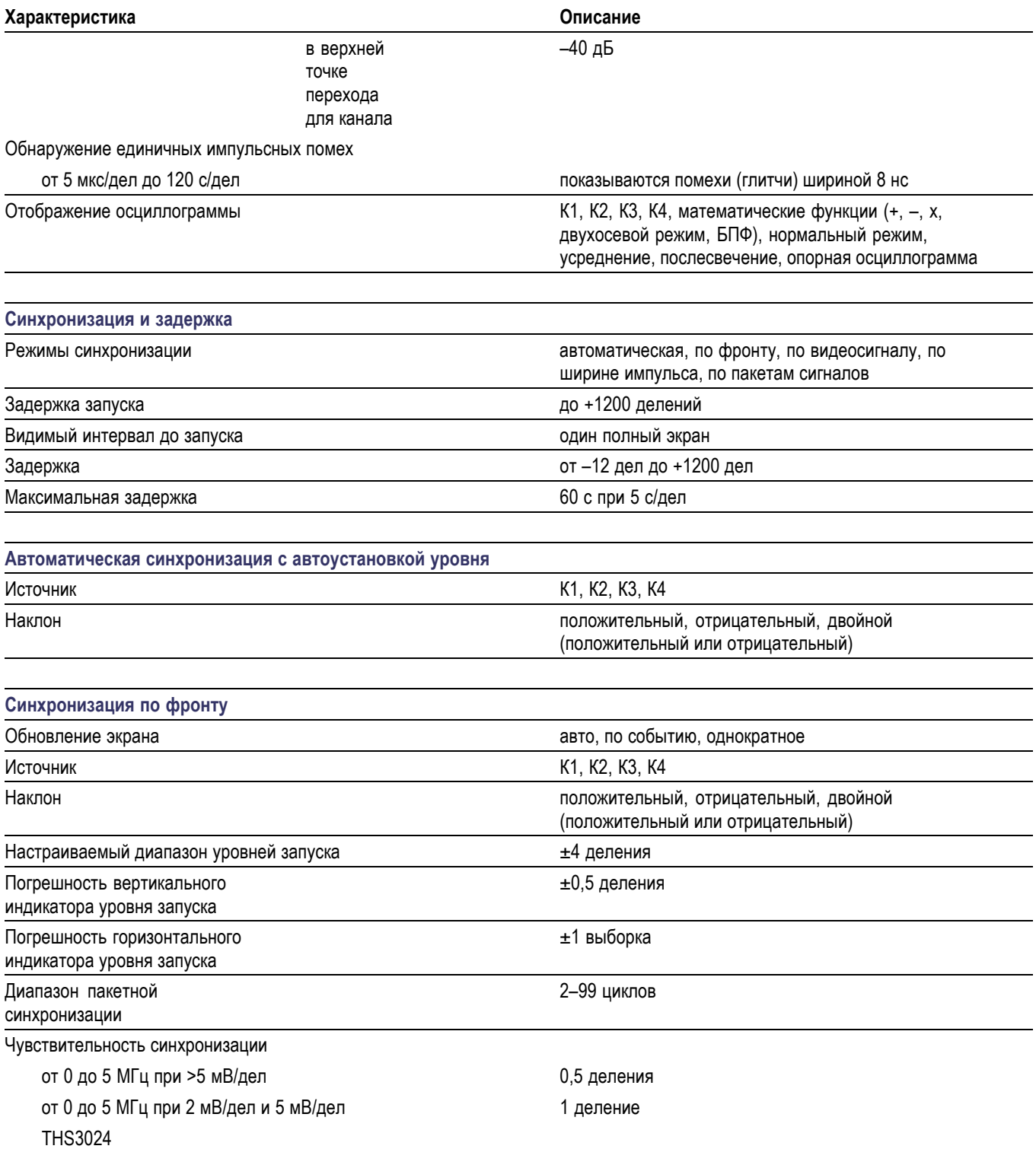

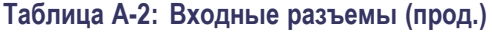

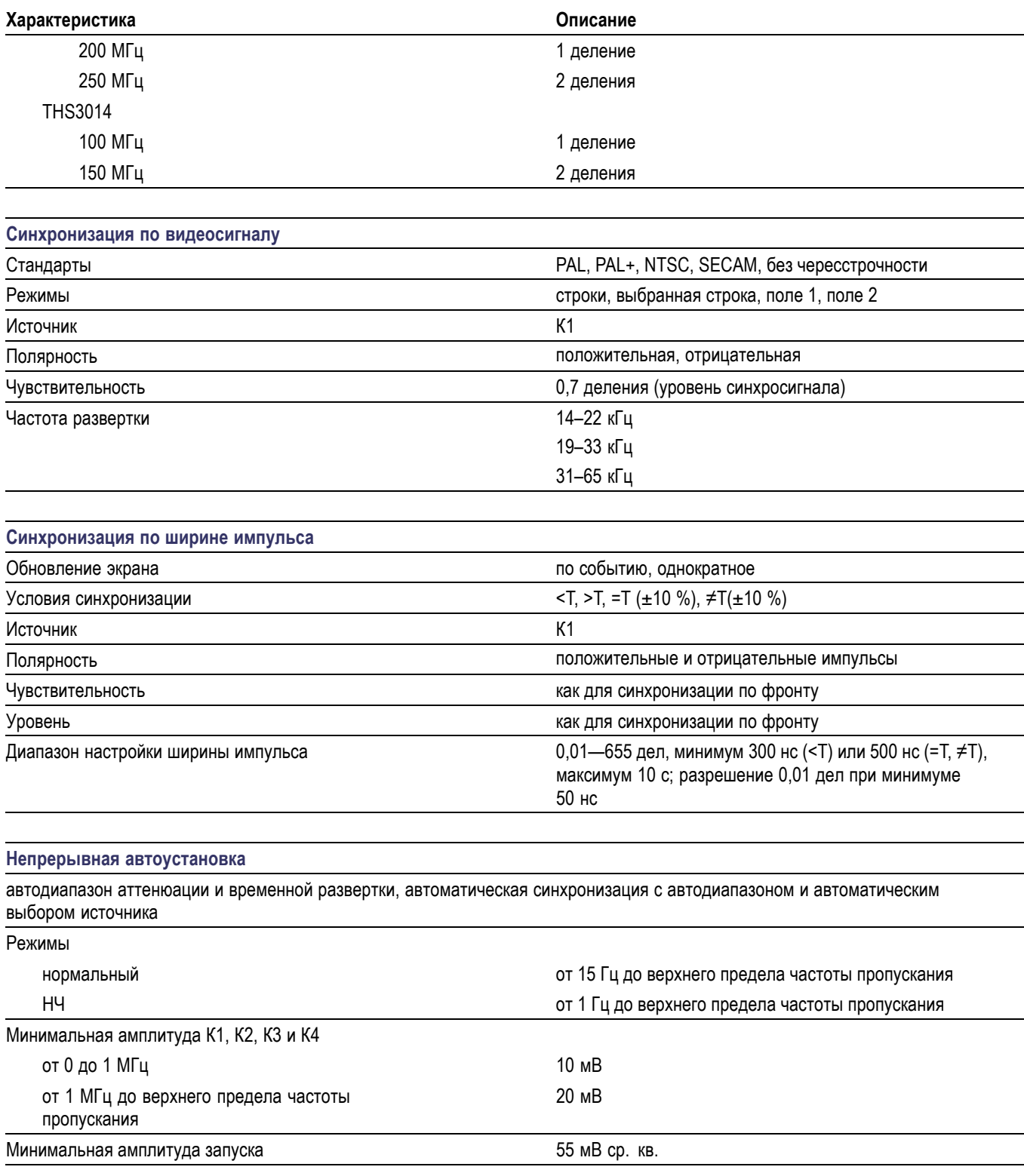

#### **Таблица A-2: Входные разъемы (прод.)**

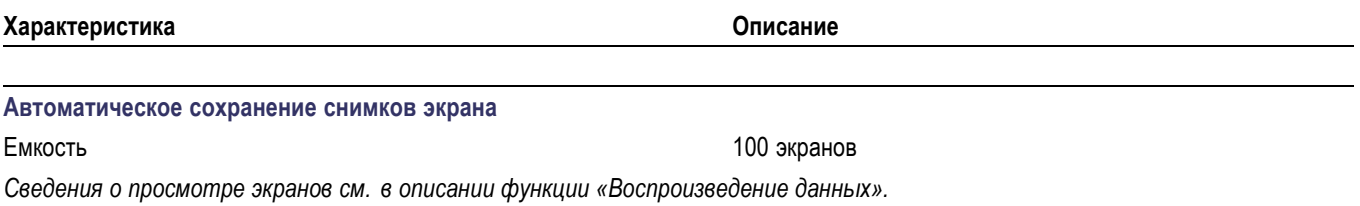

#### **Автоматические измерения**

В диапазоне от 18 до 28 °C точность всех измерений находится в пределах ± (% от измерения + число отсчетов). На каждый градус ниже 18 °C и выше 28 °C добавляйте 0,1x (относительная точность). На экране должно быть видно не менее 1,5 периода осциллограммы.

#### **Таблица A-3: Характеристики автоматических измерений**

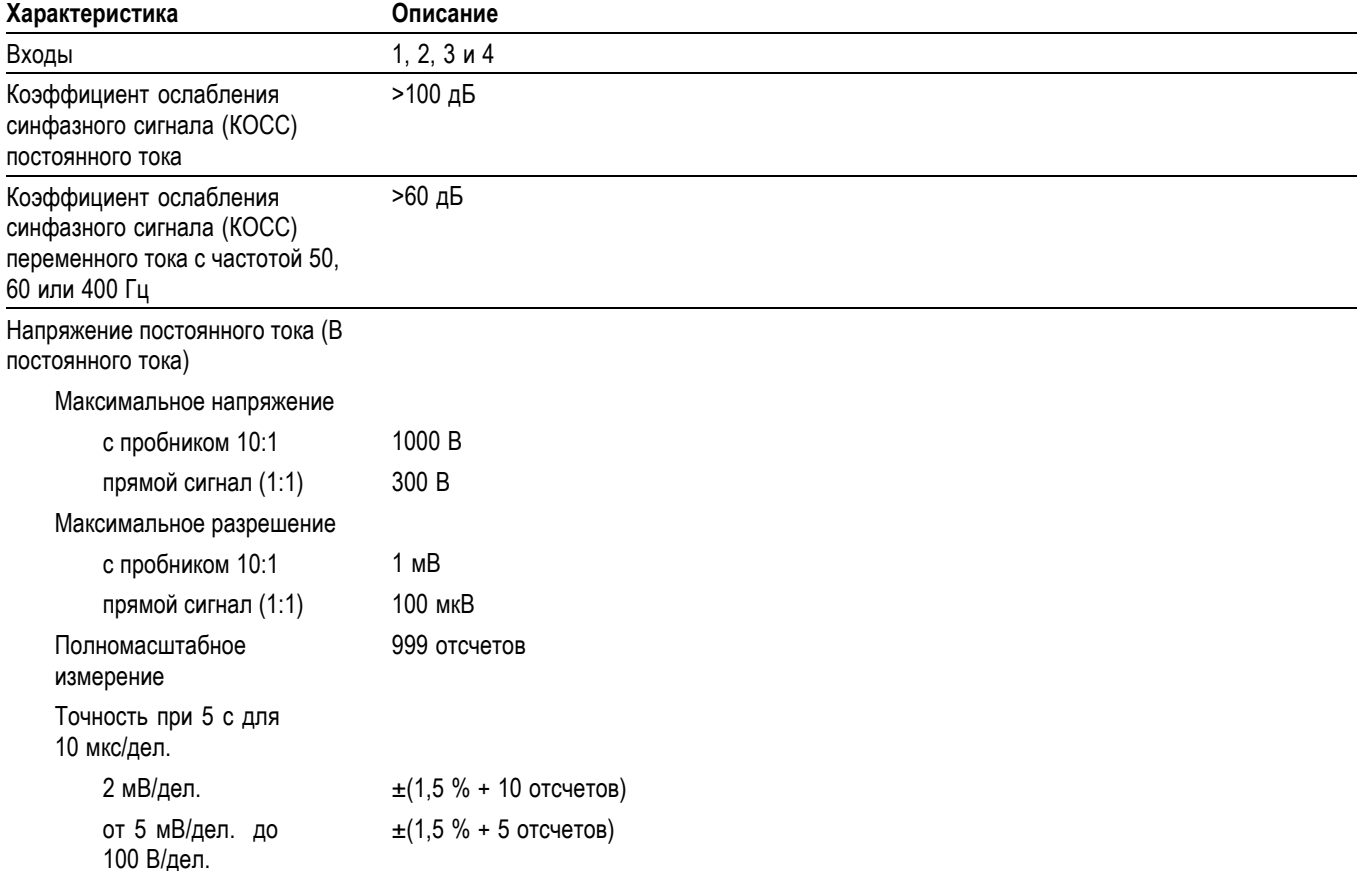

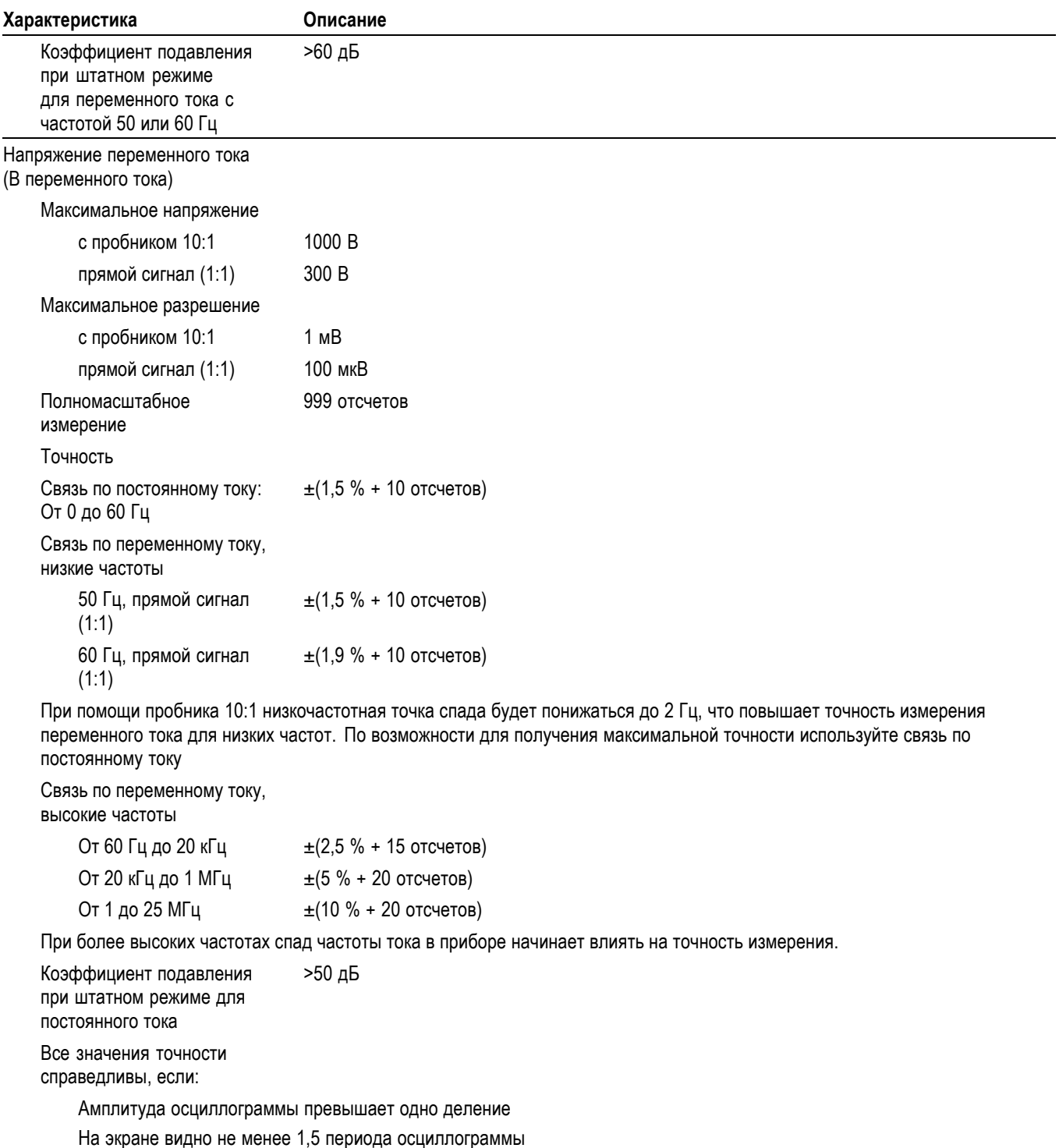

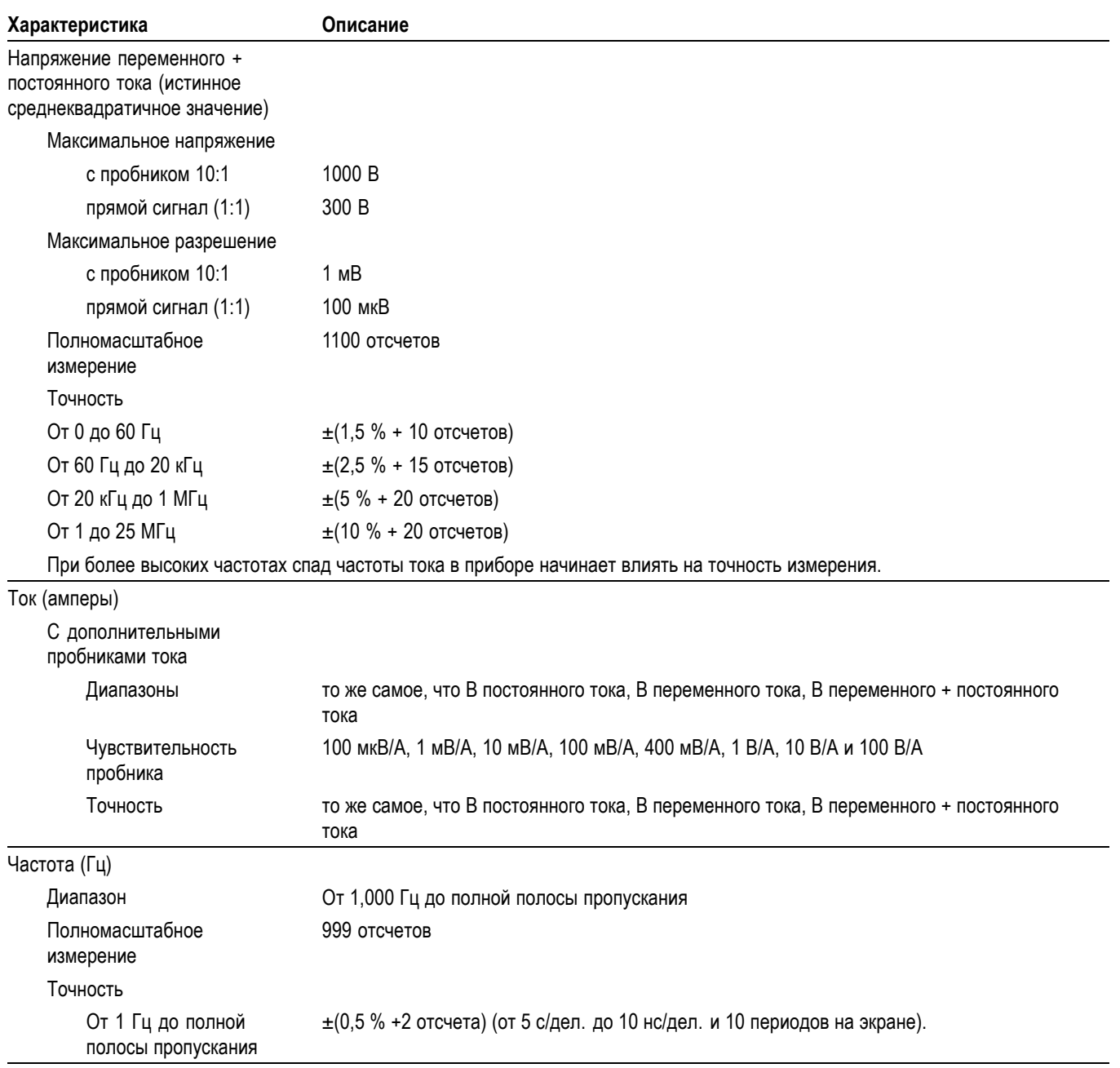

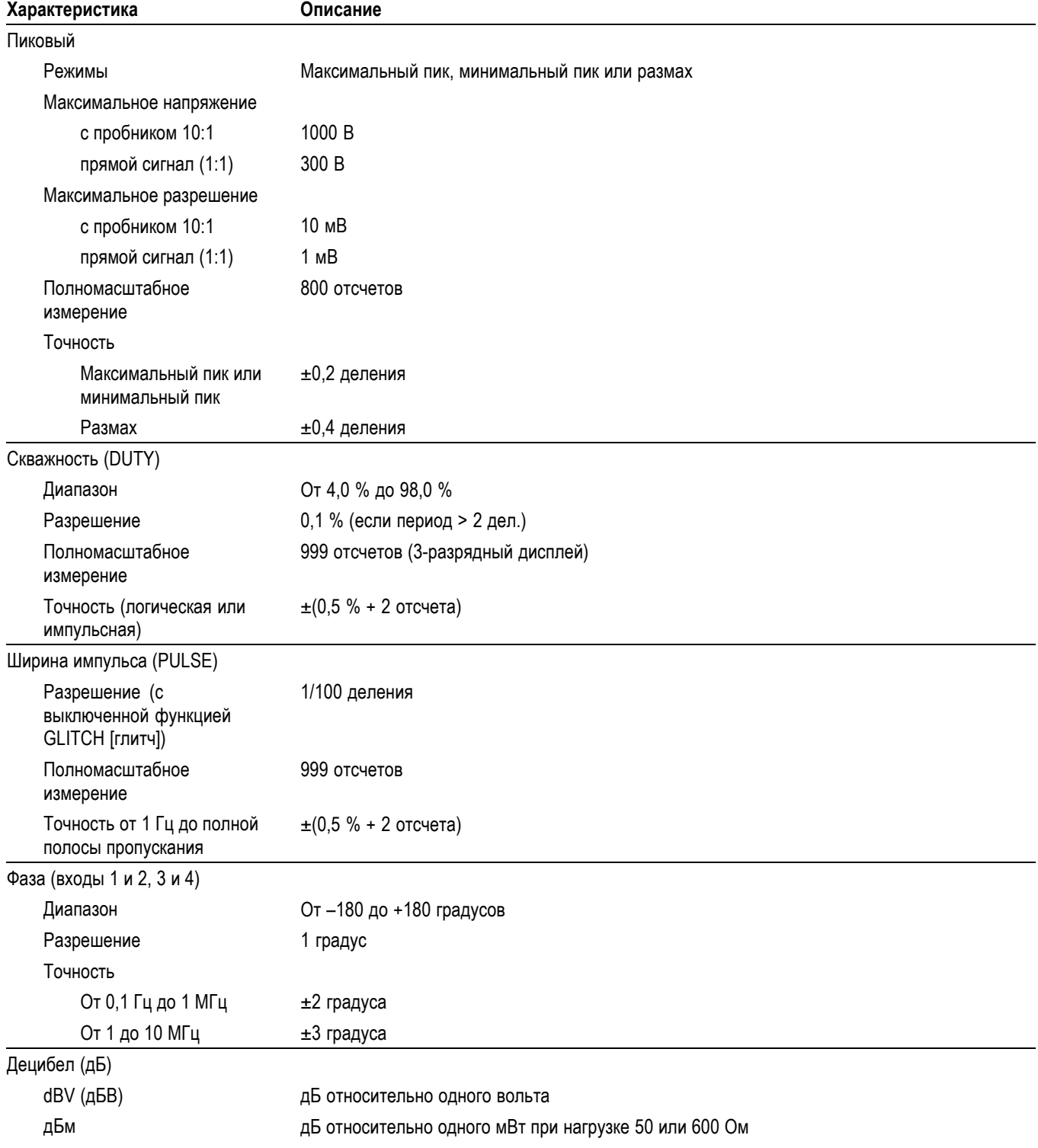

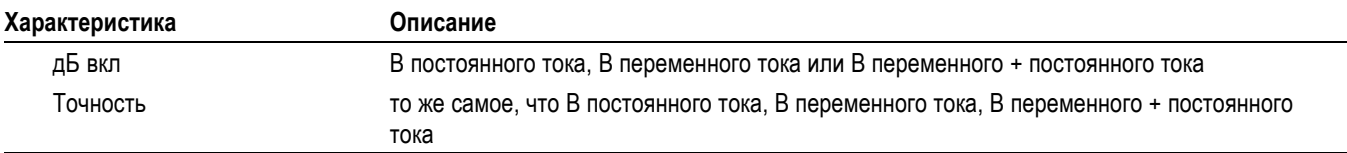

## **Характеристики записи**

#### **Таблица A-4: Запись**

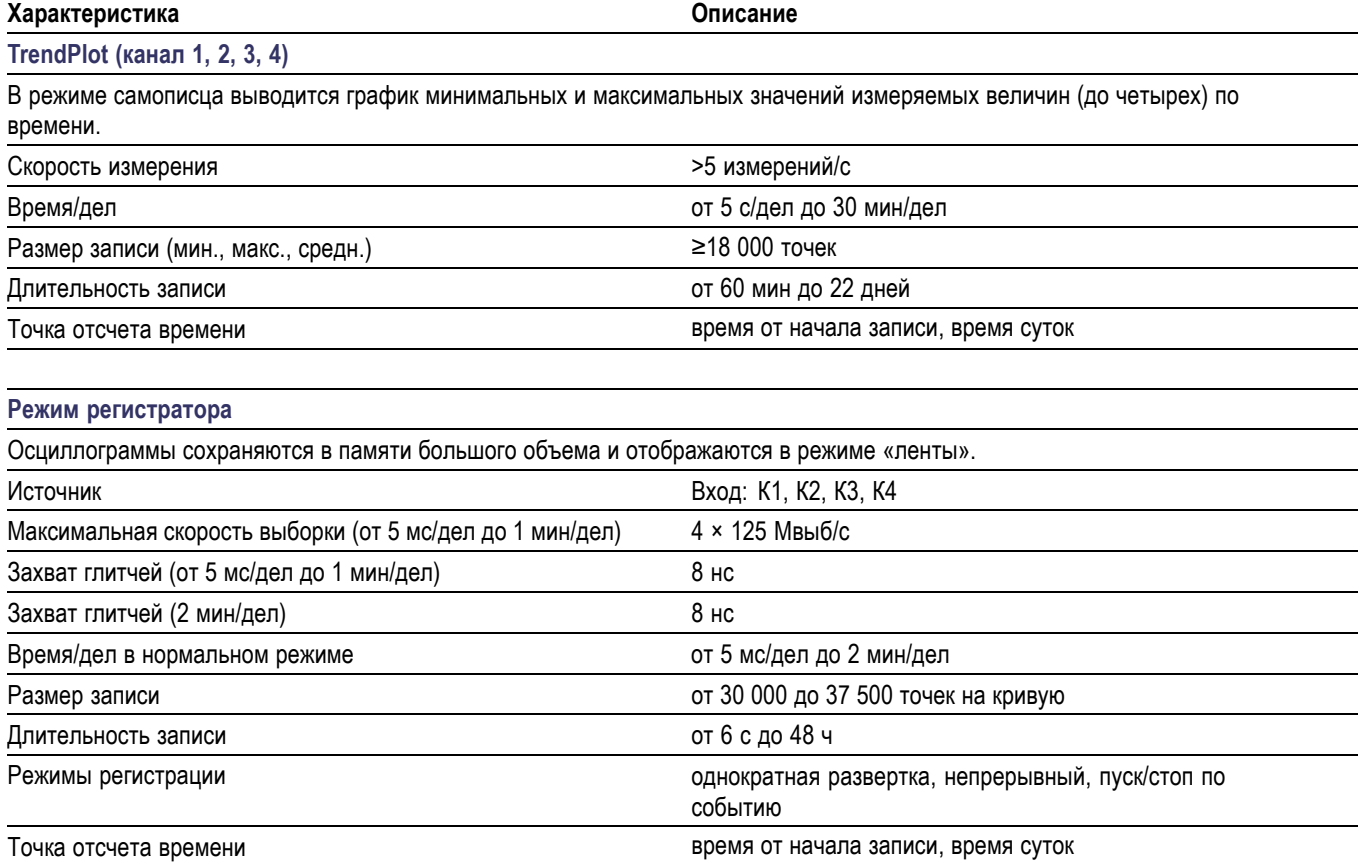

## **Характеристики мастшабирования, воспроизведения данных и курсоров**

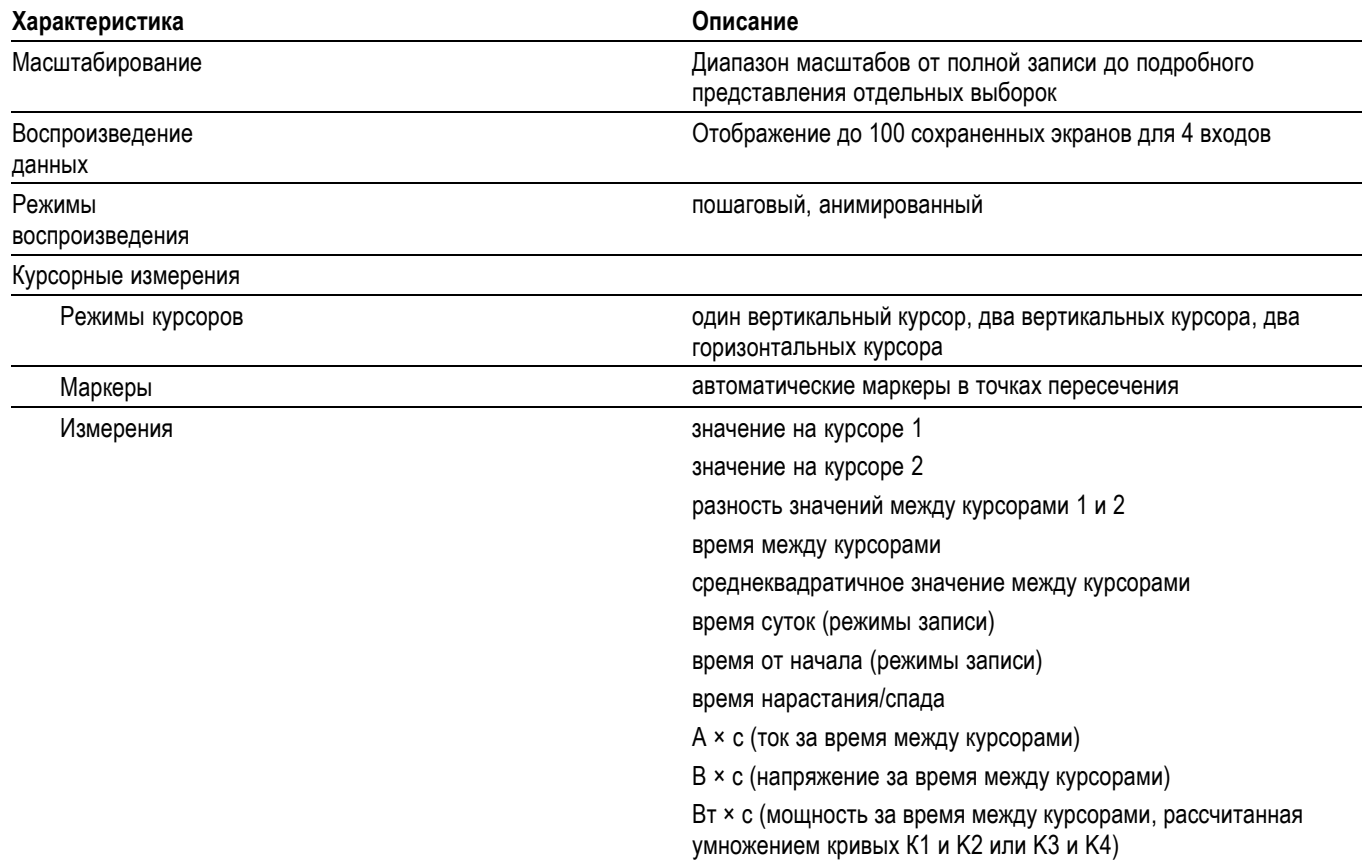

#### **Таблица A-5: Мастшабирование, воспроизведение данных и курсоров**

## **Прочие характеристики**

#### **Таблица A-6: Дисплей**

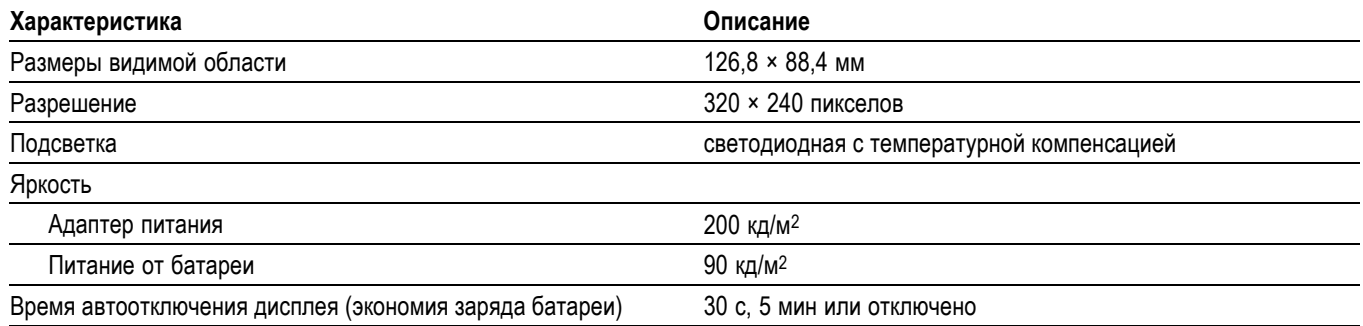

#### **Таблица A-7: Электропитание**

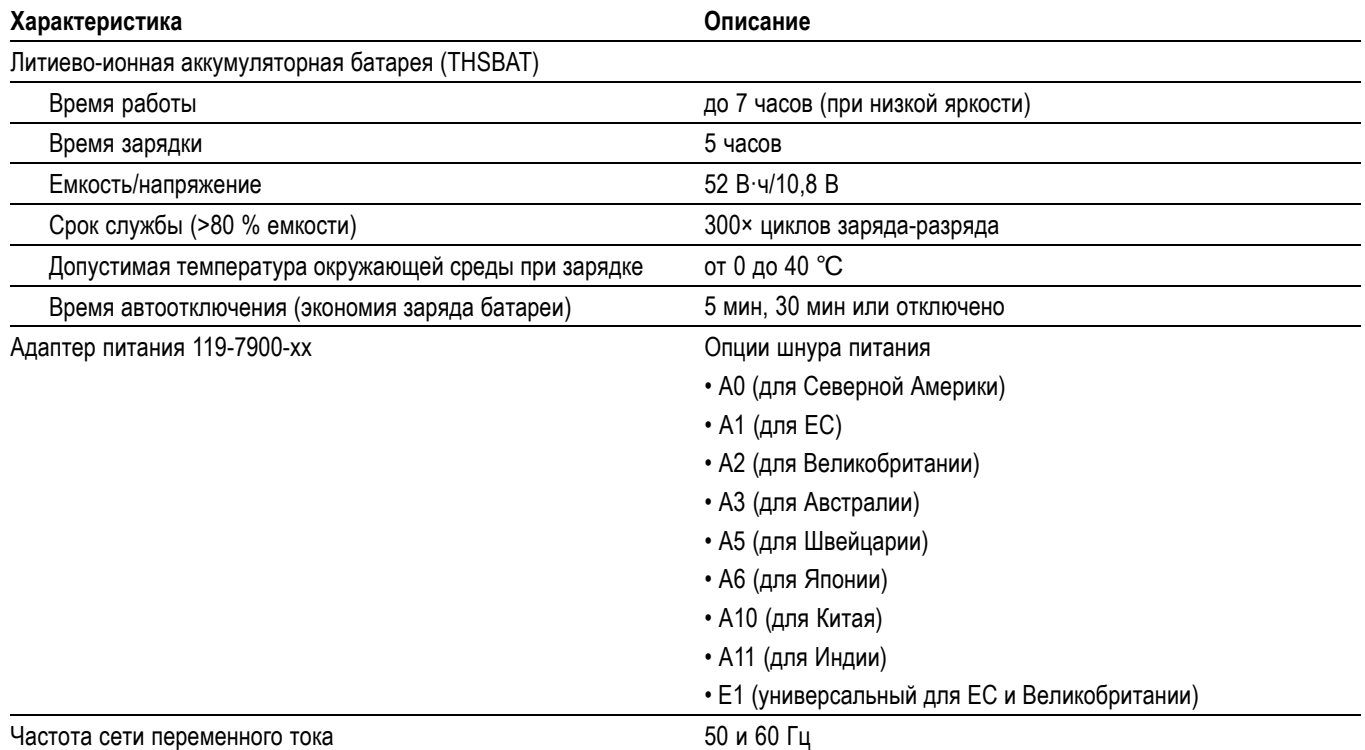

#### **Таблица A-8: Выходной сигнал калибровки пробника**

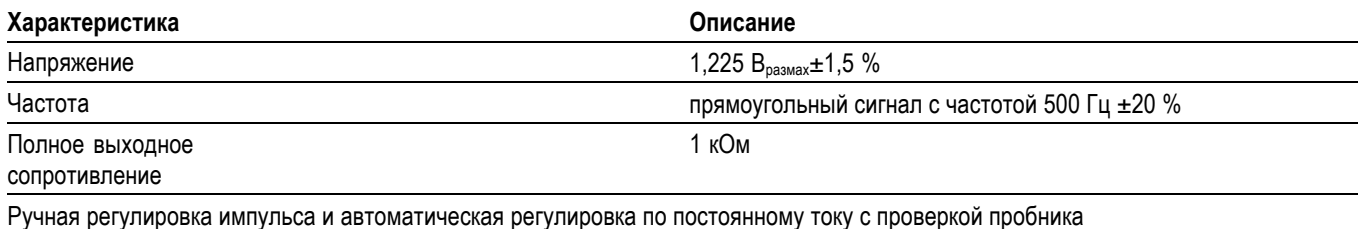

#### **Таблица A-9: Память**

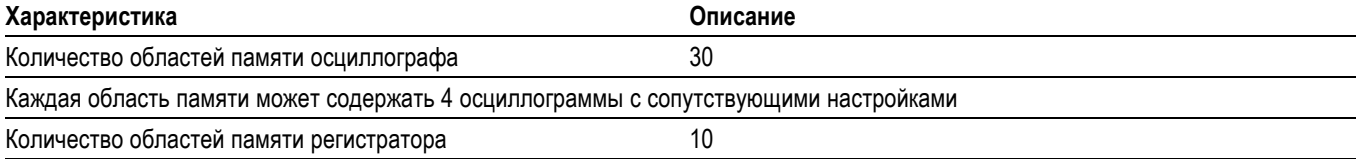

#### **Таблица A-9: Память (прод.)**

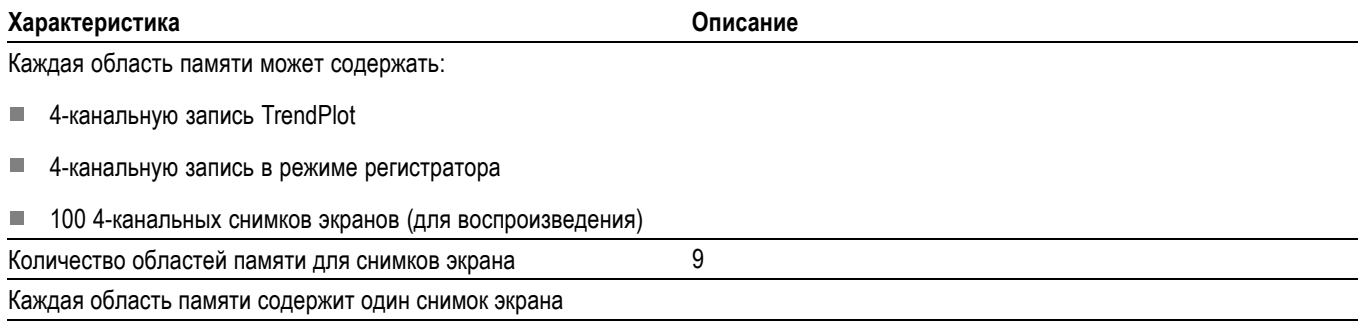

#### **Таблица A-10: Интерфейсные разъемы**

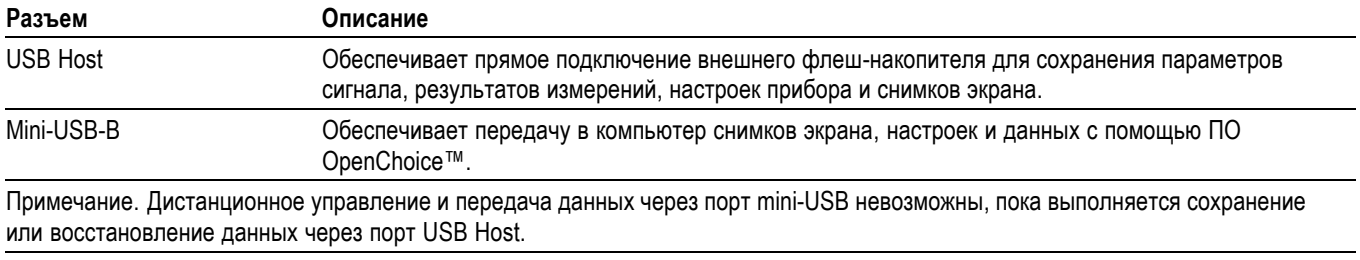

#### **Таблица A-11: Механические характеристики**

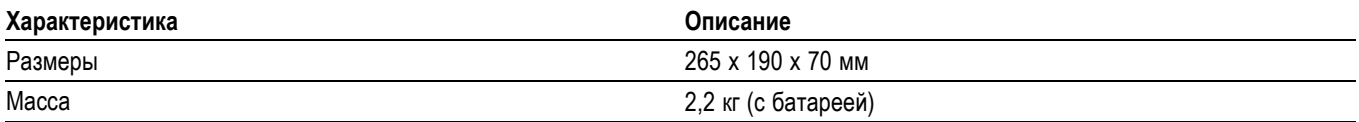

#### **Таблица A-12: Требования к окружающей среде**

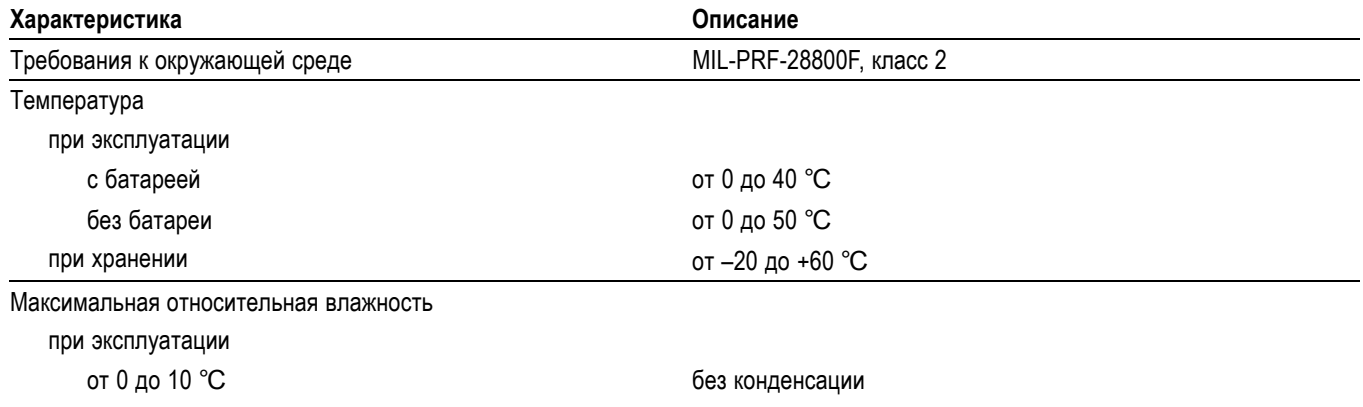

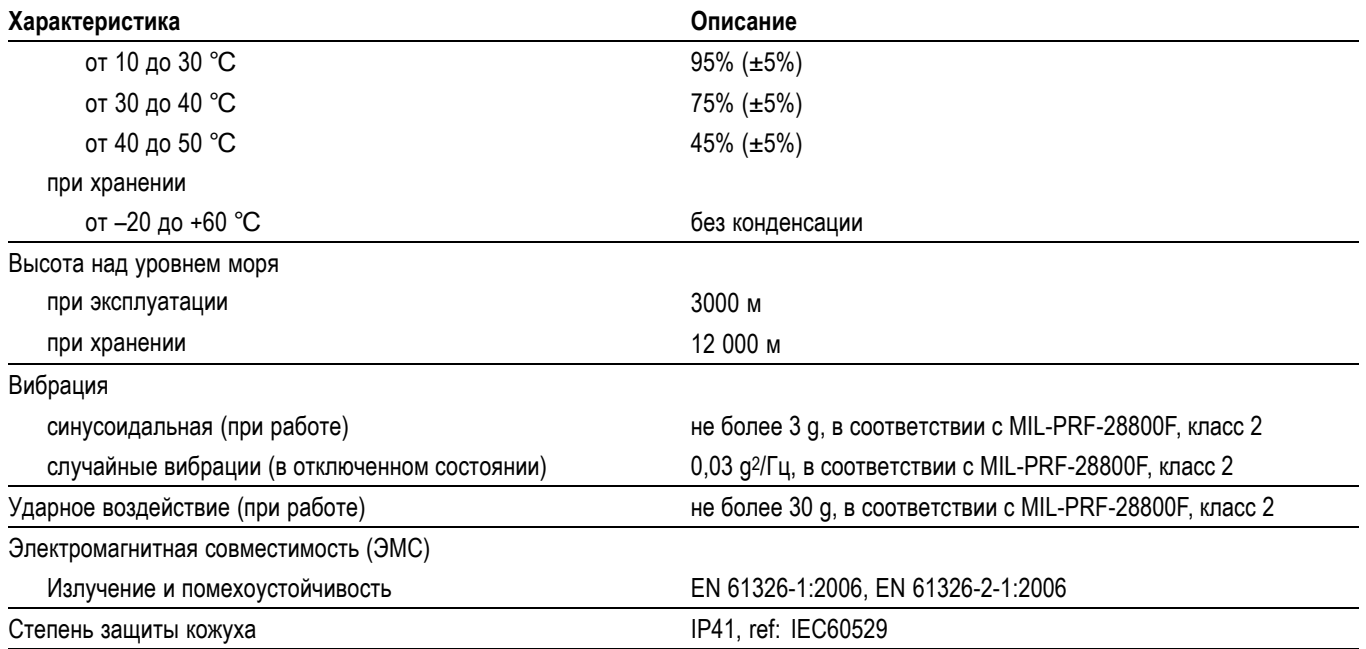

#### <span id="page-125-0"></span>**Таблица A-12: Требования к окружающей среде (прод.)**

## **Характеристики безопасности**

Разработано в соответствии с КАТ. II измерений до 1000 В, КАТ. III измерений до 600 В и степенью загрязнения 2 согласно стандартам:

- IEC/EN 61010-1: 2001, степень загрязнения 2 (в соответствии с  $\mathcal{L}_{\mathcal{A}}$ маркировкой CE)
- UL 61010-1:2004  $\overline{\phantom{a}}$
- $\Box$ CAN/CSA-C22.2 No. 61010-1-04 (включая одобрение)

#### **Таблица A-13: Характеристики безопасности**

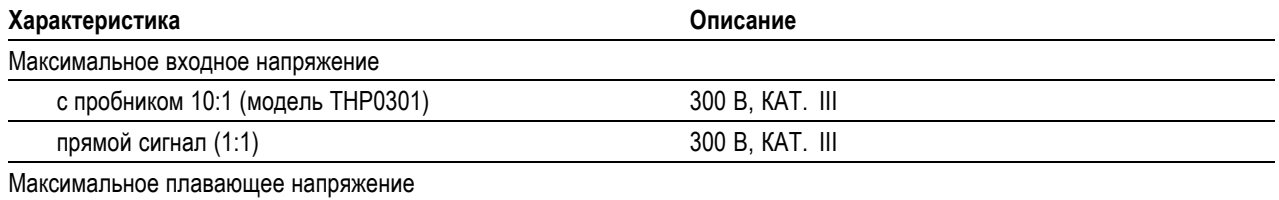

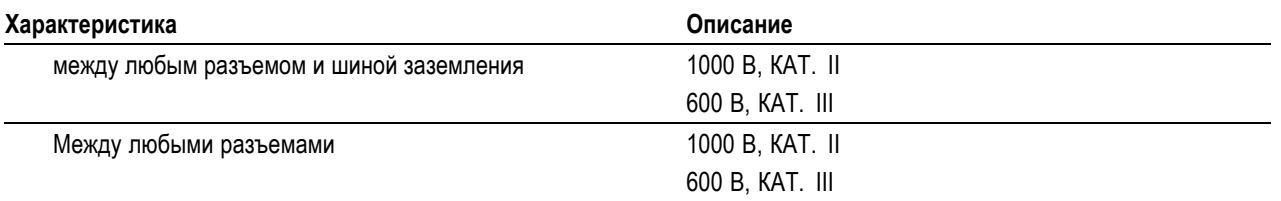

#### **Таблица A-13: Характеристики безопасности (прод.)**

*ПРИМЕЧАНИЕ. Номиналы напряжения указаны как «рабочие напряжения». Они представляются в виде среднеквадратичного значения напряжения в вольтах (50–60 Гц) для применений с гармоническим входным сигналом, и в виде значения напряжения в вольтах для применений с входным сигналом постоянного тока.*

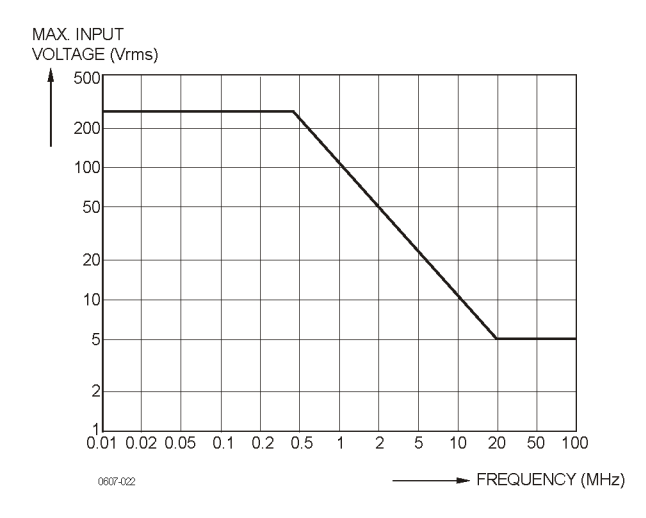

#### **Рис. A-1: Зависимость входного напряжения от частоты**

*ПРИМЕЧАНИЕ. Категория измерений II относится к цепям, подключенным к электрическим розеткам и другим аналогичным точкам сетей переменного тока.*

*Категория измерений III относится к распределительным сетям и стационарным силовым установкам внутри зданий.*

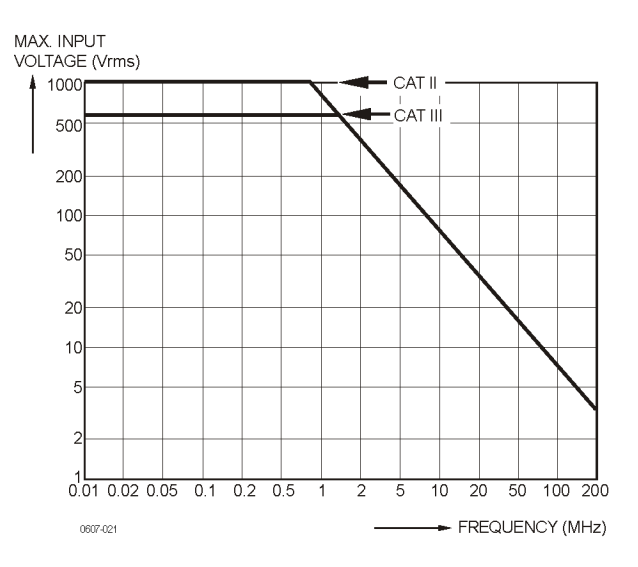

**Рис. A-2: Максимальное напряжение между опорными проводниками осциллографа и между опорными проводниками и шиной заземления**

## **Технические характеристики пробника**

#### **Таблица A-14: Пробник напряжения THP0301**

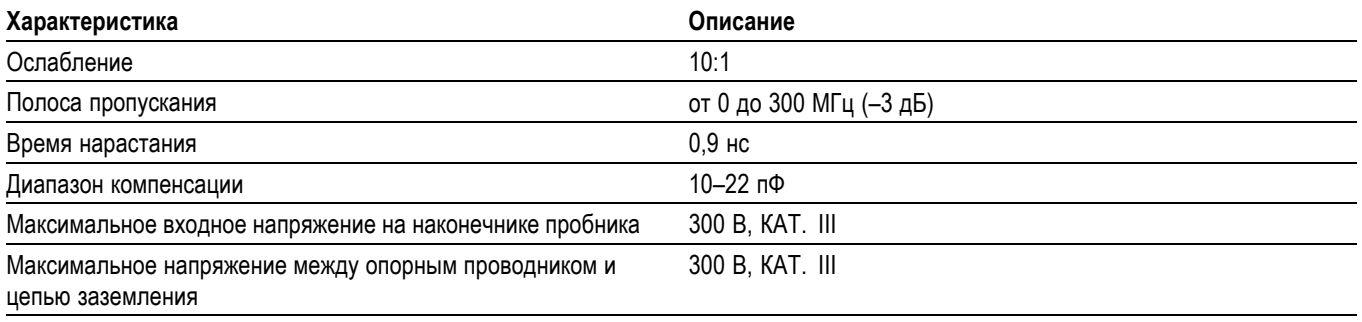

*ПРИМЕЧАНИЕ. Более подробные технические характеристики см. в инструкции, поставляемой с пробником THP0301.*

## **Приложение B: Подключение прибора к компьютеру**

Прибор допускает прямое подключение к компьютеру через интерфейс USB с использованием соответствующего программного обеспечения, например Tektronix OpenChoice® Desktop. Подключение к компьютеру позволяет создавать коллекцию снимков экрана и анализировать на компьютере записанные прибором данные.

Перед подключением прибора на компьютере должны быть установлены драйверы USB. Ниже приведена процедура установки необходимых драйверов на компьютер с ОС Windows XP. Установка драйверов на компьютеры с другими версиями ОС Windows может отличаться.

Драйверы для ОС Windows XP, Windows Vista и Windows 7 доступны через Центр распространения драйверов Windows и могут быть загружены автоматически, если компьютер подключен к Интернету.

Драйверы прошли проверку Windows Logo Verification и имеют подписанный сертификат совместимости Microsoft Windows Hardware Compatibility. Данные требования должны быть соблюдены для установки драйверов в ОС Windows 7.

*ПРИМЕЧАНИЕ. Для использования данного прибора с компьютером требуется загрузка двух драйверов в следующей последовательности: драйвер USB Tektronix, затем последовательный порт USB Tektronix.*

## **Разъемы USB**

Прибор оснащен двумя разъемами USB:

- разъем USB Host для подключения внешних USB-накопителей;  $\overline{\phantom{a}}$
- П разъем mini-USB типа B, позволяющий подключать прибор к настольному или переносному компьютеру для дистанционного управления и передачи данных.

Разъемы USB полностью изолированы от входных каналов. Когда разъемы не используются, специальные крышки защищают их от попадания пыли.

<span id="page-129-0"></span>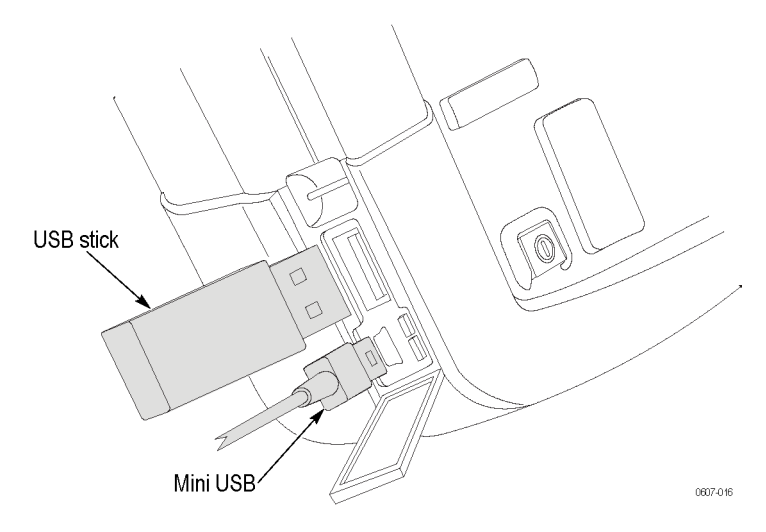

**Рис. B-1: Подключение кабелей к разъемам USB прибора**

## **Установка драйверов USB**

Перед подключением осциллографа к ПК необходимо установить два драйвера USB. Один драйвер — для осциллографа, а второй — для последовательного USB-порта ПК. В время первоначальной установки USB-драйвера осциллограф не требуется подключать к ПК.

- **1.** Для установки драйверов USB используйте мастер Tektronix InstallShield Wizard, находящийся на компакт-диске OpenChoice, поставляемом вместе с прибором. Этот мастер можно также загрузить с веб-страницы: http://www.tek.com/support. В разделе загрузок введите THS3000 и выберите программное обеспечение в раскрывающемся списке.
- **2.** Разархивируйте файл драйвера в пользовательскую папку.
- **3.** Чтобы установить драйверы USB на ПК, запустите приложение, отвечающее за их установку.
- **4.** Проверьте, установилась ли связь между ПК и осциллографом. (См. стр[. B-3,](#page-130-0) *[Подтверждение наличия связи между](#page-130-0) [осциллографом и ПК](#page-130-0)*.)

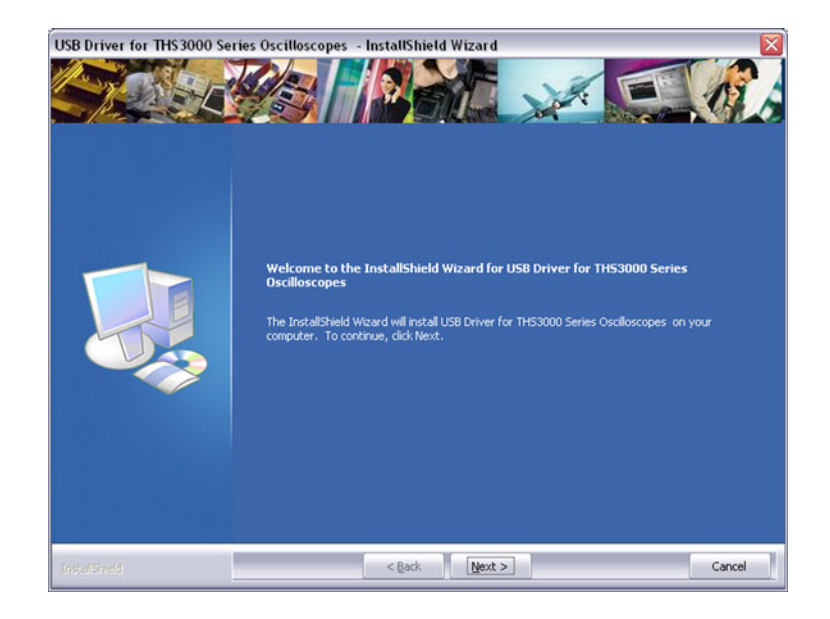

### <span id="page-130-0"></span>**Подтверждение наличия связи между осциллографом и ПК**

**1** Подключите осциллограф к ПК при помощи кабеля с разъемом мини-USB, поставляемого вместе с осциллографом.

*ПРИМЕЧАНИЕ. Допускается отключение и подключение USB-кабеля во время работы прибора и компьютера. Отключать прибор или компьютер не требуется.*

**2** Чтобы убедиться, что драйверы загружены правильно, откройте диспетчер устройств. (Инструкции по доступу к диспетчеру устройств см. в справочной системе ОС Windows.)

В диспетчере устройств щелкните значок «+», чтобы раскрыть раздел «Порты (COM и LPT)». В списке устройств этого раздела должно присутствовать устройство «Tektronix THS3024 USB Port» или «Tektronix THS3014 USB Port».

Отображаемый номер COM-порта может отличаться от показанного на рисунке справа, поскольку этот номер автоматически присваивается ОС Windows.

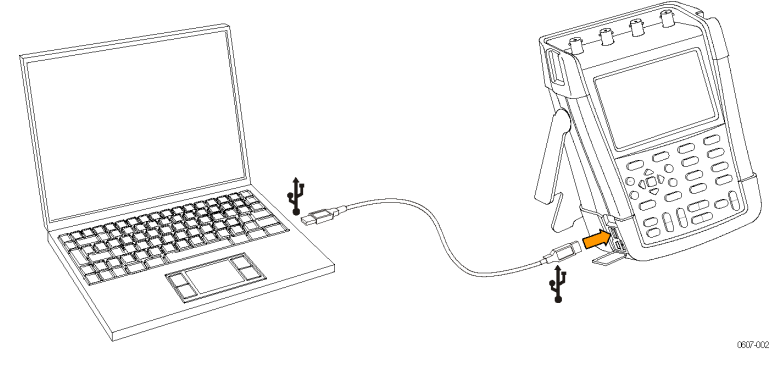

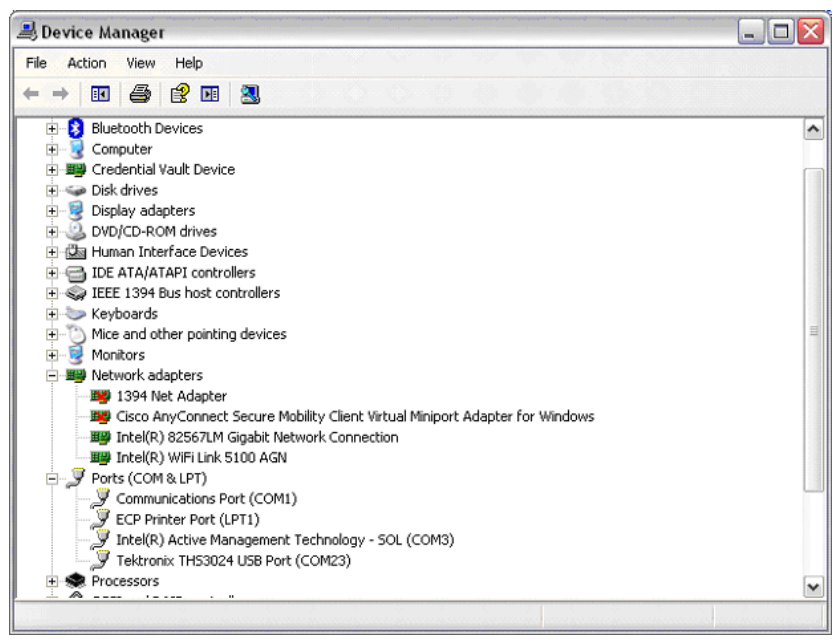

*ПРИМЕЧАНИЕ. В ряде случаев приложения могут потребовать конкретный номер порта (например, номер в диапазоне COM 1..4). В такой ситуации номер COM-порта можно изменить вручную. Чтобы вручную задать другой номер COM-порта, щелкните правой кнопкой мыши строку Tektronix THS3024 USB Serial Port COM(23) и выберите пункт «Свойства». В меню «Свойства» выберите вкладку «Параметры порта», затем нажмите кнопку «Дополнительно», чтобы изменить номер порта.*

*Некоторые приложения, установленные на компьютере, могут автоматически захватывать вновь созданный порт. В большинстве случаев для устранения этой проблемы достаточно отсоединить кабель USB прибора на короткое время, а затем снова подключить кабель.*

#### **Установка ПО OpenChoice™ Desktop**

ПО OpenChoice™ Desktop позволяет загружать параметры сигнала, настройки и растровые снимки экрана в настольный или переносной компьютер для дальнейшей обработки. Компакт-диск с ПО OpenChoice™ поставляется вместе с прибором. Чтобы загрузить программное обеспечение, вставьте компакт-диск в оптический привод компьютера и следуйте инструкциям на экране.

При первом запуске установленного приложения щелкните SELECT INSTRUMENT (ВЫБРАТЬ ПРИБОР), затем укажите строку ASRLxx::INSTR, которая должна соответствовать номеру COM-порта, созданного при установке драйвера USB.

Дополнительную информацию о ПО OpenChoice™ см. на сайте Tektronix по адресу www.tektronix.com.

## **Приложение C: Компенсация пробника и максимальные значения напряжения**

### **Компенсация пробников напряжения**

Для обеспечения полного соответствия характеристикам требуется настройка пробников напряжения для получения оптимальных параметров. Компенсация включает ВЧ-коррекцию и компенсацию по постоянному току для пробников типа 10:1 и 100:1. Компенсация пробника обеспечивает согласование параметров пробника с параметрами входного канала. Ниже приведена процедура компенсации для пробников напряжения 10:1.

- **1.** Включите прибор нажатием кнопки питания на передней панели.
- **2.** Через несколько секунд на экране дисплея появится цветная кривая. Цвет кривой соответствует цвету кнопки входного канала на передней панели.
- **3.** Подключите пробник напряжения 10:1 к входному разъему BNC на верхней панели прибора. Цвет в основании каждого разъема BNC совпадает с цветом соответствующей кнопки выбора каналов и цветом пробника.
- **4.** Подсоедините наконечник пробника и опорный проводник к разъему для калибровки пробника, расположенному над портом USB с левой стороны прибора. (См. рис[. C-1.\)](#page-133-0)

*ПРИМЕЧАНИЕ. Подсоедините наконечник пробника к миниатюрному металлическому разъему (в верхней части прибора), а опорный проводник к более крупному разъему (в нижней части прибора).*

- **5.** Нажмите соответствующую кнопку выбора каналов, чтобы открыть меню.
- **6.** Выберите пункт **PROBE** (ПРОБНИК), после чего при помощи клавиш со стрелками и кнопки **Enter** (ввод) выберите в меню ослабление **10:1**.
- **7.** Вернитесь к меню **PROBE** (ПРОБНИК) и выберите пункт **PROBE CAL** (КАЛ. ПРОБНИКА).
- **8.** Выберите **Yes** (да).
- **9.** На дисплее появится передний фронт прямоугольного сигнала (приблизительно 500 Гц). Это сигнал, используемый для компенсации пробника.

<span id="page-133-0"></span>**10.** С помощью подстроечного конденсатора на пробнике добейтесь того, чтобы отображался чистый прямоугольный сигнал.

*ПРИМЕЧАНИЕ. Порядок использования подстроечного конденсатора пробника см. в инструкциях к пробнику.*

**11.** Выберите **Continue** (продолжить). После этого прибор сообщит, что компенсация завершена, и сигнал компенсации будет отключен. Автоматическая компенсация постоянного тока возможна только для пробников напряжения 10:1.

*ПРИМЕЧАНИЕ. В процессе компенсации недопустимо прикасаться к пробнику.*

**12.** Нажмите **Close** (закрыть).

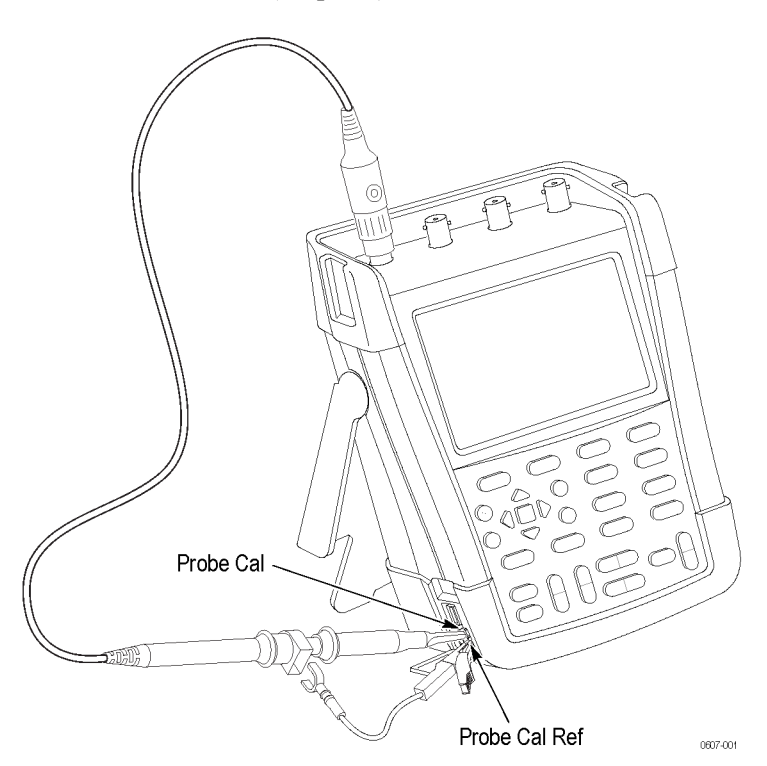

**Рис. C-1: Компенсация пробников напряжения**

*ПРИМЕЧАНИЕ. При использовании пробников напряжения 100:1 используйте для настройки ослабление 100:1.*

#### **Максимальные напряжения для совместимых пробников**

*ПРЕДУПРЕЖДЕНИЕ. Не превышайте номинальное значение напряжения, высоты или температуры категории измерений (КАТ.) для того из компонентов изделия (прибора, пробника или принадлежности), для которого это значение минимально.*

#### **Таблица C-1: Максимальные напряжения для совместимых пробников**

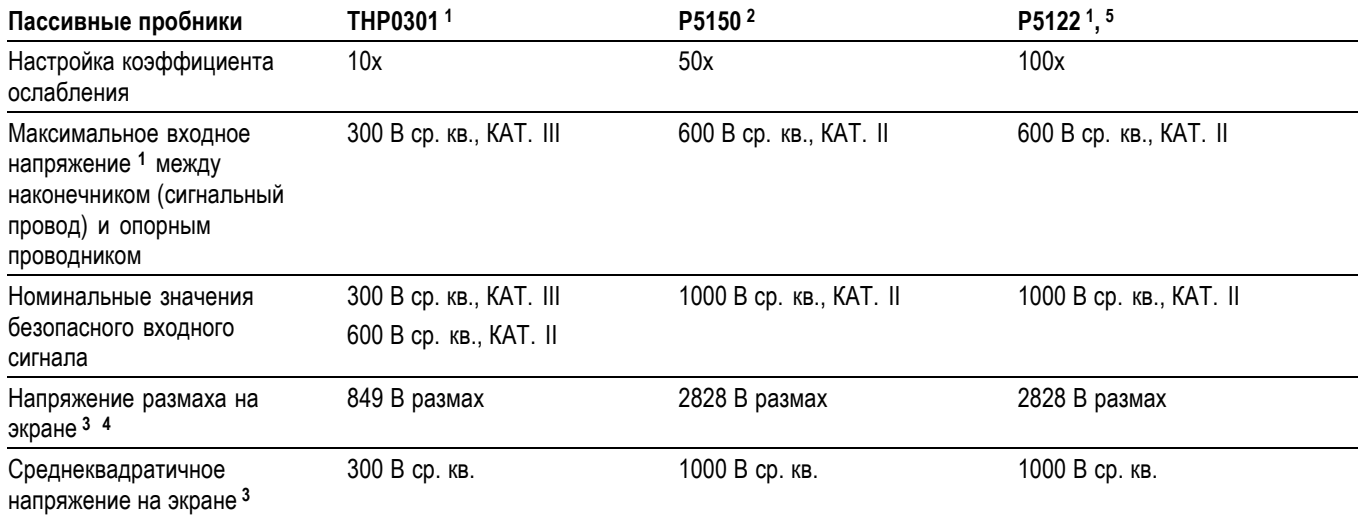

**1** Максимальная рабочая высота над уровнем моря составляет 2000 м.

**2** Пробник 50X совместим с приборами серии THS, однако вертикальная система не допускает настройку показаний 50X.

**3** Среднеквадратичные значения напряжений и значения размаха основываются на входном сигнале с максимальным безопасным номиналом.

**4** Напряжения размаха на экране будут соответствовать истинным только в том случае, если сигнал является гармоническим.

**5** Пробник P5122 может иметь метку, указывающую на то, что его можно использовать только с приборами серии TPS2000. Тем не менее P5122 также можно использовать с приборами серии THS3000.

## <span id="page-136-0"></span>**Приложение D: Батарея**

### **Увеличение времени автономной работы**

При питании от батареи прибор сохраняет заряд посредством автоматического отключения. Если ни одна кнопка не нажималась в течение последних 30 минут, прибор будет отключен.

Автоматическое отключение питания не осуществляется в режиме TrendPlot™ и режиме регистратора, однако яркость экрана при этом снижается. Запись будет продолжаться даже если заряд батареи близок к исчерпанию, и сохранение содержимого памяти не будет под угрозой.

Для увеличения времени автономной работы без автоматического отключения питания можно воспользоваться функцией автоотключения дисплея. Дисплей прибора будет отключен через указанный промежуток времени (30 секунд или 5 минут).

*ПРИМЕЧАНИЕ. Если к прибору подключен адаптер питания, функции автоотключения прибора и дисплея не работают.*

**Установка таймеров автоотключения прибора и дисплея**

По умолчанию таймер автоотключения прибора устанавливается на 30 минут. Чтобы изменить это значение на 5 минут, выполните следующее:

**1.** Нажмите кнопку **Utility** (сервис).

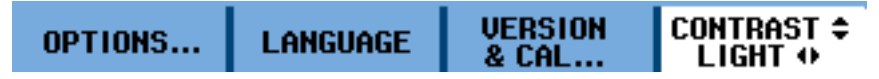

- **2.** Выберите пункт **OPTIONS...** (ПАРАМЕТРЫ...).
- **3.** Выберите **Battery Save Options...** (параметры экономии заряда батареи...).

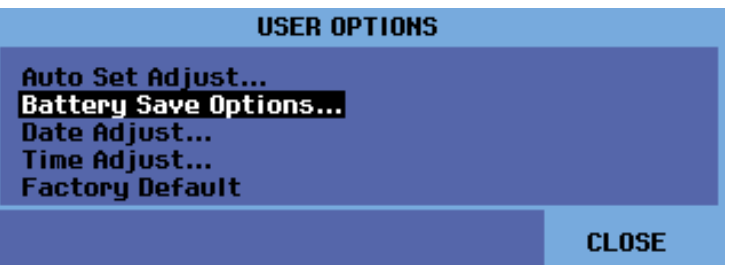

**4.** Для параметра Instrument Auto-OFF (автоотключение прибора) выберите значение **5 minutes** (5 минут).

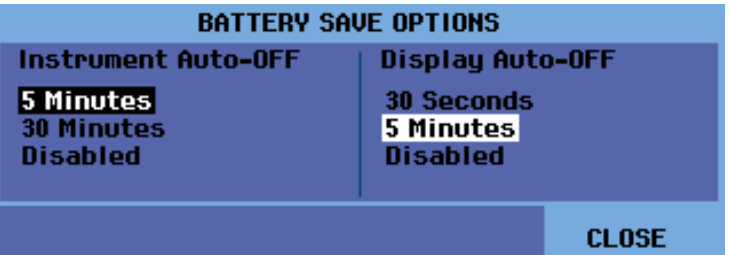

- **5.** В этом же меню можно изменить значение времени для параметра Display Auto-OFF (автоотключение дисплея).
- **6.** Закройте меню.

Прибор (или дисплей) будет отключен через указанный промежуток времени.

Чтобы вновь включить дисплей, выполните одно из следующих действий:

- n. Нажмите любую кнопку. Таймер автоотключения дисплея будет перезапущен, и при следующем его срабатывании дисплей будет снова отключен.
- п Подключите адаптер питания — это блокирует работу таймера автоотключения.

## **Зарядка батареи**

Поставляемая с прибором литий-ионная батарея может быть разряжена. Время первоначальной зарядки батареи для достижения полного заряда (при отключенном приборе) составляет 5 часов.

Полностью заряженная батарея обеспечивает до 7 часов автономной работы (в режиме с 1 каналом и скоростью временной развертки менее 1 мкс/дел) при пониженной яркости дисплея. Снизить яркость подсветки можно в меню **Utility** > **Options** > **Battery Save Options** (сервис > Параметры > Параметры экономии заряда батареи).

В режиме питания от батареи индикатор заряда в верхней части экрана указывает на состояние батареи. Для этого используются символы:  $\blacksquare$   $\blacksquare$   $\square$   $\square$  ). Символ  $\boxtimes$  соответствует оставшемуся заряду, при котором прибор проработает около 5 минут.

Чтобы зарядить батареи и подать питание на прибор, подключите адаптер питания, как показано ниже. Для более быстрой зарядки батарей отключите прибор.

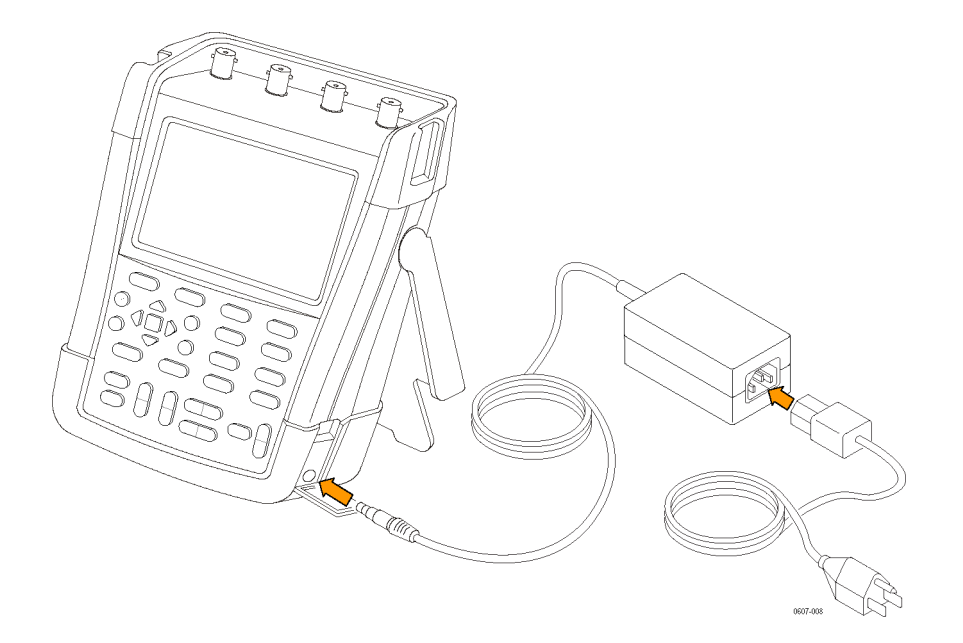

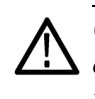

*ОСТОРОЖНО. Чтобы избежать перегрева батарей в ходе зарядки, оставляйте прибор в месте с температурой окружающей среды, не превышающей допустимой согласно техническим характеристикам.*

*ПРИМЕЧАНИЕ. Длительное подключение прибора к адаптеру питания (например, в течение выходных) является безопасным. Прибор автоматически переключается в режим зарядки.*

Вы также можете заменить разряженную батарею на полностью заряженную и использовать внешнее зарядное устройство (дополнительная принадлежность).

## **Приложение E: Обслуживание и чистка прибора**

## **Обслуживание прибора**

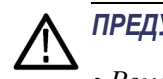

#### *ПРЕДУПРЕЖДЕНИЕ.*

- *• Ремонт прибора должен осуществлять сертифицированный специалист.*
- *• Используйте только рекомендованные запасные части.*

*• До начала обслуживания внимательно ознакомьтесь с информацией по технике безопасности, содержащейся в данном руководстве.*

### **Чистка**

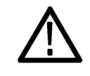

*ПРЕДУПРЕЖДЕНИЕ. Перед чисткой прибора отсоедините его от источников входных сигналов.*

Очищайте прибор с помощью увлажненной ткани и мягкого мыла. Не используйте абразивы, растворители и спирты. Последние могут вызвать повреждение прибора.

## **Хранение**

Перед помещением прибора на длительное хранение зарядите литий-ионную батарею.

# **Предметный указатель**
# **Предметный указатель**

## **А**

[Автоотключение](#page-27-0) [установка для дисплея](#page-27-0), 1-[10](#page-27-0) [установка для](#page-27-0) [прибора](#page-27-0), 1[-10](#page-27-0)

### **Б**

[Батарея](#page-136-0) [автоматическое отключение](#page-136-0) [прибора](#page-136-0), D-[1](#page-136-0) [время до полной](#page-27-0) [разрядки](#page-27-0), 1-[10](#page-27-0) [общая емкость](#page-27-0), 1[-10](#page-27-0) [серийный номер](#page-27-0), 1[-10](#page-27-0) [состояние](#page-27-0), 1-[10](#page-27-0) [таймер](#page-136-0) [автоотключения](#page-136-0), D[-1](#page-136-0) [таймер автоотключения](#page-136-0) [дисплея](#page-136-0), D-[1](#page-136-0) [уровень](#page-27-0), 1[-10](#page-27-0) [Безопасность](#page-31-0) Замок [Kensington®](#page-31-0), 1-[14](#page-31-0)

## **В**

[Версия ПО](#page-27-0), 1[-10](#page-27-0) [Восстановление](#page-24-0), 1-[7](#page-24-0) [Время](#page-27-0) [настройка](#page-27-0), 1[-10](#page-27-0) Входы, 2[-1,](#page-38-0) 2-[11](#page-48-0) [установка заглушек](#page-38-0), 2[-1](#page-38-0) [Выдвижная опора](#page-31-0), 1-[14](#page-31-0)

## **Д**

[Дата](#page-27-0) [настройка](#page-27-0), 1[-10](#page-27-0) [Дата калибровки](#page-27-0), 1[-10](#page-27-0) [Дисплей](#page-27-0) [настройки](#page-27-0) [автоотключения](#page-27-0), 1-[10](#page-27-0)

## **З**

Заводские настройки, 1-[10,](#page-27-0) 1-[14](#page-31-0) [Замок](#page-31-0) [Kensington®](#page-31-0), 1-[14](#page-31-0) Замок [Kensington®](#page-31-0), 1-[14](#page-31-0) [Запись](#page-72-0) [график измерений](#page-72-0), 3-[1](#page-72-0) [изменение настроек](#page-72-0), 3-[1](#page-72-0) [использование](#page-75-0) [однопроходного](#page-75-0) [режима](#page-75-0), 3[-4](#page-75-0) [меню](#page-72-0), 3-[1](#page-72-0) [отображение данных](#page-72-0), 3[-1](#page-72-0) [синхронизированный запуск](#page-76-0) [и останов](#page-76-0), 3-[5](#page-76-0) [функции](#page-72-0), 3-[1](#page-72-0) [TrendPlot™,](#page-72-0) 3[-1](#page-72-0)

## **И**

[Измерения в режиме изоляции](#page-38-0) [от цепей заземления](#page-38-0), 2-[1](#page-38-0) [Изолированное](#page-15-0) [в режиме изоляции от цепей](#page-15-0) [заземления](#page-15-0), [x](#page-15-0)

#### **К**

[Кнопка](#page-20-0) Acquire ([сбор данных](#page-20-0)), 1-[3](#page-20-0) Autoset ([автоустановка](#page-22-0)), 1[-5](#page-22-0) [Ch 1-4 \(](#page-22-0)K1-4),  $1-5$  $1-5$ [Cursors \(](#page-23-0)курсоры), 1-[6](#page-23-0) [Enter \(](#page-23-0)ввод), 1[-6](#page-23-0) Level ([уровень](#page-24-0)), 1-[7](#page-24-0) [Menu Off \(](#page-24-0)откл. меню), 1-[7](#page-24-0) [Position horizontal](#page-24-0) ([положение по](#page-24-0) [горизонтали](#page-24-0)), 1-[7](#page-24-0) [Position vertical \(](#page-24-0)положение [по вертикали](#page-24-0)), 1[-7](#page-24-0) [Run/Stop \(](#page-24-0)пуск/стоп), 1[-7](#page-24-0) Save ([сохранить](#page-24-0)), 1-[7](#page-24-0) [Scale horizontal \(](#page-25-0)масштаб по [горизонтали](#page-25-0)), 1-[8](#page-25-0) [Scale vertical \(](#page-25-0)масштаб по [вертикали](#page-25-0)), 1[-8](#page-25-0) Single ([однократный](#page-25-0) [запуск](#page-25-0)), 1[-8](#page-25-0) [Trigger](#page-25-0) ([синхронизация](#page-25-0)), 1[-8](#page-25-0) [Utility \(](#page-26-0)сервис), 1[-9](#page-26-0) [Zoom](#page-27-0) ([масштабирование](#page-27-0)), 1[-10](#page-27-0) [Кнопки выбора каналов](#page-22-0) [1–4,](#page-22-0) 1[-5](#page-22-0) [Контрастность](#page-27-0) [регулировка](#page-27-0), 1[-10](#page-27-0) [Копирование экранов и](#page-25-0) [настроек](#page-25-0), 1-[8](#page-25-0) [Курсоры](#page-80-0), 3-[9](#page-80-0) [анализ сохраненных](#page-77-0) [данных](#page-77-0), 3-[6](#page-77-0) [измерение временных](#page-81-0) [интервалов](#page-81-0), 3-[10](#page-81-0) [измерение напряжения](#page-80-0), 3-[9](#page-80-0) [измерения](#page-81-0) [среднеквадратичных](#page-81-0) [величин](#page-81-0), 3-[10](#page-81-0)

### M

Масштабирование анализ сохраненных данных, 3-6 включение, 3-8 отключение, 3-9 Меню Acquire (сбор данных), 1-3 AutoRange (автодиапазон), 1-5 Autoset (автоустановка), 1-5 Ch 1-4  $(K1-4)$ , 1-5 Cursors (курсоры), 1-6 Save (сохранить), 1-7 Trigger (синхронизация), 1-8 Utility (сервис), 1-9

## H

Наклон время нарастания, 3-17 время спада, 3-17 двойной, 3-17 Настройки по умолчанию, 1-14

## O

Обшие положения о безопасности, vi Описание прибора, 1-1 Осциллограммы сглаживание, 2-19

## П.

Память просмотр файлов, 1-8 Передняя панель, 1-2 Переименование экранов и настроек, 3-29 Перемещение сохраненных экранов и настроек, 1-8 Подвесной крюк, 1-15 Подвесной ремешок, 1-16 Подключение пробника, 2-7 Послесвечение, 2-21

Прибор настройки автоотключения, 1-10 Принадлежности перечень, 1-2 Принадлежности пробников зажим типа «крокодил», 2-9 заземляющая пружина, 2-8 крючковидные наконечники, 2-9 Пробник калибровка, 1-12 подключение, 2-7

## P

Рабочее напряжение, х Разъемы BNC, 2-1 без заглушек, 2-1 Регулировка контрастности, 1-10 Режим однократной развертки, 3-4

### C

Связь Переменный и постоянный ток, 2-11, 3-16 Связь по переменному и постоянному току, 2-11,  $3-16$ Сглаживание осциллограмм, 2-19

Синхронизация однократная регистрация, 3-22 пакетная (N-Event),  $3-23$ по видеокадру, 3-25 по видеосигналу, 3-17, 3-25 по времени нарастания/спада, 3-17 по зашумленным сигналам, 3-21 по импульсам, 3-17, 3-26 по фронтам, 3-17 при запуске и останове записи, 3-5 синхронизация по строкам видеосигнала, 3-25 тип, 3-16 условия, 3-16 Сохранение изменение имени файла, 3-29 при отсутствии свободных областей памяти, 3-30 экранов в виде файлов .BMP, 3-31 экранов и настроек, 3-29

## V

Удаление сохраненных экранов и настроек,  $1-8$ Усреднение интеллектуальное, 2-20 использование для сглаживания осциллограмм, 2-19 обычное, 2-20 Установка заглушек на входы, 2-1

#### Φ

Функции основной перечень, 1-1 перечень основных функций, 1-1

#### Предметный указатель

## Э

Электропитание автоматическое отключение прибора, D-1 батарея, 1-11 внешнее, 1-11 таймер автоотключения дисплея, D-1 таймер отключения, D-1

### Я

Яркость экрана, 1-10

### A

Acquire (сбор данных), 1-3 AutoRange (автодиапазон), 1-5 Autoset (автоустановка), 1-5

## C

Cursors (курсоры), 1-6

## G

Glitch (глитч) в меню Acquire > Acquire Options (сбор данных  $>$ Параметры сбора данных), 1-4

#### M

Mathematics (математические функции) в меню Acquire > Acquire Options > Waveform (c<sub>op</sub> данных > параметры сбора данных > осциллограмма), 1-4

## $\Omega$

OpenChoice™, B-4

#### P

Persistence (послесвечение) в меню Acquire  $>$ Acquire Options  $>$ Waveform (c<sub>op</sub> данных > параметры сбора данных > осциллограмма), 1-4

## R

Reference (опорная осциллограмма) в меню Acquire > Acquire Options > Waveform (c<sub>60p</sub> данных > параметры сбора данных > осциллограмма), 1-4

## S

Save (сохранить), 1-7

## т

TrendPlot™ анализ сохраненных данных, 3-6 график измерений, 3-1 Trigger (синхронизация) кнопка, 1-8 меню,  $1-8$ 

### U

Utility (сервис), 1-9